Register your product and get support at

# www.philips.com/welcome

PFL42x8 PFL32x8

PL Instrukcja obsługi

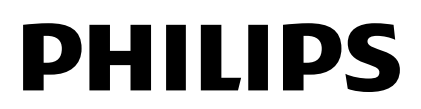

# Spis treści

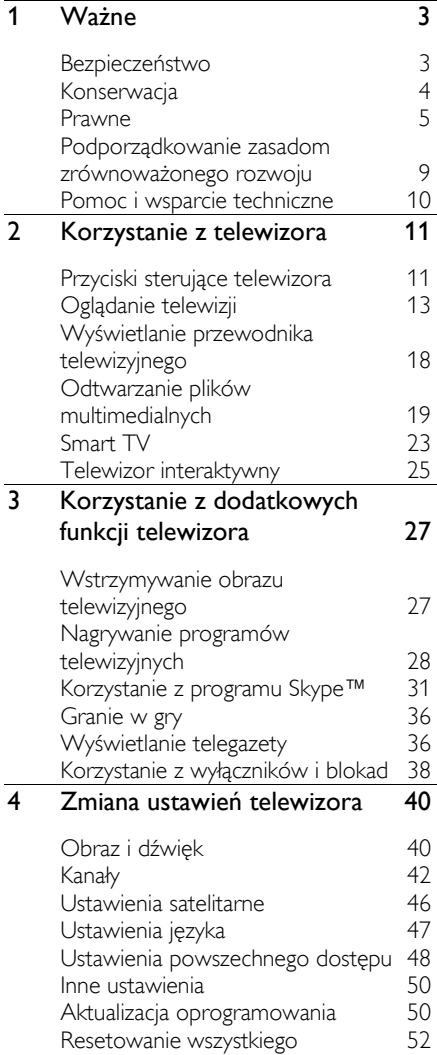

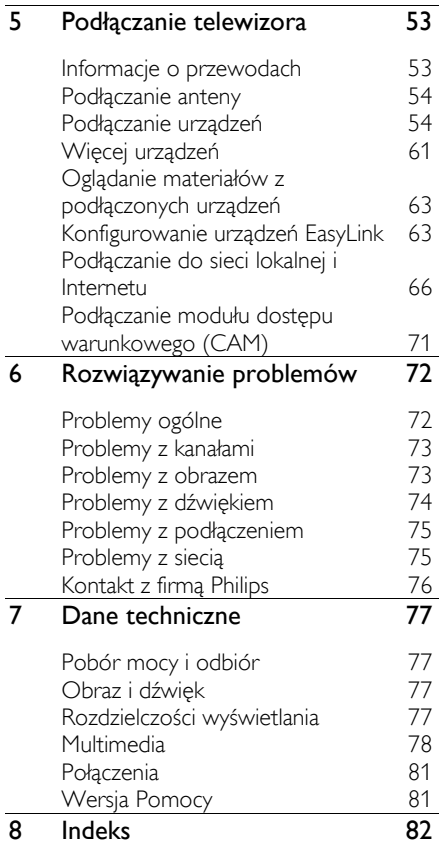

# <span id="page-2-0"></span>1 Ważne

# <span id="page-2-1"></span>Bezpieczeństwo

# Środki ostrożności

Przed rozpoczęciem korzystania z telewizora należy zapoznać się z wszystkimi instrukcjami. Gwarancja nie obejmuje uszkodzeń powstałych na skutek postępowania niezgodnego z instrukcjami.

### Niebezpieczeństwo pożaru lub porażenia prądem!

- Należy chronić telewizor przed deszczem i wodą. W pobliżu telewizora nie wolno umieszczać pojemników z cieczami, takich jak np. wazony. W przypadku rozlania cieczy na telewizorze lub przedostania się cieczy do jego wnętrza natychmiast odłącz telewizor od źródła zasilania. Aby sprawdzić telewizor przed użyciem, skontaktuj się z działem obsługi klienta firmy Philips.
- Nie stawiaj telewizora ani nie kładź pilota zdalnego sterowania czy baterii do niego blisko otwartego ognia oraz innych źródeł ciepła (w tym bezpośrednio padających promieni słonecznych). Aby uniknąć rozprzestrzenienia się ognia, telewizor, pilot zdalnego sterowania i baterie do niego nie powinny znajdować się blisko świeczek lub innych źródeł ognia.

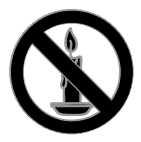

- Nigdy nie należy wkładać przedmiotów do otworów wentylacyjnych oraz innych otworów w telewizorze.
- Zawsze chroń pilota zdalnego sterowania oraz baterie przed deszczem, wodą i nadmiernym ciepłem.
- Unikaj silnego nacisku na wtyczki. Upewnij się, że wtyczka jest dobrze włożona do gniazdka. Luźna wtyczka może być przyczyną iskrzenia lub pożaru.
- Upewnij się, że przewód zasilający nie będzie się naprężał podczas obracania telewizora. Naprężanie się przewodu zasilającego może poluzować połączenia oraz spowodować iskrzenie.
- Aby odłączyć telewizor od zasilania sieciowego, należy odłączyć wtyczkę. Podczas odłączania przewodu zasilającego zawsze ciągnij wtyczkę, a nie przewód. Dotęp do wtyczki, przewodu zasilającego i gniazdka powinien być zawsze możliwy.

### Niebezpieczeństwo uszkodzenia telewizora!

- Do podniesienia i przeniesienia telewizora, który waży więcej niż 25 kilogramów, potrzebne są dwie osoby.
- Do zamontowania telewizora na podstawie należy używać wyłącznie dostarczonej podstawy. Przymocuj dokładnie podstawę do telewizora. Ustaw telewizor na stabilnej i płaskiej powierzchni, która utrzyma łączny ciężar telewizora oraz podstawy.
- Montując telewizor na ścianie, należy stosować wyłącznie taki uchwyt ścienny, który utrzyma jego ciężar. Uchwyt należy przymocować do takiej ściany, która utrzyma łączny ciężar uchwytu oraz telewizora. Firma TP Vision Netherlands B.V. nie bierze żadnej odpowiedzialności za wypadki, obrażenia ani uszkodzenia mienia będące następstwem niewłaściwego montażu ściennego.
- W przypadku konieczności przechowywania telewizora należy rozmontować stojak. Nie kładź telewizora na tylniej stronie, jeśli zamontowany jest stojak.
- Przed podłączeniem telewizora do zasilania upewnij się, że napięcie odpowiada wartości wydrukowanej z tyłu telewizora. Nie wolno podłączać telewizora do zasilania, jeżeli napięcie jest inne.
- Niektóre części tego produktu mogą być wykonane ze szkła. Należy się z nimi obchodzić ostrożnie, aby uniknąć obrażeń lub uszkodzenia.

#### Niebezpieczeństwo odniesienia obrażeń ciała przez dzieci!

Aby uniknąć sytuacji, w której telewizor mógłby się przewrócić i spowodować obrażenia ciała u dzieci, przestrzegaj następujących środków ostrożności:

- Dopilnuj, aby telewizor nigdy nie znajdował się na powierzchni nakrytej tkaniną lub innym materiałem, który może zostać ściągnięty.
- Upewnij się, że żadna część telewizora nie wisi na krawędzi powierzchni.
- Nie stawiaj telewizora na wysokich meblach (takich jak biblioteczka) bez przymocowania zarówno mebla, jak i urządzenia do ściany lub odpowiedniej podpory.
- Poucz dzieci o niebezpieczeństwie wynikającym ze wspinania się na meble, aby dosięgnąć telewizora.

### Ryzyko połknięcia baterii!

 Produkt/pilot zdalnego sterowania może zawierać baterie typu "coin", które mogą zostać połknięte. Zawsze trzymaj baterie poza zasięgiem dzieci!

### Ryzyko przegrzania!

 Nie umieszczaj telewizora w ciasnej przestrzeni. W celu zapewnienia odpowiedniej wentylacji należy zachować odstęp o szerokości co najmniej 10 cm z każdej strony telewizora. Upewnij się, że zasłony i inne przedmioty nie będą zakrywać otworów wentylacyjnych telewizora.

#### Niebezpieczeństwo obrażenia ciała, pożaru lub uszkodzenia przewodu zasilającego!

 Nie ustawiaj telewizora oraz innych przedmiotów na przewodzie zasilającym.

 W przypadku zbliżającej się burzy odłącz telewizor od zasilania oraz anteny. W trakcie burzy nie dotykaj żadnej części telewizora, przewodu zasilającego ani antenowego.

### Niebezpieczeństwo uszkodzenia słuchu!

 Unikaj korzystania przez dłuższy czas ze słuchawek przy dużych poziomach głośności.

### Niska temperatura

 Jeśli telewizor będzie przenoszony w temperaturze poniżej 5°C, przed podłączeniem go do źródła zasilania należy wyjąć go z opakowania i zaczekać, aż ogrzeje się do temperatury otoczenia.

# <span id="page-3-0"></span>Konserwacja

### Ekran

- Niebezpieczeństwo uszkodzenia ekranu telewizora! Nie dotykaj, nie naciskaj, nie trzyj ani nie uderzaj ekranu jakimikolwiek przedmiotami.
- Przed czyszczeniem odłącz telewizor od sieci elektrycznej.
- Wyczyść telewizor i ramę miękką, wilgotną ściereczką, po czym delikatnie je wytrzyj. Do czyszczenia telewizora nigdy nie należy stosować substancji takich jak alkohol, środki chemiczne lub środki czyszczące stosowane w gospodarstwach domowych.
- Aby uniknąć zniekształcenia obrazu oraz płowienia kolorów, niezwłocznie usuwaj krople wody z ekranu.
- Unikaj wyświetlania nieruchomych obrazów, jeśli tylko to możliwe. Nieruchome obrazy to te, które są wyświetlane na ekranie przez długi czas. Nieruchome obrazy to menu ekranowe, czarne pasy, informacje o czasie itp. Jeśli nie możesz uniknąć ich wyświetlania, zmniejsz kontrast i jasność obrazu, aby zapobiec uszkodzeniu ekranu.

# Wskazówki dotyczące lokalizacji

- Ustaw telewizor w takiej pozycji, w której światło nie pada bezpośrednio na ekran.
- Idealna odległość od tego telewizora to trzykrotność przekątnej jego ekranu. Jeśli na przykład przekątna ekranu telewizora wynosi 81 cm / 32 cale, idealna odległość oglądania będzie wynosiła ok. 2,5 m / 92 cale od ekranu.
- Oczy użytkownika w pozycji siedzącej powinny znajdować się na wysokości środka ekranu telewizora.

### Lokalizacja telewizora

Aby zastosować optymalne ustawienia dźwięku dla telewizora, należy wybrać lokalizację telewizora (montaż na ścianie lub montaż na podstawie).

1. Naciśnij przycisk **fi**.

2. Wybierz opcję [Konfiguracja], a następnie naciśnij przycisk OK.

3. Wybierz kolejno opcje [Ustawienia TV] > [Ustawienia ogólne] > [Umieszczenie telewizora].

4. Wybierz opcję [Na stojaku TV] lub [Ścienny], a następnie naciśnij przyciskOK.

### Blokowanie telewizora

Telewizor jest wyposażony w gniazdo zabezpieczenia Kensington znajdujące się z tyłu telewizora. Aby zabezpieczyć telewizor przed kradzieżą, należy osobno dokupić linkę Kensington.

# <span id="page-4-0"></span>Prawne

### Uwaga

2013 © TP Vision Netherlands B.V. Wszelkie prawa zastrzeżone. Dane techniczne mogą ulec zmianie bez powiadomienia. Znaki towarowe są własnością firmy Koninklijke Philips Electronics N.V. lub własnością odpowiednich firm. Firma TP Vision Netherlands B.V. zastrzega sobie prawo do modyfikowania produktów bez konieczności dostosowywania do tych zmian wcześniejszych partii dostaw.

Materiały zawarte w niniejszej instrukcji są opracowane pod kątem zestawu używanego zgodnie z przeznaczeniem. Jeśli produkt lub jego poszczególne moduły są używane do celów innych, niż określa to niniejsza instrukcja, należy uzyskać potwierdzenie prawidłowego i odpowiedniego zastosowania. Firma TP Vision Netherlands B.V. gwarantuje, że zawartość materiałów nie narusza żadnych patentów zarejestrowanych w Stanach Zjednoczonych. Firma nie udziela żadnych dodatkowych gwarancji ani w sposób wyraźny, ani dorozumiany.

Firma TP Vision Netherlands B.V. nie ponosi odpowiedzialności ani za błędy w treści niniejszego dokumentu, ani za problemy z niej wynikające. Błędy zgłoszone firmie Philips zostaną wzięte pod uwagę i możliwie jak najszybciej opublikowane w witrynie internetowej wsparcia technicznego firmy Philips.

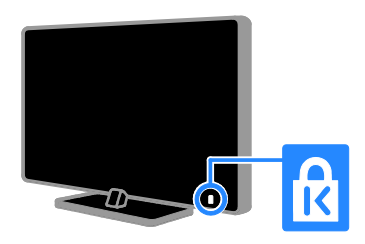

### Warunki gwarancii

- Niebezpieczeństwo obrażeń ciała, uszkodzenia telewizora lub utraty gwarancji! Nie wolno samodzielnie naprawiać telewizora.
- Telewizor i akcesoria należy używać zgodnie z przeznaczeniem określonym przez producenta.
- Znak ostrzegawczy wydrukowany z tyłu telewizora wskazuje na niebezpieczeństwo porażenia prądem elektrycznym. Nie wolno zdejmować pokrywy telewizora. W sprawach dotyczących serwisu lub napraw zawsze należy kontaktować się z działem obsługi klienta firmy Philips.
- Wszelkie wyraźnie zabronione w instrukcji czynności, wszelkie niezalecane lub niezatwierdzone regulacje oraz procedury montażu powodują utratę gwarancji.

### Charakterystyka pikseli

Niniejszy produkt jest wykonany w technologii LCD/LED z wykorzystaniem dużej liczby kolorowych pikseli. Mimo że jego współczynnik efektywnych pikseli wynosi co najmniej 99,999%, na ekranie mogą być stale wyświetlane czarne kropki lub jasne plamki światła (czerwone, zielone lub niebieskie). Jest to strukturalna cecha wyświetlacza (w ramach powszechnie obowiązujących standardów przemysłowych) i nie jest uznawana za usterkę.

## Zgodność z deklaracia CE

Ten produkt spełnia wszystkie niezbędne wymagania oraz inne odnośne zapisy związane z dyrektywą 2006/95/EC (dyrektywa niskonapięciowa), 2004/108/EC (dyrektywa kompatybilności elektromagnetycznej) oraz 2011/65/EU (dyrektywa ROHS).

 $\epsilon$ 

## Zgodność ze standardami EMF

Firma TP Vision Netherlands B.V. produkuje i sprzedaje wiele produktów przeznaczonych dla klientów detalicznych, które — jak wszystkie urządzenia elektroniczne — mogą emitować oraz odbierać sygnały elektromagnetyczne.

Jedną z najważniejszych zasad firmy Philips jest podejmowanie wszelkich koniecznych działań zapewniających bezpieczne i nieszkodliwe dla zdrowia korzystanie z jej produktów. Obejmuje to spełnienie wszystkich mających zastosowanie przepisów prawnych oraz standardów dotyczących emisji pola elektromagnetycznego (EMF) już na etapie produkcji.

Jesteśmy czynnie zaangażowani w opracowywanie, wytwarzanie i sprzedawanie produktów, które nie mają niekorzystnego wpływu na zdrowie. Firma TP Vision zaświadcza, że zgodnie z posiadaną obecnie wiedzą naukową wytwarzane przez nas produkty są bezpieczne, jeżeli są używane zgodnie z ich przeznaczeniem.

Aktywnie uczestniczymy także w doskonaleniu międzynarodowych standardów EMF i przepisów bezpieczeństwa, co umożliwia nam przewidywanie kierunków rozwoju standaryzacji i szybkie dostosowywanie naszych produktów do nowych przepisów.

# Open Source

Niniejszy produkt obejmuje oprogramowanie na licencji oprogramowania otwartego. Treść ustaleń i teksty licencji można znaleźć w dołączonym do produktu podręczniku użytkownika w wersji elektronicznej. Firma TP Vision Netherlands B.V. niniejszym oferuje dostarczenie, na życzenie, kopii kompletnego odpowiedniego kodu źródłowego w przypadku pakietów oprogramowania chronionego prawem autorskim o otwartym kodzie źródłowym wykorzystywanego w tym produkcie, dla których zażądano takiej oferty na podstawie odpowiedniej licencji.

Ta oferta jest ważna przez okres trzech lat od momentu zakupu produktu dla każdego, kto otrzymał tę informację. Aby otrzymać kod źródłowy, należy przesłać swoje zgłoszenie w języku angielskim, wraz z numerem produktu, na adres:

Intellectual Property Department, TP Vision Netherlands B.V., P.O. Box 80077, 5600 KA Eindhoven, The Netherlands.

# Znaki towarowe i prawa autorskie

Windows Media jest zastrzeżonym znakiem towarowym lub znakiem handlowym firmy Microsoft Corporation w Stanach Zjednoczonych i/lub innych krajach.

# **DOLBY.**<br>DIGITAL PLUS

Wyprodukowano na licencji firmy Dolby Laboratories. Dolby oraz symbol podwójnej litery D są znakami towarowymi firmy Dolby Laboratories.

# HDMI`

Terminy HDMI, HDMI High-Definition Multimedia Interface oraz logo HDMI są znakami towarowymi lub zastrzeżonymi znakami towarowymi firmy HDMI Licensing LLC w Stanach Zjednoczonych i innych krajach.

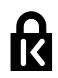

Kensington i Micro Saver są zastrzeżonymi w Stanach Zjednoczonych znakami towarowymi firmy ACCO World Corporation z wydanymi patentami i zgłoszonymi wnioskami patentowymi w innych krajach na całym świecie.

# **Jörving**

DLNA® , logo DLNA oraz DLNA CERTIFIED® to znaki towarowe, usługowe lub certyfikacyjne firmy Digital Living Network Alliance.

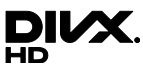

Urządzenie objęte jest co najmniej jednym z następujących amerykańskich patentów: 7,295,673; 7,460,668; 7,515,710; 7,519,274.

DivX® , DivX Certified® oraz inne powiązane logo są znakami towarowymi firmy Rovi Corporation lub jej firm zależnych i są użyte na podstawie licencji.

DivX Certified® do odtwarzania filmów DivX® o maksymalnej rozdzielczości HD 1080p, łącznie z treściami premium.

INFORMACJE O FORMACIE OBRAZU DIVX: DivX® jest cyfrowym formatem wideo opracowanym przez firmę DivX, LLC, która jest firmą zależną firmy Rovi Corporation. To urządzenie jest oficjalnym produktem DivX® Certified, który odtwarza format obrazu DivX. Aby uzyskać więcej informacji o programach niezbędnych do konwersji filmów wideo do formatu DivX oraz aby pobrać takie programy, należy odwiedzić stronę divx.com.

INFORMACJE O WIDEO-NA-ŻĄDANIE DIVX: Aby było możliwe odtwarzanie filmów DivX zakupionych w usłudze "Wideo na żądanie" (Video-On-Demand, VOD), niniejsze urządzenie z certyfikatem DivX Certified® musi zostać zarejestrowane. Aby uzyskać kod rejestracji, należy przejść do części DivX VOD w menu konfiguracji urządzenia. Dodatkowe informacje na temat procesu rejestrowania można znaleźć na stronie vod.divx.com.

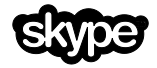

Skype jest znakiem towarowym firmy Skype Limited lub firm z nią powiązanych.

### Produkty końcowe PlayReady

Do ochrony własności intelektualnej, w tym treści chronionych prawem autorskim, właściciele treści używają technologii kontroli dostępu do treści Microsoft PlayReady™. To urządzenie wykorzystuje technologię PlayReady do uzyskania dostępu do treści chronionej technologią PlayReady i/lub WMDRM. Jeśli urządzenie nieprawidłowo wdroży ograniczenia dotyczące wykorzystania treści, ich właściciele mogą zażądać od firmy Microsoft anulowania obsługi treści PlayReady przez urządzenie. Anulowanie nie powinno wpłynąć na treści niezabezpieczone lub treści zabezpieczone innymi technologiami kontroli dostępu. Właściciele treści mogą wymagać aktualizacji technologii PlayReady w celu umożliwienia dostępu do ich treści. Odmowa aktualizacji oznacza brak możliwości dostępu do treści, które wymagają aktualizacji.

Wszystkie inne zastrzeżone i niezastrzeżone znaki towarowe są własnością odpowiednich firm.

# <span id="page-8-0"></span>Podporządkowanie zasadom zrównoważonego rozwoju

## Energooszczędność

Ten telewizor jest wyposażony w funkcje zmniejszające zużycie energii. Aby z nich skorzystać, należy nacisnąć przycisk Zielony przycisk na pilocie zdalnego sterowania.

- Ustawienia obrazu pozwalające oszczędzać energię: Można zastosować kombinację ustawień obrazu pozwalających oszczędzać energię. W trakcie oglądania telewizji naciśnij przycisk Zielony przycisk i wybierz [Oszcz. energii]. Następnie wybierz ustawienie obrazu [Oszcz. energii].
- Wygaszanie ekranu: Jeśli chcesz tylko słuchać dźwięku z telewizora, możesz wyłączyć ekran. Inne funkcje nadal działają normalnie. W trakcie oglądania telewizji naciśnij przycisk Zielony przycisk i wybierz [Ekran wyłączony].
- Czujnik światła: Kiedy światło otoczenia słabnie, wbudowany czujnik natężenia światła otoczenia zmniejsza jasność ekranu telewizora. Aby włączyć czujnik, naciśnij Zielony przycisk w trakcie oglądania telewizji, i wybierz opcję [Czujnik światła].
- Obniżony pobór mocy w stanie gotowości: Nowoczesne układy zasilania obniżają zużycie energii przez telewizor do bardzo niskiego poziomu bez przerwy w działaniu funkcji stanu gotowości.
- Automatyczne wyłączanie: Aby oszczędzać energię, należy zastosować automatyczne wyłączanie telewizora po pewnym okresie braku aktywności. W trakcie oglądania telewizji naciśnij przycisk Zielony przycisk i wybierz [Automatyczne wył.]. Następnie wybierz okres, po którym telewizor ma zostać wyłączony.
- Wyłączanie urządzeń nieaktywnych: Należy wyłączać urządzenia zgodne ze standardem EasyLink HDMI-CEC (Consumer Electronic Control), gdy są nieaktywne. W trakcie oglądania telewizii naciśnii przycisk Zielony przycisk i wybierz [Urządzenia nieaktywne wyłączone].
- Zarządzanie zasilaniem:

Zaawansowane funkcje zarządzania zasilaniem sprzyjają zmniejszeniu zużycia energii przez ten telewizor. Aby sprawdzić, w jaki sposób spersonalizowane ustawienia telewizora wpływają na względne zużycie energii, naciśnij przycisk  $\bigtriangleup$ , a następnie wybierz kolejno: [Konfiguracja] > [Obejrzyj demo] > [Active Control prezentacja].

# Recykling

To urządzenie zostało zaprojektowane i wykonane z materiałów oraz komponentów wysokiej jakości, które nadają się do ponownego wykorzystania.

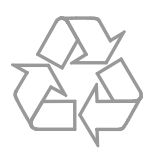

Dołączony do produktu symbol przekreślonego pojemnika na odpady oznacza, że produkt objęty jest dyrektywą europejską 2002/96/WE. Informacje na temat wydzielonych punktów składowania zużytych produktów elektrycznych i elektronicznych można uzyskać w miejscu zamieszkania.

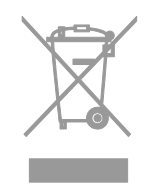

Prosimy postępować zgodnie z wytycznymi miejscowych władz i nie wyrzucać tego typu urządzeń wraz z innymi odpadami pochodzącymi z gospodarstwa domowego. Prawidłowa utylizacja starych produktów pomaga zapobiegać zanieczyszczeniu środowiska naturalnego oraz utracie zdrowia.

Produkt zawiera baterie opisane w treści dyrektywy 2006/66/WE, których nie można zutylizować z pozostałymi odpadami domowymi. Należy zapoznać się z lokalnymi przepisami dotyczącymi utylizacji baterii, ponieważ ich prawidłowa utylizacja pomaga zapobiegać zanieczyszczeniu środowiska naturalnego oraz utracie zdrowia.

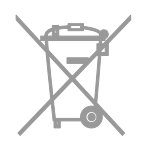

#### etykieta energetyczna

Etykieta energetyczna UE informuje o klasie efektywności energetycznej urządzenia. Im bardziej zielona jest klasa efektywności energetycznej urządzenia, tym mniej zużywa ono energii.

Na etykiecie jest podana klasa efektywności energetycznej, średnie zużycie energii przez urządzenie w trybie włączenia oraz średnim zużyciu energii przez 1 rok. Dane dotyczące zużycia energii przez urządzenie można także znaleźć w krajowym serwisie internetowym firmy Philips pod adresem [www.philips.com/TV](http://www.philips.com/TV).

# <span id="page-9-0"></span>Pomoc i wsparcie techniczne

### Skorzystaj z Pomocy

Aby otworzyć ekranowe menu [Pomoc], należy nacisnąć Niebieski przycisk.

Aby wyjść z menu [Pomoc], należy nacisnąć przycisk  $\spadesuit$ .

# Serwis internetowy firmy Philips

Jeśli nie możesz znaleźć potrzebnych informacji w menu [Pomoc] na ekranie, odwiedź serwis pomocy technicznej firmy Philips pod adresem

#### [www.philips.com/support](http://www.philips.com/support).

W serwisie pomocy technicznej firmy Philips można ponadto:

- znaleźć odpowiedzi na często zadawane pytania,
- pobrać instrukcję użytkownika w wersji PDF do wydrukowania,
- wysłać do nas wiadomość e-mail z pytaniem,
- porozmawiać bezpośrednio przez sieć z przedstawicielem działu obsługi klienta firmy Philips (funkcja dostępna tylko w niektórych krajach).

# Korzystanie z przewodnika po połączeniach firmy Philips

Łatwy w użyciu przewodnik po połączeniach dostarcza wskazówek dotyczących podłączania telewizora do innych urządzeń. Odwiedź stronę [http://www.connectivityguide.philips.com](http://www.connectivityguide.philips.com/).

### Forum użytkowników telewizorów

Być może ktoś z użytkowników telewizorów firmy Philips udzielił już odpowiedzi na Twoje pytanie. Odwiedź stronę [www.supportforum.philips.com](http://www.supportforum.philips.com/).

### Kontakt z firmą Philips

W celu uzyskania pomocy możesz także zwrócić się do działu obsługi klienta firmy Philips w swoim kraju. Numer telefoniczny znajdziesz na ulotce dołączonej do produktu lub na stronie internetowej [www.philips.com/support](http://www.philips.com/support).

Zanim zadzwonisz do firmy Philips, zanotuj numer modelu i numer seryjny swojego telewizora. Informacje te można znaleźć z tyłu telewizora lub na jego opakowaniu.

# <span id="page-10-0"></span>2 Korzystanie z telewizora

# <span id="page-10-1"></span>Przyciski sterujące telewizora

# Tylne przyciski sterujące

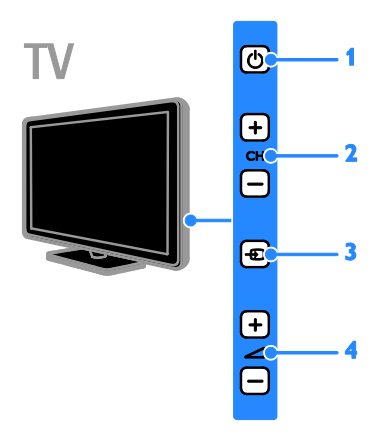

1.  $\circ$  (Tryb gotowości): Włączenie lub wyłączenie telewizora.

2.CH +/-: przejście do następnego lub

poprzedniego kanału.

3. D (SOURCE): Oglądanie obrazu z

podłączonego urządzenia.  $\overline{4}$ .  $\overline{4}$  +/- (Głośność): Regulacia głośności.

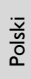

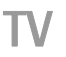

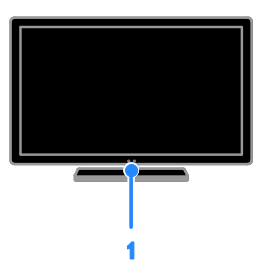

# Modele PFL4xx8

1. Czujnik pilota zdalnego sterowania Pilota należy kierować na czujnik.

Między pilotem a telewizorem nie powinno być niczego, co mogłoby blokować sygnał.

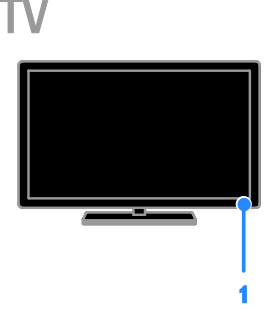

## Modele PFL3xx8

### 1. Czujnik pilota zdalnego sterowania

Pilota należy kierować na czujnik. Między pilotem a telewizorem nie powinno być niczego, co mogłoby blokować sygnał.

### Pilot zdalnego sterowania

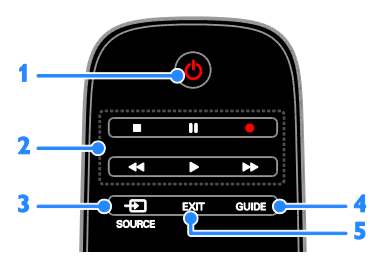

1.  $\circ$  (Tryb gotowości): Włączanie telewizora lub przełączanie do trybu gotowości.

2. Przyciski odtwarzania: sterowanie odtwarzaniem plików multimedialnych.

3. **D SOURCE:** Oglądanie obrazu z podłączonego urządzenia.

4. GUIDE: Wyświetlanie przewodnika telewizyjnego.

5. **EXIT:** Wyjście z menu lub funkcji telewizora.

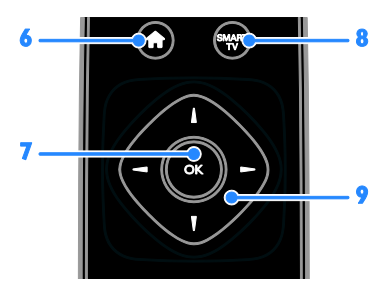

6. **A** (Home): Dostep do menu głównego.

7. OK: potwierdzanie wpisu lub wyboru.

8. SMART TV: Dostep do funkcji Smart TV.

9. **AV4 > (Przyciski nawigacji):** Poruszanie się po menu i wybieranie poleceń.

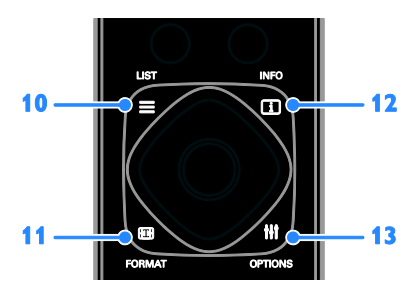

 $10. \equiv$  LIST: dostęp do listy kanałów telewizyjnych.

11. FORMAT: Zmiana formatu obrazu odpowiednio do źródła wideo.

12. **II INFO:** wyświetlenie informacji o bieżącym działaniu.

13. **III OPTIONS:** Dostęp do dostępnych w danym momencie menu opcji obrazu i dźwięku.

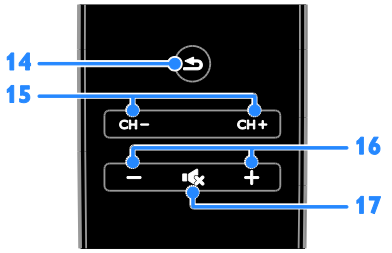

14. **••** (Wstecz): Powrót do poprzedniej strony menu lub wyjście z funkcji telewizora. 15. CH +/-: Przełączanie kanałów.

16. +/- (Głośność): Regulacja głośności.

17. K (Wyciszenie): Wyciszanie lub przywracanie dźwięku.

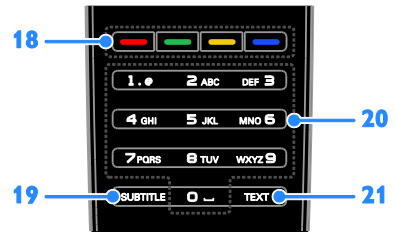

18. Kolorowych przycisków: wybieranie zadań lub opcji.

Funkcje przycisków zależą od zakresu usług oferowanch przez dostawcę usługi.

19. SUBTITLE: Włączanie lub wyłączanie napisów.

20. 0-9 (Przyciski numeryczne): Wybieranie kanałów telewizyjnych lub wpisywanie tekstu. 21. TEXT: Włączanie lub wyłączanie telegazety.

# Polski

## Funkcje sterowania EasyLink

Jeśli do telewizora zostanie podłączone urządzenie obsługujące standard HDMI-CEC, na przykład odtwarzacz Blu-ray lub zestaw kina domowego, to można sterować telewizorem i tym urządzeniem w tym samym czasie za pomocą jednego pilota. W tym celu wystarczy włączyć funkcję EasyLink, gdy urządzenia zostaną połączone.

O funkcji Easylink przeczytasz więcej w części Podłączanie telewizora > Konfigurowanie urządzeń Easylink > Sterowanie urządzeniami (str[. 65\)](#page-64-0).

### Ekranowy pilot zdalnego sterowania

Podłączonymi urządzeniami zgodnymi ze standardem HDMI-CEC można sterować także za pomocą innych przycisków, które są dostępne przez funkcję ekranowego pilota zdalnego sterowania. Po podłączeniu upewnij się, że funkcja Easylink jest włączona. O funkcji Easylink przeczytasz więcej w części Podłączanie telewizora > Konfigurowanie urządzeń Easylink > Sterowanie urządzeniami (str. [65\)](#page-64-0).

#### Dostęp do ekranowego pilota zdalnego sterowania

1. Podczas oglądania obrazu z podłączonego urządzenia naciśnij przycisk **III OPTIONS**. 2. Wybierz opcję **[Pokaż pilot]**, a następnie naciśnij przycisk OK.

3. Wybierz przycisk ekranowy, a następnie naciśnij przycisk OK.

### Sterowanie za pomocą smartfona

Mając smartfonową aplikację "Philips MyRemote", można używać smartfona jako drugiego pilota, a nawet jako klawiatury. Ponadto na ekranie telewizora można obejrzeć pokaz slajdów z obrazów zapisanych w smartfonie.

Uwaga: Upewnij się, że telewizor i smartfon są podłączone do tej samej sieci lokalnej. Aby uzyskać więcej informacji, patrz Podłączanie telewizora > Podłączanie do sieci lokalnej i Internetu (str[. 66\)](#page-65-1).

Aby pobrać aplikację "Philips MyRemote", postąp zgodnie z następującymi instrukcjami: 1. Odwiedź sklep Apple App lub Google Play, aby pobrać aplikacje "Philips MyRemote" na smartfon.

2. Postępuj zgodnie z instrukcjami podanymi w sklepie z aplikacjami.

# <span id="page-12-0"></span>Oglądanie telewizji

### Włączanie i wyłączanie telewizora

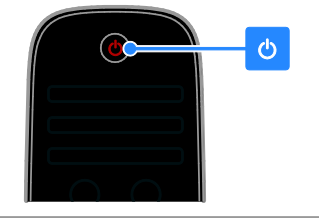

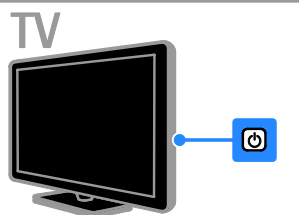

### Włączanie telewizora

- Podłącz telewizor do gniazda sieci elektrycznej i włącz główne zasilanie.
- Jeśli telewizor nie jest włączony, dioda trybu gotowości pozostaje wyłączona. Naciśnij przycisk  $\Phi$  w telewizorze.
- Jeśli dioda trybu gotowości świeci, naciśnij przycisk  $\Phi$  na pilocie.

Uwaga: Telewizor zareaguje z niewielkim opóźnieniem.

Wskazówka: Jeśli nie możesz znaleźć pilota, a chcesz włączyć telewizor pozostający w trybie gotowości, naciśnij dowolny przycisk na telewizorze.

### Przełączanie telewizora do trybu gotowości

Naciśnij przycisk **b** na pilocie. Dioda trybu gotowości w telewizorze zacznie świecić na czerwono.

### Wyłącz telewizor

Naciśnii przycisk **b** w telewizorze. Dioda trybu gotowości zostanie wyłączona.

Uwaga: Chociaż telewizor zużywa bardzo mało energii, gdy jest wyłączony lub w stanie gotowości, to jednak pewne zużycie wtedy występuje. Jeśli telewizor ma nie być używany przez dłuższy czas, lepiej jest odłączyć go od gniazda sieci elektrycznej.

#### Automatyczne wyłączanie

Można oszczędzać energię, korzystając z ustawień efektywności energetycznej w tym telewizorze; są one włączone domyślnie. W przypadku braku działań ze strony użytkownika przez cztery godziny (np. naciśnięcia przycisku pilota lub elementu sterującego na telewizorze) telewizor automatycznie przejdzie w tryb gotowości.

### Aby wyłączyć automatyczne wyłączanie:

1. W trakcie oglądania telewizji naciśnij Zielony przycisk na pilocie zdalnego sterowania.

2. Wybierz opcję [Automatyczne wył.], a następnie naciśnij przycisk OK. 3. Wybierz opcję [Wyłącz], a następnie

naciśnij przycisk OK.

# Regulacja głośności telewizora

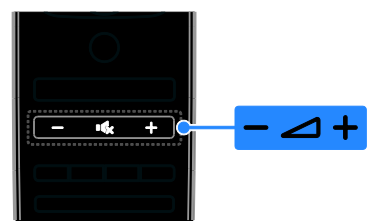

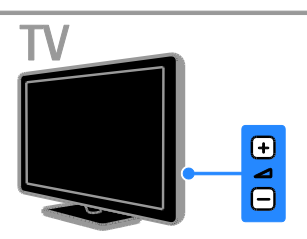

### Zwiększanie lub zmniejszanie głośności telewizora

- Naciśnij przycisk +/- na pilocie.
- Naciśnij przycisk **4 +/-** w telewizorze.

### Wyciszanie lub przywracanie dźwięku telewizora

- Naciśnii przycisk **K** na pilocie, aby wyciszyć dźwięk.
- Ponownie naciśnii przycisk  $\mathbf{G}$ , aby włączyć dźwięk.

### Regulacja głośności słuchawek

- 1. Naciśnij przycisk  $\biguparrow$ .
- 2. Wybierz kolejno opcje [Konfiguracja] >

[Ustawienia TV] > [Dźwięk] > [Głośn.

słuchawek], a następnie naciśnij przycisk OK.

3. Wybierz poziom.

# Polski

# Przełączanie kanałów telewizyjnych

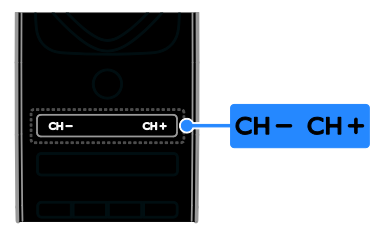

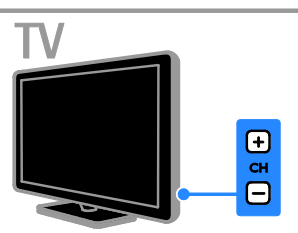

- Naciśnij przycisk CH +/- na pilocie lub telewizorze.
- Naciskaj Przyciski numeryczne na pilocie lub wpisz numer kanału.

### Zarządzanie ulubionymi kanałami

Można wyświetlać wszystkie kanały lub tylko listę ulubionych kanałów.

### Tworzenie własnej listy ulubionych kanałów

1. Naciśnii przycisk  $\equiv$  LIST.

Zostanie wyświetlona lista dostępnych kanałów.

2. Wybierz kanał, który ma być oznaczony jako ulubiony, a następnie naciśnij przycisk **HI OPTIONS.** 

3. Wybierz opcję [Dodaj/usuń ulubione], a następnie naciśnij przycisk OK.

Wybrany kanał zostanie oznaczony gwiazdką.

Aby usunąć kanał z listy ulubionych kanałów, zaznacz [Dodaj/usuń ulubione], a następnie naciśnij przycisk OK.

### Wyświetlanie listy ulubionych kanałów

1. Naciśnij przycisk  $\equiv$  LIST, a następnie wybierz opcję **III OPTIONS**.

2. Wybierz kolejno opcje [Lista] >

[Ulubione], aby wyświetlić listę ulubionych kanałów.

3. Naciśnij przycisk OK, aby potwierdzić wybór.

### Zarządzanie listami kanałów

Po zainstalowaniu kanałów można wykonywać następujące operacje:

- Filtrowanie kanałów.
- Przełączanie między kanałami antenowymi a kablowymi.
- Zmiana nazw kanałów.
- Zmiana uporządkowania kanałów.
- Blokowanie kanału.
- Słuchanie cyfrowych kanałów radiowych.

### Filtrowanie kanałów

1. W trakcie oglądania telewizji naciśnij  $przycisk \equiv LIST$ .

2. Naciśnij przycisk **III OPTIONS**, a następnie wybierz opcję [Filtr].

3. Wybierz jedną z następujących opcji, a następnie naciśnij przycisk OK.

- [Cyfr.+analog.]: Wyświetlanie wszystkich kanałów na liście kanałów.
- [Kanały telewizji cyfrowej]: Wyświetlanie tylko kanałów cyfrowych.
- [Kanały analogowe]: Wyświetlanie tylko kanałów analogowych.
- [Wolne/kodowane]: Wyświetlanie wszystkich kanałów na liście kanałów.
- [Kodowane kanały]: Wyświetlanie tylko kanałów zakodowanych.
- [Darmowe kanały]: Wyświetlanie tylko kanałów bezpłatnych.

Uwaga: Opcje filtrowania bywają różne w zależności od nadawcy.

### Przełączanie między kanałami antenowymi a kablowymi

Podczas oglądania telewizji możesz przełączać między kanałami antenowymi a kablowym.

1. W trakcie oglądania telewizji naciśnij przycisk **fi**.

2. Wybierz kolejno: [Konfiguracja] > [Ustawienia kanałów] > [Instalacja kanałów] > [Złącze antenowe].

3. Wybierz opcję [Antena (DVB-T)], aby oglądać kanały antenowe, albo wybierz opcję [Kabel (DVB-C)], aby oglądać kanały kablowe, następnie naciśnij przycisk OK.

### Zmiana nazw kanałów

Po wybraniu kanału pojawia się jego nazwa. Tę nazwę kanału można zmienić.

1. W trakcie oglądania telewizji naciśnij  $przycisk \equiv LIST$ .

Zostanie wyświetlona lista dostępnych kanałów.

2. Wybierz kanał, którego nazwę chcesz zmienić, a następnie wybierz przycisk **HI OPTIONS** 

3. Wybierz opcję [Zmiana nazwy], a następnie naciśnij przycisk OK. Zostanie wyświetlona klawiatura ekranowa. 4. Naciskając Przyciski nawigacji, wybieraj poszczególne litery, a następnie naciśnij przycisk OK.

5. Gdy skończysz, wybierz opcję [Gotowe], a następnie naciśnij przycisk OK, aby potwierdzić wybór.

### Ponowne uporządkowanie kanałów

Po zainstalowaniu kanałów można zmienić ich kolejność na liście kanałów.

1. W trakcie oglądania telewizji naciśnij  $przycisk \equiv LIST$ .

Zostanie wyświetlona lista dostępnych kanałów.

- 2. Naciśnij przycisk **III OPTIONS**.
- 3. Wybierz opcję [Ponowne

uporządkowanie], a następnie naciśnij przycisk OK.

4. Wybierz kanał, którego kolejność chcesz zmienić, a następnie naciśnij przycisk OK.

5. Naciskając Przyciski nawigacji, przenieś podświetlony kanał do innego miejsca, a następnie przycisk OK.

6. Gdy skończysz, naciśnij przycisk **HI OPTIONS.** 

7. Wybierz opcję [Zakończ sortowanie], a następnie naciśnij przycisk OK.

### Blokowanie kanału

Można uniemożliwić dostęp do kanałów osobom nieuprawnionym, blokując je.

1. W trakcie oglądania telewizji naciśnij  $przycisk \equiv LIST$ .

Zostanie wyświetlona lista dostępnych kanałów.

2. Wybierz kanał, który chcesz zablokować, a następnie naciśnij przycisk **III OPTIONS**.

3. Wybierz opcję [Blokuj kanał], a następnie naciśnij przycisk OK.

4. Jeśli pojawi się takie polecenie, wpisz kod PIN.

Kanał na liście kanałów zostanie oznaczony ikoną kłódki.

Wskazówka: Aby obejrzeć zablokowany kanał, należy wpisać kod PIN, gdy pojawi się takie polecenie.

### Słuchanie cyfrowych kanałów radiowych

Jeśli są dostępne cyfrowe kanały radiowe, można ich słuchać. Są one instalowane automatycznie wraz z kanałami telewizyjnymi.

1. W trakcie oglądania telewizji naciśnij  $przycisk \equiv LIST$ .

Zostanie wyświetlona lista dostępnych kanałów.

2. Naciśnij przycisk **III OPTIONS**.

3. Wybierz kolejno opcje [Filtr] > [Radio], a następnie naciśnij przycisk OK.

4. Wybierz kanał radiowy, a następnie naciśnij przycisk OK.

### Oglądanie materiałów z podłączonych urządzeń

Aby obejrzeć obraz z urządzenia, najpierw należy je podłączyć do telewizora. Patrz Podłączanie telewizora > Podłączanie urządzeń (str. [54\)](#page-53-1).

#### Wybieranie urządzenia za pomocą przycisku SOURCE

1. Naciśnij przycisk **+D SOURCE**.

2. Wybierz urządzenie, a następnie naciśnij przycisk OK.

### Wybieranie urządzenia z menu Dom

1. Naciśnij przycisk **fi**.

2. Wybierz opcję **[Źródło]**, a następnie naciśnij przycisk OK.

3. Wybierz urządzenie, a następnie naciśnij przycisk OK.

Aby dodać podłączone urządzenia lub nimi zarządzać, patrz Podłączanie telewizora > Oglądanie materiałów z podłączonych urządzeń > Zmiana ustawień urządzenia (str[. 63\)](#page-62-2).

# Używanie ustawień fabrycznych obrazu i dźwięku

Ustawienia obrazu i dźwięku telewizora są zdefiniowane fabrycznie. Ustawienia te można zastosować lub je dostosować.

### Wybieranie preferowanych ustawień obrazu

1. W trakcie oglądania telewizji naciśnij przycisk **III OPTIONS**.

2. Wybierz kolejno: [Obraz i dźwięk] > [Styl obrazu], a następnie naciśnij przycisk OK. 3. Wybierz jedną z następujących opcji, a następnie naciśnij przycisk OK:

- [Osobisty]: użycie swoich spersonalizowanych ustawień obrazu.
- [Jaskrawy]: bogate i dynamiczne ustawienia, idealne do użytku dziennego.
- [Naturalny]: Naturalne ustawienia obrazu.
- [Standard]: Ustawienia domyślne, które są odpowiednie do większości środowisk i typów wideo.
- [Film]: Ustawienia idealne do oglądania filmów.
- [Zdjęcie]: Ustawienia idealne do oglądania zdjęć.
- [Oszcz. energii]: Ustawienia energooszczędne.

### Wybieranie preferowanych ustawień dźwięku

1. W trakcie oglądania telewizji naciśnij przycisk **III OPTIONS**.

2. Wybierz kolejno: [Obraz i dźwięk] > [Styl dźwięku], a następnie naciśnij przycisk OK. 3. Wybierz jedną z następujących opcji, a następnie naciśnij przycisk OK:

- [Osobisty]: Zastosowanie własnych spersonalizowanych ustawień dźwięku.
- [Oryginalne]: Ustawienia, które są odpowiednie do większości środowisk i typów dźwięku.
- [Film]: Ustawienia idealne do oglądania filmów.
- [Muzyka]: Ustawienia idealne do słuchania muzyki.
- **[Gra]**: Ustawienia idealne do gier.
- [Wiadomości]: ustawienia idealne do słuchania mowy, na przykład wiadomości.

## Zmiana formatu obrazu

Format obrazu można zmienić, aby przystosować go do źródła wideo.

1. Naciśnii przycisk **FB FORMAT**.

2. Wybierz format obrazu, a następnie naciśnij przycisk OK.

Dostępne formaty obrazu zależą od źródła wideo:

- [Automatyczne wypełnianie]: dopasowanie obrazu, aby wypełniał cały obszar ekranu (napisy dialogowe są widoczne). Zalecane w celu zminimalizowania zniekształceń (niedostępne w trybie HD i PC).
- [Automatyczny zoom]: powiększanie obrazu, aby wypełniał cały obszar ekranu. Zalecane w celu zminimalizowania zniekształceń (niedostępne w trybie HD i PC).
- [Super zoom]: usuwanie czarnych pasów po bokach ekranu w przypadku programów nadawanych w formacie 4:3. Opcja niezalecana dla trybu HD lub PC.
- [Format 16:9]: Służy do skalowania obrazu w formacie 4:3 do formatu 16:9. Opcja niezalecana dla trybu HD lub PC.
- [Szeroki ekran]: Ukazuje materiał w formacie szerokoekranowym bez rozciągnięcia. Opcja niezalecana dla trybu HD lub PC.
- [Niewyskalowane]: zapewnienie maksymalnej szczegółowości dla trybu PC. Opcja dostępna tylko wtedy, kiedy w menu Obraz jest wybrany tryb PC.
- [4:3]: Służy do wyświetlania w klasycznym formacie 4:3.

# <span id="page-17-0"></span>Wyświetlanie przewodnika telewizyjnego

# Co można zrobić

W przypadku telewizji cyfrowej można wyświetlać rozkłady programowe kanałów oraz streszczenia programów, korzystając z przewodników telewizyjnych dostarczanych przez nadawców. Dostępność internetowych przewodników telewizyjnych zależy od konkretnego nadawcy.

Przewodniki telewizyjne można przeglądać jedną z dwóch metod:

- Od nadawcy
- Przez Internet

Nie można wyświetlić informacji zawartych w przewodniku telewizyjnym danego kanału, jeśli:

- ograniczenie wiekowe kanału nie różni się lub jest wyższe od ograniczenia wiekowego ustawionego w telewizorze;
- kanał jest zablokowany.

# Od nadawcy

### Wybieranie przewodnika telewizyjnego nadawcy

Przed użyciem przewodnika telewizyjnego należy sprawdzić, czy jest on włączony:

1. Naciśnii przycisk  $\bigstar$ .

2. Wybierz kolejno: [Konfiguracja] > [Ustawienia TV] > [Ustawienia ogólne] > [Przew.TV].

3. Wybierz opcję [Od nadawcy], a następnie naciśnij przyciskOK.

### Dostęp do przewodnika telewizyjnego nadawcy

1. Naciśnij przycisk  $\bigstar$ .

2. Wybierz opcję [Przew.TV], a następnie naciśnij przycisk OK.

3. Oglądając przewodnik telewizyjny po raz pierwszy, postępuj zgodnie z wyświetlanymi instrukcjami, aby zaktualizować przewodnik.

### Dostosowywanie przewodnika telewizyjnego nadawcy

Wyświetlane informacje można dostosować, aby:

- Przypominać o czasie rozpoczynania programów.
- Wyświetlać tylko ulubione kanały.
- Zmienić dzień do wyświetlenia.
- Planować nagrywanie programów. Patrz Korzystanie z dodatkowych funkcji telewizora > Nagrywanie programów telewizyjnych > Planowanie nagrań (str[. 30\)](#page-29-0).

Uwaga: Opcje bywają różne w zależności od informacji o programach dostępnych u nadawcy.

1. W przewodniku telewizyjnym naciśnij przycisk **III OPTIONS**.

2. Wybierz jedną z następujących opcji, a następnie naciśnij przycisk OK:

- [Aktualizacja Przewodnika TV]: Aktualizacja informacji zawartych w przewodniku telewizyjnym.
- [Zmień dzień]: Wybieranie dnia do wyświetlenia przewodnika telewizyjnego.
- [Szukaj wg gatunku]: Wyszukiwanie programów według gatunku.
- [Wszystkie przypomnienia]: Wyświetlanie listy wszystkich przypomnień o programach.

## Przez Internet

Upewnij się, że Twój telewizor jest podłączony do Internetu przez szybkie połączenie szerokopasmowe. Patrz Podłączanie telewizora > Podłączanie do sieci lokalnej i Internetu (str. [66\)](#page-65-1).

### Wybieranie internetowego przewodnika telewizyjnego

Przed użyciem przewodnika telewizyjnego należy sprawdzić, czy jest on włączony:

- 1. Naciśnij przycisk  $\biguparrow$ .
- 2. Wybierz kolejno: [Konfiguracja] >

[Ustawienia TV] > [Ustawienia ogólne] > [Przew.TV].

3. Wybierz opcję [Z Internetu], a następnie naciśnij przycisk OK.

### Dostęp do internetowego przewodnika telewizyjnego

1. Naciśnii przycisk $\biguparrow$ 2. Wybierz opcję [Przew.TV], a następnie naciśnij przycisk OK.

Uwaga: Oglądając przewodnik telewizyjny po raz pierwszy, postępuj zgodnie z wyświetlanymi instrukcjami, aby zaktualizować przewodnik.

### Dostosowywanie internetowego przewodnika telewizyjnego

Dzięki opcji przewodnika telewizyjnego możesz:

- Planować nagrywanie programów. Patrz Korzystanie z dodatkowych funkcji telewizora > Nagrywanie programów telewizyjnych > Planowanie nagrań (str. [30\)](#page-29-1).
- Określać kanały.
- Wybrać dzień do wyświetlenia.
- Na nowo wczytać zawartość przewodnika telewizyjnego i zmienić jej powiększenie.
- Wyświetlić informacje o zabezpieczeniach.

Uwaga: Opcje bywają różne w zależności od informacji o programach dostępnych u nadawcy.

1. W przewodniku telewizyjnym naciśnij przycisk **III OPTIONS**.

2. Wybierz jedną z następujących opcji, a następnie naciśnij przycisk OK:

- [Nagrywaj]: ustawianie zaplanowanego nagrania.
- [Określ kanał]: ręczna aktualizacja informacji na temat kanału.
- [Wybierz dzień]: wybór dnia wyświetlania.
- [Nagrywanie ręczne]: ustawianie ręcznego nagrywania.
- [Załaduj ponownie stronę]: odśwież wyświetlaną stronę.
- [Powiększ]: zmiana zbliżenia wyświetlania strony.
- [Informacje o bezpieczeństwie]: wyświetlanie informacji o bezpieczeństwie programu.

# <span id="page-18-0"></span>Odtwarzanie plików multimedialnych

# Co można zrobić

Telewizor może służyć do odtwarzania filmów, zdjęć i utworów muzycznych z:

- Twojego komputera podłączonego przez domową sieć.
- urządzenia USB podłączonego do telewizora.

### Odtwarzanie plików z komputera

### Co jest potrzebne:

- Przewodowa lub bezprzewodowa sieć domowa, podłączona za pomocą routera Universal Plug and Play (uPnP).
- W przypadku sieci przewodowych: kabel LAN łączący telewizor z siecią domową.
- W przypadku sieci bezprzewodowych modelu PFL32x8: bezprzewodowy adapter USB PTA128 firmy Philips (sprzedawany osobno).
- Serwer multimedialny uruchomiony na komputerze.
- Odpowiednie ustawienia zapory firewall komputera, umożliwiające działanie serwera multimedialnego.

### Konfigurowanie sieci

1. Podłącz telewizor i komputer do tej samej sieci domowej. Patrz Podłączanie telewizora

> Podłączanie do sieci lokalnej i Internetu (str[. 66\)](#page-65-1).

2. Włącz komputer i router.

### Uwaga:

Uwaga: Jeśli urządzenie nie powróci do trybu DLNA wskutek wystąpienia zewnętrznych zakłóceń elektrycznych (np. wyładowania elektrostatycznego), konieczna jest interwencja użytkownika.

### Konfigurowanie udostępniania plików

1. Zainstaluj serwer multimedialny na komputerze, aby udostępniać pliki multimedialne. Oto przykładowe serwery multimedialne:

- w systemie Windows: Windows Media Player 11 (lub nowsza wersja ) lub TVersity;
- w systemie Mac: Twonky.

2. Włącz udostępnianie plików na komputerze przy użyciu serwera multimedialnego. Instrukcje konfigurowania serwera multimedialnego można znaleźć w serwisie internetowym jego producenta.

#### Odtwarzanie plików

1. Naciśnij przycisk **+D SOURCE**.

2. Wybierz opcję [Przeglądaj sieć], a następnie naciśnij przycisk OK.

3. Zaznacz plik w przeglądarce zawartości, a następnie naciśnij przycisk OK, aby

rozpocząć odtwarzanie.

4. Naciskając Przyciski odtwarzania, steruj odtwarzaniem.

5. Opcjonalnie: Aby wybrać inny serwer multimedialny, wybierz opcję [Serwer multimedialny].

### Wskazówki:

- Wybierz górny pasek, aby przefiltrować pliki według typu.
- Wybierz opcję [Sortuj], aby ułożyć pliki według nazwy albumu, wykonawcy lub innych pól.
- Aby wyczyścić listę serwerów multimedialnych, naciśnij przycisk **III OPTIONS**, a następnie wybierz opcję [Usuń serwery offline] i naciśnij przycisk OK.

# Odtwarzanie plików z urządzenia USB

Za pomocą telewizora można odtwarzać zapisane w pamięci USB fotografie, filmy wideo lub muzykę.

#### Uwaga:

- Firma TP Vision nie ponosi odpowiedzialności w sytuacji, gdy urządzenie pamięci USB nie jest obsługiwane przez telewizor, ani za uszkodzenie lub utratę danych zapisanych na tym urządzeniu.
- Nie wolno przeciążać portu USB. Jeśli pobór prądu podłączanego urządzenia pamięci USB przekracza 500 mA, musi do niego być podłączony osobny zasilacz.

#### Przeglądanie zawartości urządzenia USB

1. Podłącz urządzenie USB do złącza USB w telewizorze.

2. Naciśnij przycisk  $\bigoplus$  SOURCE, wybierz opcję [USB], a następnie naciśnij przycisk OK.

3. Zaznacz plik w przeglądarce zawartości, a następnie naciśnij przycisk OK, aby

rozpocząć odtwarzanie.

4. Naciskając Przyciski odtwarzania, steruj odtwarzaniem.

5. Opcjonalnie: Aby wybrać inne urządzenie USB, wybierz opcję [Urządzenie USB] u dołu ekranu telewizora.

#### Wskazówki:

- Wybierz górny pasek, aby przefiltrować pliki według typu.
- Wybierz opcję [Sortuj], aby ułożyć pliki według nazwy, daty lub innych pól.

# Polski

# Opcje odtwarzania

### Oglądanie filmów

1. Wybierz opcję **D** na górnym pasku. 2. Wybierz film, a następnie naciśnij przycisk OK.

3. Opcjonalnie: Aby odtworzyć wszystkie filmy znajdujące się w folderze, wybierz jeden film, a następnie wybierz opcję **[Odtw.** wszystkie].

- Aby przeskoczyć do następnego lub poprzedniego filmu, naciśnij przycisk CH+ lub CH-.
- Aby wstrzymać odtwarzanie filmu, naciśnij przycisk OK. Ponownie naciśnij przycisk OK, aby wznowić odtwarzanie.
- Aby przeskoczyć do przodu lub do tyłu o 10 sekund, naciśnij przycisk lub 4.
- Aby przeszukiwać nagranie do przodu lub w tył, naciśnij  $\blacktriangleright$  lub  $\blacktriangleleft$ . Naciskając przycisk kilkukrotnie, możesz przełączać prędkości.
- Aby zatrzymać odtwarzanie filmu, naciśnij przycisk .

### Opcje wideo

Podczas odtwarzania filmu naciśnij przycisk **III OPTIONS**, a następnie naciśnij przycisk OK, aby wybrać opcję:

- [Napisy]: Wybór dostępnych ustawień napisów.
- [Język napisów]: Wybierz język napisów, jeśli są dostępne.
- [Zestaw znaków]: Wybór właściwego zestawu znaków do napisów.
- [Język dźwięku]: Wybór języka ścieżki dźwiękowej.
- [Powtarzanie]: Wybierz opcję [Powtarzanie], aby odtwarzać plik wideo wielokrotnie, albo opcję [Odtwórz raz], aby odtworzyć plik wideo jeden raz.
- [Serwer multimedialny]: W przypadku odtwarzania materiału z serwera multimedialnego można wybrać inny serwer multimedialny.
- [Wł. losowo] / [Wył. losowo]: Włączanie i wyłączanie losowego odtwarzania plików wideo.

 [DivX® VOD]: Wyświetlanie kodów rejestracji i wyrejestrowania DivX tego telewizora.

### Uwaga:

Aby wyświetlić informacje o filmie (na przykład pozycję odtwarzania, czas trwania, tytuł lub datę), wybierz film, a następnie naciśnij przycisk **II INFO**.

Aby ukryć te informacje, ponownie naciśnij przycisk **III INFO**.

### Słuchanie muzyki

1. Wybierz opcje  $\Box$  na górnym pasku. 2. Wybierz ścieżkę, a następnie naciśnij przycisk OK.

3. Opcjonalnie: Aby odtworzyć wszystkie ścieżki znajdujące się w folderze, wybierz jedną ścieżkę, a następnie wybierz opcję [Odtw. wszystkie].

- Aby przeskoczyć do następnej lub poprzedniej ścieżki, naciśnij przycisk CH+ lub CH-.
- Aby wstrzymać odtwarzanie ścieżki, naciśnij przycisk OK. Ponownie naciśnij przycisk OK, aby wznowić odtwarzanie.
- Aby przeskoczyć do przodu lub do tyłu o 10 sekund, naciśnij przycisk lub 4.
- Aby przeszukiwać nagranie do przodu lub w tył, naciśnij  $\blacktriangleright$  lub  $\blacktriangleleft$ . Naciskając przycisk kilkukrotnie, możesz przełączać prędkości.
- Aby zatrzymać odtwarzanie muzyki, naciśnij przycisk .

### Opcje muzyki

Podczas odtwarzania muzyki naciśnij przycisk **HI OPTIONS**, a następnie naciśnij przycisk OK, aby wybrać opcję:

- **[Powtarzanie]:** Wybierz opcie [Powtarzanie], aby odtwarzać utwór lub album wielokrotnie lub opcję [Odtwórz raz], aby odtworzyć utwór jeden raz.
- [Serwer multimedialny]: W przypadku odtwarzania materiału z serwera multimedialnego można wybrać inny serwer multimedialny.
- [Wł. losowo] / [Wył. losowo]: włączanie i wyłączanie losowego odtwarzania ścieżek.

# Uwaga:

Aby wyświetlić informacje o utworze (na przykład tytuł, wykonawcę lub czas trwania), wybierz utwór, a następnie naciśnij przycisk INFO.

Aby ukryć te informacje, ponownie naciśnij przycisk **III INFO**.

### Przeglądanie fotografii

1. Wybierz opcję **o** na górnym pasku. 2. Wybierz miniaturę zdjęcia, a następnie naciśnij przyciskOK.

### Uruchamianie pokazu slajdów

Jeśli w folderze znajduje się więcej zdjęć niż jedno, wybierz jedno zdjęcia, a następnie wybierz opcję [Pokaz slajdów].

- Aby przeskoczyć do następnego lub poprzedniego zdjęcia, naciśnij przycisk CH+ lub CH-.
- Aby zatrzymać pokaz slajdów lub zamknąć zdjęcie, naciśnij przycisk  $\equiv$  LIST lub  $\blacksquare$

### Opcje pokazu slajdów

Podczas odtwarzania pokazu slajdów naciśnij przycisk **III OPTIONS**, a następnie naciśnij przycisk OK, aby wybrać opcję:

- [Wył. losowo] / [Wł. losowo]: włączanie i wyłączanie losowego wyświetlania zdjęć w ramach pokazu slajdów.
- [Powtarzanie]: wybierz opcję [Powtarzanie], aby oglądać pokaz slajdów wielokrotnie, albo opcję [Odtwórz raz], aby obejrzeć go jeden raz.
- [Czas pokazu slajdów]: Wybór długości czasu wyświetlania poszczególnych zdjęć w pokazie slajdów.
- [Przej. pokazu sl.]: Wybór sposobu przechodzenia między zdjęciami.
- [Serwer multimedialny]: W przypadku odtwarzania materiału z serwera multimedialnego można wybrać inny serwer multimedialny.

# Odtwarzanie filmów DivX® VOD (Video On Demand)

Ten telewizor ma certyfikat DivX Certified(R) i może odtwarzać wysokiej jakości filmy DivX Video-On-Demand.

Aby odtwarzać filmy DivX VOD ze sklepu wideo lub z komputera, najpierw należy uaktywnić usługę DivX VOD w telewizorze. Aktywacja usługi DivX VOD tego telewizora jest bezpłatna.

# Rejestracja telewizora

Jeśli telewizor nie został poddany aktywacji przy uruchamianiu odtwarzania wypożyczonego filmu DivX, w telewizorze zostanie wyświetlony kod rejestracji DivX do aktywowania tego telewizora.

W celu zarejestrowania telewizora wykonaj następujące czynności:

1. Gdy w telewizorze zobaczysz 8- lub 10-cyfrowy kod rejestracyjny, zapisz go i przejdź do strony [http://vod.divx.com](http://vod.divx.com/).

2. Pobierz do komputera oprogramowanie odtwarzacza filmów DivX i je zainstaluj. 3. Uruchom oprogramowanie odtwarzacza filmów DivX i utwórz konto DivX: kliknij VOD > Create a DivX Account (Utwórz konto DivX).

4. W odtwarzaczu DivX zarejestruj telewizor przy użyciu jego kodu rejestracyjnego: kliknij VOD > Register a DivX Certified Device (Zarejestruj certyfikowane urządzenie DivX) 5. W odpowiedzi na wyświetlony monit pobierz i zapisz film rejestracyjny w pamięci USB albo na podłączonym serwerze multimedialnym.

6. Przejdź do telewizora i odtwórz na nim film rejestracyjny. W ten sposób procedura rejestracji zostanie zakończona i nastąpi aktywacja funkcji DivX w telewizorze.

Szczegółowe informacje z zakresu wsparcia technicznego znajdziesz w witrynie internetowej usługi DivX.

# Polski

### Aby wyrejestrować telewizor:

1. Naciśnij przycisk **+D SOURCE**. 2. Wybierz opcję [Przeglądaj USB], a następnie naciśnij przycisk OK. 3. Naciśnij przycisk **III OPTIONS**, wybierz opcję [DivX® VOD], a następnie naciśnij przycisk OK.

4. Postępuj zgodnie z wyświetlanymi instrukcjami.

# <span id="page-22-0"></span>Smart TV

## Co można zrobić

Aplikacje internetowe, czyli serwisy internetowe specjalnie przystosowane do oglądania na ekranie telewizora, oferują m.in. poniższe funkcje:

- Czytanie nagłówków gazet
- Oglądanie i wypożyczanie wideo
- Sprawdzanie prognozy pogody
- Nadrabianie zaległości w oglądaniu programów telewizyjnych

Więcej informacji na temat usług Smart TV można znaleźć na stronie forum Smart TV: [www.supportforum.philips.com](http://www.supportforum.philips.com/).

### Uwaga:

- W poszczególnych krajach mogą być dostępne różne usługi i aplikacje w ramach systemu Smart TV.
- Dostępność aplikacji nadrabiania zaległości i ich programów telewizyjnych zależy od kraju ustawionego w telewizorze. Aby dowiedzieć się, które programy telewizyjne są dostępne, należy sięgnąć do przewodnika telewizyjnego w aplikacji.
- W przeglądarce Smart TV strony wyświetlane są po jednej, w trybie pełnoekranowym.
- Niektóre strony mogą być wyświetlane niekompletnie. Funkcje wymagające wtyczek mogą być niedostępne.
- Firma TP Vision Netherlands B.V. nie ponosi odpowiedzialności za zawartość i jakość zawartości dostarczanej przez dostawców zawartości.

### Co jest potrzebne:

1. Podłącz telewizor do routera sieci domowej.

2. W telewizorze skonfiguruj funkcję Smart TV.

3. Opcjonalnie: Używając komputera, zarejestruj się w firmie Philips, aby korzystać z wyjątkowych przywilejów i otrzymywać aktualne informacje o produktach. Można zarejestrować się w dowolnym czasie.

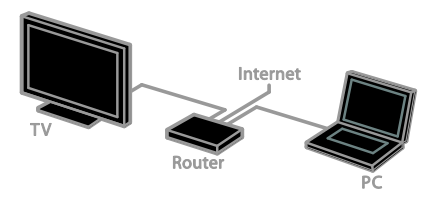

#### Podłączanie telewizora do Internetu

1. Podłącz router sieci domowej do Internetu przez szybkie łącze.

2. Włącz router.

3. Zainstaluj sieć. Patrz Podłączanie telewizora > Podłączanie do sieci lokalnej i Internetu (str. [66\)](#page-65-1).

### Uruchomienie Smart TV

1. Naciśnij przycisk SMART TV. Zostaną wyświetlone warunki użytkowania. 2. Postępuj zgodnie z instrukcjami pojawiającymi się na ekranie, aby zakończyć proces rejestracji.

Uwaga: Przy pierwszym uruchomieniu funkcji Smart TV zostanie wyświetlone zapytanie o to, czy chcesz włączyć blokadę rodzicielską, aby blokować aplikacje tylko dla dorosłych. Jeżeli zablokujesz aplikacje dla dorosłych, reklamy i strony internetowe niedostosowane do funkcji Smart TV pozostaną dostępne.

# Dostęp do aplikacji Smart TV

Dostęp do aplikacji można uzyskać ze strony głównej Smart TV. Ikony na tej stronie oznaczają aplikacje zainstalowane na Twoim telewizorze.

Aby uzyskać dostęp do aplikacji, wybierz aplikację, a następnie naciśnij przycisk OK, aby potwierdzić wybór.

### Dodaj aplikacje

1. Wybierz opcję [Galeria App], a następnie naciśnij przycisk OK.

2. Wybierz aplikację, a następnie naciśnij przycisk OK, aby dodać ją do ekranu głównego.

3. Aby dodać aplikację, postępuj zgodnie z instrukcjami wyświetlanymi na ekranie.

### Wskazówki:

- Można wyszukiwać aplikacje dostępne w innych krajach.
- Aby powrócić do strony domowej Smart TV, naciśnij przycisk  $\equiv$  LIST.

Uwaga: Usługi Smart TV są aktualizowane automatycznie. Aby wyświetlić najnowsze aktualizacje, w części [Galeria App] wybierz opcję [Wszystko], a następnie zmień na [Nowe].

### Dostęp do stron internetowych

1. Wybierz aplikację internetową, a następnie naciśnij przycisk OK.

2. Wybierz pole adresu internetowego, a następnie naciśnij OK.

Na ekranie zostanie wyświetlona klawiatura. 3. Po kolei wybieraj poszczególne znaki adresu strony internetowej, a następnie naciśnij przycisk OK.

Wskazówka: Aby wprowadzić adres strony internetowej, można również użyć przycisku Przyciski numeryczne na pilocie telewizora.

### Powieksz strone

Aby zwiększyć lub zmniejszyć stronę internetową, wykonaj następujące czynności: 1. Naciśnij przycisk **III OPTIONS**, a następnie wybierz opcję [Powiększ].

2. Użyj suwaka, aby ustawić powiększenie. 3. Użyj Przyciski nawigacji, aby przechodzić między podświetlanymi elementami oraz przewijać stronę internetową w dół i w górę.

### Przewijanie stron

Naciskając Przyciski nawigacji ▲ i ▼, przewijaj stronę internetową w górę lub w dół.

### Załaduj ponownie stronę

Jeżeli strona nie ładuje się poprawnie, naciśnij **HI OPTIONS**, a następnie wybierz [Załaduj ponownie stronę].

### Wyświetlanie informacji o bezpieczeństwie

Aby wyświetlić informacje o bezpieczeństwie strony, naciśnij **III OPTIONS**, a następnie wybierz [Informacje o bezpieczeństwie].

## Opcje Smart TV

### Czyszczenie pamięci Smart TV

Można całkowicie wyczyścić pamięć aplikacji Smart TV, włącznie z ulubionymi adresami, kodem zabezpieczenia rodzicielskiego, hasłami, cookies i historią.

Ostrzeżenie: Ta opcja całkowicie resetuje pamięć Smart TV. Powoduje także skasowanie ustawień innych interaktywnych aplikacji, takich jak DTVi.

1. Naciśnij przycisk $\hat{\mathbf{r}}$ .

2. Wybierz kolejno [Konfiguracja] > [Ust. sieci].

3. Wybierz opcję [Wyczyść pamięć

internetową], a następnie naciśnij przycisk OK.

# Wypożyczanie filmów z Internetu Co jest potrzebne:

- Upewnij się, że Twój telewizor jest podłączony do Internetu przez szybkie połączenie szerokopasmowe. Patrz Podłączanie telewizora > Podłączanie do sieci lokalnej i Internetu (str[. 66\)](#page-65-1).
- Podłącz do telewizora pamięć USB o minimalnej pojemności 4 GB. Dla filmów w jakości HD użyj pamięci USB o pojemności nie mniejszej niż 8 GB.

Uwaga: Aby nagrywać, wstrzymywać i wypożyczać wideo, można również korzystać z pojedynczego nośnika pamięci. Podłącz dysk twardy (HDD) zgodny ze standardem USB 2.0 o pojemności nie mniejszej niż 250 GB i szybkości przepływu danych nie mniejszej niż 30 megabitów na sekundę. Sformatuj dysk HDD przed użyciem (patrz Korzystanie z dodatkowych funkcji telewizora > Wstrzymywanie obrazu telewizyjnego > Instalowanie dysku twardego USB (str. [27\)](#page-26-2)).

### Formatowanie dysku twardego USB

Przed pobraniem wypożyczonych filmów napęd USB musi zostać sformatowany. Cała dotychczasowa zawartość napędu USB zostaje wymazana.

1. Włącz telewizor.

2. Podłącz pamięć USB do gniazda USB w telewizorze.

3. Naciśnij II, aby rozpocząć formatowanie napędu.

4. Po sformatowaniu pozostaw nośnik USB podłączony do telewizora.

### Dostęp do sklepu wideo

1. Naciśnij przycisk SMART TV.

2. Uzyskaj dostęp do [Galeria App], aby przeszukiwać dostępne aplikacje sklepów wideo w Twoim kraju.

3. Wybierz sklep, a następnie naciśnij przycisk OK, aby potwierdzić wybór.

Ikona sklepu wideo zostanie umieszczona na stronie głównej.

4. Aby uzyskać dostęp do sklepu, wybierz jego ikonę i naciśnij przycisk OK.

# Wypożyczanie filmów wideo

Aby wypożyczyć, pobrać i obejrzeć film, postępuj zgodnie z instrukcjami wyświetlanymi na ekranie.

1. Otwórz stronę sklepu wideo. Może być konieczne zarejestrowanie się w serwisie lub wprowadzenie danych logowania.

- 2. Wybierz film wideo.
- 3. Dokonaj płatności internetowej.
- 4. Pobierz film wideo.
- <span id="page-24-0"></span>5. Zacznij oglądanie wideo.

# Telewizor interaktywny

# Co można zrobić

Dzięki interaktywnemu telewizorowi można wyświetlać dodatkowe informacje lub strony z rozrywką dostarczane przez dostawców telewizji cyfrowe. Odpowiadając bezpośrednio na cyfrowe treści, możesz doświadczyć prawdziwej interakcji.

Uwaga: ta funkcja nie pozwala pobierać plików na telewizor.

Nadawcy używają różnych systemów telewizji interaktywnej, np.:

- HbbTV (Hybrid Broadcast Broadband TV)
- iTV (Interactive TV MHEG)
- MHP (Multimedia Home Platform)
- DTVi (Digital TV interactive)

Aby uzyskać więcej informacji o interaktywnych systemach dostępnych w Twoim kraju, odwiedź stronę dostawcy usługi.

Poniżej przedstawiamy kilka przykładów czynności interaktywnych, z których możesz korzystać:

- Wyświetlanie informacji o programach telewizyjnych
- Dołączanie do quizów lub konkursów
- Granie w gry
- Zakupy online
- Opłacanie usługi wideo na żądanie (video-on-demand, VOD)
- Głosowanie
- Czat

# Co jest potrzebne:

Do korzystania z tej usługi potrzebne są:

- Kanały cyfrowe z usługami interaktywnymi
- Przewodowa lub bezprzewodowa sieć domowa, podłączona za pośrednictwem routera Universal Plug and Play (uPnP).

Aby uzyskać informacje o połączeniu sieciowym, patrz Podłączanie telewizora > Podłączanie do sieci lokalnej i Internetu (str. [66\)](#page-65-1).

### Dostęp do telewizji interaktywnej

Kanały oferujące usługi interaktywne można identyfikować na podstawie wiadomości, która zachęca, aby nacisnąć Czerwony przycisk lub przycisk OK w celu uzyskania dostępu do programu interaktywnego.

1. Przełącz na kanał cyfrowy z usługami interaktywnymi.

Podczas ładowania aplikacji wyświetlony zostanie migający symbol. Po załadowaniu aplikacji zostanie wyświetlona ikona.

2. Naciśnij przycisk Czerwony przycisk lub OK, aby uruchomić aplikację interaktywną. 3. Poruszaj się po stronach interaktywnych, używając pilota zdalnego sterowania i postępując zgodnie z instrukcjami wyświetlanymi na ekranie.

# <span id="page-26-0"></span>3 Korzystanie z dodatkowych funkcji telewizora

# <span id="page-26-1"></span>Wstrzymywanie obrazu telewizyjnego

# Co można zrobić

Oglądając kanał cyfrowy, można wstrzymać program, aby odebrać telefon lub zrobić sobie przerwę. Program jest zapisywany na dysku twardym USB podłączonym do telewizora. Nastepnie w dowolnej chwili można wznowić odtwarzanie programu.

### Uwaga:

 Program można wstrzymać maksymalnie na 90 minut.

## Co jest potrzebne:

- Dostrój telewizor na odbiór kanałów cyfrowych. Patrz Zmiana ustawień telewizora > Kanały > Strojenie auto (str. [42\)](#page-41-1).
- Podłącz dysk twardy zgodny ze standardem USB 2.0 o pojemności nie mniejszej niż 4 GB i szybkości przepływu danych nie mniejszej niż 30 megabitów na sekundę. Aby zapewnić optymalne działanie, użyj dysku twardego, na którym jest 32 GB wolnego miejsca.

## <span id="page-26-2"></span>Instalowanie dysku twardego USB

Aby móc wstrzymywać oglądanie telewizji, należy podłączyć do telewizora dysk twardy USB i go sformatować.

Jeśli telewizor nie rozpoznaje dysku twardego USB, przy użyciu komputera sformatuj dysk według systemu plików NTFS lub FAT32, a następnie ponów próbę.

### Uwaga:

- Firma TP Vision nie ponosi odpowiedzialności w sytuacji, gdy dysk twardy USB nie jest obsługiwany przez telewizor, ani za uszkodzenie lub utratę danych zapisanych na tym urządzeniu.
- Proces formatowania powoduje usunięcie wszelkich danych zapisanych na dysku twardym USB.
- Dysk twardy USB jest sformatowany wyłącznie dla tego telewizora. Musi od tej pory być na stałe podłączony do tego telewizora. Nie można uzyskać dostępu do zawartości dysku twardego USB z innego telewizora lub komputera.
- Nie wolno przeciążać portu USB. Jeśli pobór prądu podłączanego dysku twardego USB przekracza 500 mA, musi do niego być podłączony osobny zasilacz.

### Uwaga:

- Upewnij się, że telewizor i dysk twardy USB jest wyłączony.
- Podczas formatowania dysku twardego USB nie należy podłączać do telewizora innych urządzeń USB.

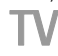

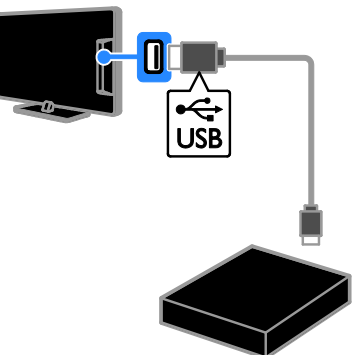

1. Podłącz dysk twardy USB bezpośrednio do telewizora, a jeśli zamierzasz później podłączyć jeszcze inne urządzenia USB, podłącz go poprzez koncentrator USB. Zapewnij, aby koncentrator USB był podłączony do portu USB 1 w telewizorze. 2. Włącz telewizor oraz dysk twardy USB, jeśli korzysta z własnego zasilacza.

3. Przełącz na kanał telewizji cyfrowej. 4. Naciśnij przycisk || aby rozpocząć formatowanie dysku twardego USB. 5. Postępuj zgodnie z wyświetlanymi instrukcjami, aby przeprowadzić proces formatowania.

Ostrzeżenie: Proces formatowania może być długotrwały. Dopóki proces ten się nie zakończy, nie wyłączaj telewizora ani nie odłączaj dysku twardego USB.

# Wstrzymywanie transmisii obrazu telewizyjnego

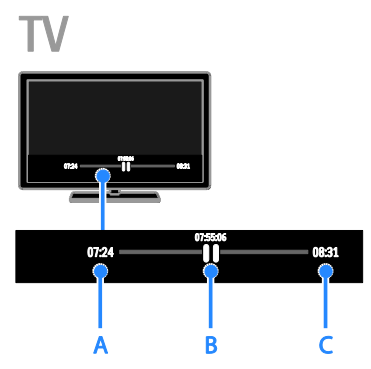

1. Oglądając kanał cyfrowy, naciśnij przycisk

II, aby wstrzymać program telewizyjny. 2. Aby kontynuować oglądanie, naciśnij przycisk .

Na pasku stanu są podane następujące informacje o czasie:

A. Kiedy program został wstrzymany po raz pierwszy.

**B.** Gdzie jest odtwarzany wstrzymany program.

C. Gdzie jest odtwarzany program na żywo.

- Aby oglądać zapisany program, naciśnij lub , aby przewijać w przód i w tył.
- Aby zmienić prędkość odtwarzania, należy naciskać przyciski <</a></a> i >>.
- Aby wrócić do programu na żywo, należy nacisnąć przycisk .

Uwaga: Jeśli trwa nagrywanie, nie można wstrzymać transmisji obrazu telewizyjnego. Program telewizyjny zapisany na dysku twardym USB zostanie z niego usunięty w następujących przypadkach:

- odłączenie dysku twardego USB;
- rozpoczęcie nagrywania programu TV;
- uzyskanie dostępu do Smart TV;
- przełączenie telewizora w stan gotowości;
- zmiana kanału;
- zmiana źródła w celu oglądania obrazu z podłączonego urządzenia, np. odtwarzacza dysków Blu-ray lub dekodera cyfrowego.

# <span id="page-27-0"></span>Nagrywanie programów telewizyjnych

# Co można zrobić

Jeśli telewizor może odbierać przewodniki telewizyjne, możesz nagrywać programy telewizyjne na dysku twardym USB. Możesz nagrywać bieżące programy telewizyjne, a także te, które będą nadawane później.

# Uwaga:

- Funkcja nagrywania jest obsługiwana wyłącznie w krajach z przewodnikami telewizyjnymi.
- W Skandynawii podczas nagrywania programów telewizyjnych obsługa napisów jest ograniczona.

# Co jest potrzebne:

- Dostrój telewizor, aby odbierać cyfrowe kanały telewizyjne, na przykład transmisje DVB. Patrz Zmiana ustawień telewizora > Kanały > Strojenie auto (str[. 42\)](#page-41-1).
- Podłącz dysk twardy zgodny ze standardem USB 2.0 o pojemności nie mniejszej niż 32 GB i szybkości przepływu danych nie mniejszej niż 30 megabitów na sekundę. Aby zapewnić optymalne działanie, użyj dysku twardego, na którym jest 250 GB wolnego miejsca. Tego samego dysku twardego USB można używać do nagrywania i do wstrzymywania obrazu audycji telewizyjnych.

### Instalowanie dysku twardego USB

Aby móc nagrywać audycje telewizyjne, należy podłączyć do telewizora dysk twardy USB i go sformatować.

Jeśli telewizor nie rozpoznaje dysku twardego USB, przy użyciu komputera sformatuj dysk według systemu plików NTFS lub FAT32, a następnie ponów próbę.

### Uwaga:

- Firma TP Vision nie ponosi odpowiedzialności w sytuacji, gdy dysk twardy USB nie jest obsługiwany przez telewizor, ani za uszkodzenie lub utratę danych zapisanych na tym urządzeniu.
- Proces formatowania powoduje usunięcie wszelkich danych zapisanych na dysku twardym USB.
- Dysk twardy USB jest sformatowany wyłącznie dla tego telewizora. Musi od tej pory być na stałe podłączony do tego telewizora. Nie można uzyskać dostępu do zawartości dysku twardego USB z innego telewizora lub komputera.
- Nie wolno przeciążać portu USB. Jeśli pobór prądu podłączanego dysku twardego USB przekracza 500 mA, musi do niego być podłączony osobny zasilacz.

### Uwaga:

- Upewnij się, że telewizor i dysk twardy USB jest wyłączony.
- Podczas formatowania dysku twardego USB nie należy podłączać do telewizora innych urządzeń USB.

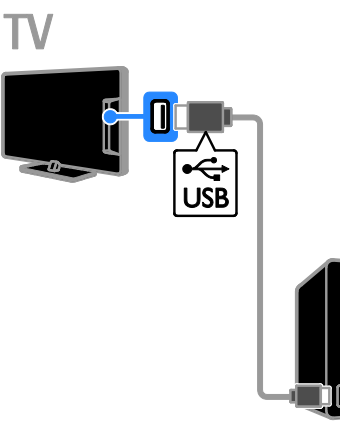

1. Podłącz dysk twardy USB bezpośrednio do telewizora, a jeśli zamierzasz później podłączyć jeszcze inne urządzenia USB, podłącz go poprzez koncentrator USB. 2. Włącz telewizor oraz dysk twardy USB, jeśli ma własny zasilacz.

3. Przełącz na kanał telewizji cyfrowej. 4. Naciśnij przycisk II, aby rozpocząć formatowanie dysku twardego USB. 5. Postępuj zgodnie z wyświetlanymi instrukcjami, aby przeprowadzić proces formatowania.

Ostrzeżenie: Proces formatowania może być długotrwały. Dopóki proces ten się nie zakończy, nie wyłączaj telewizora ani nie odłączaj dysku twardego USB.

### Rozpoczęcie nagrywania

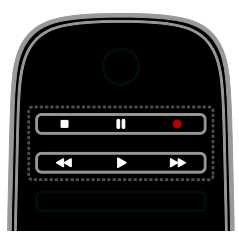

#### Nagrywanie za pomocą przycisku nagrywania

Oglądany w danej chwili program można nagrać przy użyciu jednego przycisku.

1. W trakcie oglądania telewizji naciśnij  $przycisk$   $\bullet$ .

Nagrywanie rozpocznie się natychmiast. Zostanie wyświetlone okno podręczne, pokazujące czas końca programu.

2. Opcjonalnie: Naciskając Przyciski nawigacji, zaznacz czas końca nagrywania. 3. Wybierz opcję [Potwierdź], a następnie naciśnij przycisk OK.

4. Aby zatrzymać nagrywanie, naciśnij przycisk **.** 

### Uwaga:

- Podczas nagrywania nie można przełączać kanałów telewizyjnych ani wstrzymywać obrazu transmisji telewizyjnej.
- Jeśli informacje z przewodnika telewizyjnego są niedostępne, zostaje ustawiony domyślny czas nagrywania wynoszący 30 minut. W razie potrzeby można go zmienić.

## <span id="page-29-0"></span>Planowanie nagrań

### <span id="page-29-1"></span>Wyświetlanie informacji o programie

Zależnie od statusu programu można rozpocząć jego oglądanie lub zaplanować jego nagrywanie.

1. Naciśnij przycisk $\biguparrow$ .

2. Wybierz opcję [Przew.TV].

3. Wybierz kanał i program, a następnie naciśnij przycisk OK.

Zostaną wyświetlone informacje o programie.

Uwaga: Jeśli zaplanujesz nagrania na czas, kiedy nie będzie Cię w domu, pamiętaj, aby pozostawić telewizor w trybie gotowości oraz aby dysk twardy USB był włączony.

### Planowanie nagrywania programu telewizyjnego

Można zaplanować nagranie programu, który ma być nadawany tego samego dnia lub do ośmiu dni od tej chwili. Można także zaplanować nagrywanie w określonym czasie, bez powiązania z konkretnym programem, jeśli informacje przewodnika telewizyjnego są niedostepne.

1. Naciśnij przycisk **n**, a następnie wybierz opcję [Przew.TV].

2. Wybierz kanał i program, który chcesz nagrywać.

3. Opcjonalnie: Aby nagrać program, który będzie emitowany innego dnia: naciśnij przycisk **III OPTIONS**, wybierz opcję [Zmień dzień], a następnie wybierz inny dzień.

### 4. Wybierz opcję [Nagrywaj].

Zostanie wyświetlone okno podręczne. 5. Wybierz i zmień parametry nagrywania,

# naciskając Przyciski numeryczne oraz

### Przyciski nawigacji.

6. Wybierz opcję [Potwierdź], a następnie naciśnij przycisk OK.

### Zmiana zaplanowanego nagrania

1. Naciśnij przycisk  $\biguparrow$ .

2. Wybierz opcję [Nagrania], a następnie naciśnij przycisk OK.

Zostanie wyświetlona lista zaplanowanych nagrań.

3. Wybierz nagranie, a następnie wybierz opcję [Ustaw godzinę].

4. Zmień czas nagrania stosownie do potrzeb, a następnie wybierz opcję [Potwierdź].

### Anulowanie zaplanowanego nagrania

1. Naciśnij przycisk **fi**. 2. Wybierz opcję [Nagrania], a następnie naciśnij przycisk OK.

Zostanie wyświetlona lista nagrań.

3. Wybierz nagranie, a następnie wybierz opcję [Odłącz].

Nastąpi anulowanie zaplanowanego nagrania.

# Oglądanie nagrań

1. Naciśnij przycisk $\hat{\mathbf{r}}$ . 2. Wybierz opcję [Nagrania], a następnie naciśnij przycisk OK. Zostanie wyświetlona lista nagrań.

3. Wybierz nagranie z listy, a następnie naciśnij przycisk OK. Rozpocznie się odtwarzanie.

### Sortowanie nagrań

1. Naciśnij przycisk **fi**. 2. Wybierz opcję [Nagrania], a następnie naciśnij przycisk OK.

Zostanie wyświetlona lista nagrań.

3. Naciśnij przycisk # OPTIONS.

4. Wybierz opcję sortowania według nazwy, daty, daty wygaśnięcia lub typu, a następnie naciśnij przycisk OK.

## Uwaga:

- Jeżeli dostawca usługi ograniczy ilość dni, w których można odtwarzać nagranie po jego nadaniu w telewizji, lista nagrań zawiera również ilość dni do zakończenia możliwości odtwarzania.
- Jeżeli data ważności nagrania minęła lub nadawca ogranicza możliwości odtworzenia, nagranie nie może zostać odtworzone.
- Jeśli zaplanowane nagranie zostanie zablokowane przez nadawcę lub nagranie nie zostanie dokonane zgodnie z harmonogramem, na liście nagrań będzie to zaznaczone symbolem [Niepowodzenie].

# Usuwanie nagrań

Na stronie [Nagrania] wyświetlana jest lista wszystkich nagrań oraz wolne miejsce na dysku twardym USB. Można usuwać nagrania, aby zwolnić miejsce na dysku.

1. Naciśnij przycisk $\biguparrow$ .

2. Wybierz kolejno: [Przew.TV] >

[Nagrania], a następnie naciśnij przycisk OK. Zostanie wyświetlona lista nagrań. 3. Wybierz nagranie, a następnie wybierz opcję [Odłącz].

# <span id="page-30-0"></span>Korzystanie z programu Skype™

### Co można zrobić

- Rozmawiać bezpłatnie z innymi osobami na całym świecie korzystającymi z programu Skype.
- Wykonywać tanie połączenia z telefonami stacjonarnymi i komórkowymi. Wymagany jest abonament w usłudze Skype. Odwiedź witrynę **[www.skype.com](http://www.skype.com/)**.
- Uczestniczyć w rozmowach konferencyjnych.
- Wysyłać i odbierać wiadomości głosowe.
- Przekierować rozmowę.
- Zarządzać statusem online, opisem ..statusu" oraz informaciami w profilu.

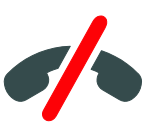

# Uwaga:

- Program Skype nie obsługuje połączeń alarmowych. Skype nie jest zamiennikiem zwykłego telefonu i nie można go używać do rozmów alarmowych.
- W tym telewizorze program Skype jest zainstalowany fabrycznie i gotowy do użycia. Nie ma potrzeby instalowania lub pobierania jakichkolwiek plików, aby używać programu Skype. Aby korzystać z programu Skype, wystarczy podłączyć kamerę telewizyjną firmy Philips.

# Co jest potrzebne:

- Kamera telewizyjna firmy Philips, PTA317/00 (sprzedawana osobno), z wbudowanym mikrofonem. Patrz Podłączanie telewizora > Więcej urządzeń > Kamera do rozmów wideo (str. [62\)](#page-61-0).
- Połączenie z Internetem.
- Przewodowa lub bezprzewodowa sieć domowa. Aby uzyskać informacje o połączeniu sieciowym, patrz Podłączanie telewizora > Podłączanie do sieci lokalnej i Internetu (str[. 66\)](#page-65-1).
- Konto Skype. Konto Skype można utworzyć, korzystając z tego telewizora lub z komputera.

Wskazówka: leśli do telewizora została podłączona klawiatura USB, tekst można wpisać z klawiatury. Aby uzyskać informacje o połączeniach z klawiaturą, patrz Podłączanie telewizora > Więcej urządzeń > Klawiatura i mysz.

### Uruchamianie programu Skype

Logowanie się na koncie

1. Naciśnij przycisk  $\bigwedge$ , a następnie wybierz opcję [Skype].

2. Wpisz tekst w polach [Nazwa użytkownika] i [Hasło]. Aby wpisać tekst,

wybierz dane pole, a następnie naciśnij przycisk OK, aby uzyskać dostęp do

klawiatury ekranowej.

3. Wybierz opcję [Zaloguj], a następnie naciśnij przycisk OK.

Zostanie wyświetlone menu Skype.

Wskazówka: Jeśli nie pamiętasz hasła, uruchom program Skype na komputerze. Odwiedź witrynę **[www.skype.com](http://www.skype.com/)**, aby pobrać hasło.

### Tworzenie konta

Jeśli nie masz nazwy i hasła do programu Skype, możesz utworzyć konto, korzystając z telewizora.

1. Wybierz opcję [Nie masz konta Skype?], a następnie naciśnij przycisk OK.

2. Przeczytaj umowę licencyjną użytkownika końcowego programu Skype, regulamin korzystania z usługi oraz zasady ochrony danych osobowych. Gdy skończysz, wybierz opcję [Akceptuj] i naciśnij przycisk OK.

3. W odpowiedzi na monit dodaj informacje, na które składają się Twoje imię i nazwisko, nazwa użytkownika programu Skype, hasło oraz adres e-mail.

4. Gdy skończysz, wybierz opcję [Utwórz konto] i naciśnij przycisk OK.

Konto zostanie zaakceptowane i nastąpi zalogowanie.

Jeśli pojawi się stosowny monit, dokonaj zmian we wpisach, postępując zgodnie z instrukcjami wyświetlanymi na ekranie.

Wylogowywanie z programu Skype W menu Skype wybierz opcje **[Wyloguj]**, a następnie naciśnij przycisk OK.

## Zarządzanie kontaktami

Można dodawać i wyświetlać kontakty o statusie online lub offline. Można także zablokować lub odblokować wybrany kontakt.

### Dodawanie kontaktu

1. W menu Skype wybierz opcję [Kontakty],

a następnie naciśnij przycisk OK.

2. Naciśnij przycisk **III OPTIONS**, a następnie wybierz opcję [Dodaj kontakt

Skype] lub [Dodaj kontakt SkypeOut].

3. Naciśnij przycisk OK, aby wyświetlić klawiaturę ekranową.

4. Postępuj zgodnie z instrukcjami wyświetlanymi na ekranie, aby wpisać szczegóły.

Zostanie wyświetlona lista profili. 5. Wybierz kontakt, a następnie naciśnij przycisk OK.

Do osoby określonej przez kontakt zostanie wysłana prośba o zaproszenie. Nazwa kontaktu będzie widoczna ze statusem offline, dopóki dana osoba nie zaakceptuje prośby.

### Akceptowanie prośby kontaktowej

Inni użytkownicy programu Skype mogą Cię zaprosić, aby mieć Cię na liście kontaktów. Otrzymasz powiadomienie o ich prośbie, którą możesz zaakceptować lub odrzucić.

### Zmiana nazwy kontaktu

1. W menu Skype wybierz opcie **[Kontakty]**, a następnie naciśnij przycisk OK. 2. Wybierz kontakt, a następnie naciśnij przycisk **III OPTIONS**. 3. Wybierz opcję [Zmiana nazwy], a następnie naciśnij przycisk OK.

4. Postępuj zgodnie z wyświetlanymi instrukcjami, aby zmienić informacje.

### Blokowanie kontaktu

1. W menu Skype wybierz opcję [Kontakty], a następnie naciśnij przycisk OK.

2. Wybierz kontakt, a następnie naciśnij przycisk **III OPTIONS**.

3. Wybierz opcję [Blokada], a następnie naciśnij przycisk OK. W odpowiedzi na monit wybierz opcję [Tak], a następnie naciśnij przycisk OK.

### Odblokowywanie kontaktu

1. W menu Skype wybierz opcję

### [Ustawienia] > [Zablokowane kontakty].

2. Wybierz zablokowany kontakt, a następnie naciśnij przycisk OK.

3. Aby odblokować kontakt, postępuj zgodnie z instrukcjami wyświetlanymi na ekranie.

### Informacje o kontakcie

Aby wyświetlić szczegółowe dane kontaktu, wybierz kontakt. Szczegóły kontaktu zostaną wyświetlone po prawej stronie ekranu telewizora.

### Historia kontaktu

Aby wyświetlić rozmowy przeprowadzone z osobą określoną przez dany kontakt, wybierz opcję [Historia].

Aby otworzyć poprzednie konwersacje, wybierz konwersację i naciśnij przycisk OK.

Uwaga: Gdy zalogujesz się, używając innego konta Skype w tym telewizorze, historia poprzedniego konta zostanie skasowana.

### Stan online

Aby dowiedzieć się, czy kontakt jest online, sprawdź, czy obok kontaktu jest ikona statusu online. Status online jest także widoczny na stronie kontaktów.

Aby zmienić swój status online:

1. W menu Skype wybierz swoją nazwę użytkownika programu Skype, a następnie naciśnij przycisk OK.

2. Wybierz opcję [statusu], a następnie naciśnij przycisk OK.

3. Wybierz status, a następnie naciśnij przycisk OK.

### Nawiązywanie rozmów głosowych i wideo

### Nawiązywanie rozmowy głosowej

Rozmowę przez program Skype można nawiązać bez obrazu wideo.

Uwaga: Aby upewnić się, że kamerę podłączono w sposób umożliwiający także nawiązywanie rozmów głosowych.

1. W menu głównym programu Skype wybierz opcję [Kontakty], a następnie naciśnij przycisk OK.

2. Wybierz kontakt, a następnie naciśnij przycisk OK.

3. Wybierz opcję [Rozmowa], a następnie naciśnij przycisk OK.

### Opcje rozmów głosowych

Podczas rozmowy naciśnij przycisk **III OPTIONS**, aby uzyskać dostęp do następujących opcji:

- [Wyciszenie]: Wyciszenie mikrofonu.
- [Wstrzymaj]: Zawieszenie rozmowy.
- [Zakończ rozmowę]: Zakończenie rozmowy.
- [Klawisze wybierania]: Dostęp do klawiszy wybierania.
- [Rozpocznij Video]: Uruchamianie kamery.

### Nawiązywanie rozmów wideo

Korzystając z funkcji rozmów wideo, możesz bezpłatnie rozmawiać z drugą osobą, widząc ją na żywo w swoim telewizorze.

1. W menu Skype wybierz opcję [Kontakty], a następnie naciśnij przycisk OK.

2. Wybierz kontakt, a następnie naciśnij przycisk OK.

3. Wybierz opcję [Połączenie wideo], a następnie naciśnij przycisk OK.

### Widok pełnoekranowy

Jeśli osoba określona kontaktem będzie mieć podłączoną kamerę i zaakceptuje rozmowę, zobaczysz ją w telewizorze w trybie pełnoekranowym. Aby sprawdzić, co może widzieć rozmówca, wyświetl mały podgląd w telewizorze.

1. Podczas rozmowy naciśnij przycisk **III OPTIONS.** 

2. Wybierz opcję [Widok pełny], a następnie naciśnij przycisk OK.

### Powiększanie/pomniejszanie i panoramowanie wideo

1. W [Widok pełny] wybierz [Powiększ]+/-, aby powiększyć lub pomniejszyć. Ikona powiększania/pomniejszania pojawia się nad obszarem wyświetlania wideo. 2. Użyj Przyciski nawigacji na pilocie zdalnego sterowania, aby panoramować kamerą lub odchylić ją.

### Opcje rozmów wideo

Podczas rozmowy wideo naciśnij przycisk OPTIONS, aby uzyskać dostęp do następujących opcji:

- [Widok pełny]: Oglądanie rozmówcy w trybie pełnoekranowym.
- [Klawisze wybierania]: Dostęp do klawiszy wybierania.
- [Wstrzymaj]: Zawieszenie rozmowy. Widok w trybie pełnoekranowym zostanie zatrzymany.
- [Wycisz]: Wyciszenie mikrofonu.
- [Zatrzymaj Video]: Zatrzymanie przesyłania wideo na ekran kontaktu.

### Nawiązywanie rozmowy telefonicznej

Korzystając z programu Skype, można dzwonić na telefony stacjonarne i komórkowe.

#### Uwaga:

Program Skype nie obsługuje połączeń alarmowych. Skype nie jest zamiennikiem zwykłego telefonu i nie można go używać do rozmów alarmowych.

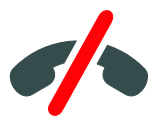

Aby można było nawiązać rozmowę, należy zakupić doładowania Skype lub wykupić abonament Skype na komputerze. Aby uzyskać więcej informacji, patrz Korzystanie z dodatkowych funkcji telewizora >

#### Korzystanie z programu Skype > Ustawienia programu Skype. (str. [35\)](#page-34-0)

1. W menu Skype wybierz opcję [Rozmowa telefoniczna], a następnie naciśnij przycisk OK.

2. Wybierz opcję [Klawisze wybierania], aby uzyskać dostęp do ekranowych klawiszy wybierania lub wprowadź numer telefonu za pomocą Przyciski numeryczne.

3. Gdy skończysz, wybierz opcję [Rozmowa], a następnie naciśnij przycisk OK, aby rozpocząć nawiązywanie rozmowy. 4. Opcjonalnie: Aby wyciszyć mikrofon podczas rozmowy, naciśnij przycisk **III OPTIONS**, a następnie wybierz opcję [Wycisz].

5. Aby zakończyć rozmowę głosową, wybierz opcję [Zakończ rozmowę], a następnie naciśnij przycisk OK.

### Odbieranie połączenia

Jeśli zalogujesz się w usłudze Skype, będziesz otrzymywać powiadomienia o rozmowach przychodzących podczas oglądania telewizji.

1. Na ekranie pojawi się komunikat z nazwą osoby dzwoniącej. Wybierz opcję [Odbierz], a następnie naciśnij przycisk OK.

Aby włączyć rozmowę wideo, wybierz opcję [Odpowiedz z wideo], a następnie naciśnij przycisk OK.

2. Aby odrzucić rozmowę, wybierz opcję [Odrzuć], a następnie naciśnij przycisk OK.

### Uwaga:

Jeśli zaakceptujesz rozmowę podczas wstrzymywania lub nagrywania programu telewizyjnego, który jest wstrzymany, albo podczas oglądania wypożyczonych filmów, Skype przerwie bieżące działania.

- Wstrzymany program telewizyjny zostanie zatrzymany i nastąpi utrata zapisanych programów.
- Nagrywanie programu telewizyjnego zostanie zatrzymane. Nagrywanie będzie trzeba wznowić po zakończeniu rozmowy.
- Odtwarzanie wypożyczonych filmów zostanie zatrzymane. Aby wznowić oglądanie wypożyczonego filmu, należy wrócić do sklepu wideo lub usługi nadawczej. Niektóre sklepy wideo i usługi nie umożliwiają wznawiania filmów.

## Zarządzanie wiadomościami głosowymi

Jeśli ktoś zadzwoni do Ciebie przez Skype, a będziesz mieć status offline, będzie mógł zostawić wiadomość głosową w systemie poczty głosowej Skype.

Aby móc odbierać wiadomości głosowe, należy aktywować pocztę głosową na koncie Skype — można to zrobić tylko na komputerze.

### Odtwarzanie wiadomości głosowych

1. W menu Skype wybierz opcję [Historia] i naciśnij przycisk OK.

2. Wybierz opcję [Voicemails], a następnie naciśnij przycisk OK.

3. Wybierz wiadomość głosową, a następnie naciśnij przycisk OK, aby ją odtworzyć.

### Usuwanie wiadomości głosowych

1. Wybierz wiadomość głosową z listy i naciśnij przycisk **III OPTIONS**. 2. Wybierz opcje **[Usuń wiadomość** głosowa], a następnie naciśnij przycisk OK.

### <span id="page-34-0"></span>Ustawienia programu Skype

### Doładowanie konta Skype

Mając doładowanie konta Skype, można dzwonić na telefony stacjonarne i komórkowe, używając telewizora. Aby zakupić doładowanie konta Skype, należy zalogować się na koncie Skype na komputerze. Wielkość zakupionego doładowania konta Skype pojawi się, gdy zalogujesz się na koncie Skype, używając telewizora.

### Logowanie automatyczne

1. W menu Skype wybierz opcję [Ustawienia], a następnie naciśnij przycisk OK.

2. Wybierz kolejno: [Ustawienia ogólne] > [Automatycznie zaloguj użytkownika, przy starcie Skype], a następnie naciśnij przycisk OK.

### Zmiana zdjęcia w profilu

1. W menu Skype wybierz swoją nazwę użytkownika programu Skype, a następnie naciśnij przycisk OK.

2. Wybierz opcję [Zdjęcie w profilu], a następnie naciśnij przycisk ▶.

3. Wybierz zdjęcie, wybierz opcję [Zastosuj], a następnie naciśnij przycisk OK.

### Zmiana hasła Skype

1. W menu Skype wybierz opcję [Ustawienia], a następnie naciśnij przycisk OK.

2. Wybierz opcję [Zmień hasło], a następnie naciśnij przycisk .

3. Postępuj zgodnie z instrukcjami wyświetlanymi na ekranie, aby wpisać bieżące i nowe hasło.

4. Gdy skończysz, wybierz opcję [Zastosuj], a następnie naciśnij przycisk OK.

# <span id="page-35-0"></span>Granie w gry

# Co można zrobić

W tym telewizorze można grać w gry zwykłe lub dla dwóch graczy\*, na całym ekranie i z ustawieniami obrazu zoptymalizowanymi pod kątem gier.

\*Tylko w niektórych modelach.

# Co jest potrzebne:

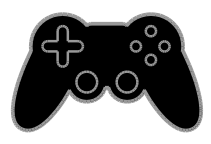

 Podłącz konsolę do gier do tego telewizora. Patrz Podłączanie telewizora > Podłączanie urządzeń > Konsola do gier (str. [57\)](#page-56-0). Jeśli w telewizorze konsola do gier zostanie automatycznie dodana do menu Źródło, to wraz z rozpoczęciem grania w gry zastosowane zostaną fabryczne ustawienia dźwięku gry (dotyczy niektórych modeli).

# Rozpoczynanie gry

- 1. Naciśnij przycisk **+D SOURCE**.
- 2. Wybierz konsolę do gier, a następnie naciśnij przycisk OK.

3. W razie potrzeby włóż dysk z grą do konsoli, a następnie wybierz grę.

4. Postępuj zgodnie z wyświetlanymi instrukcjami, aby rozpocząć grę.

# Ustawienia gry

### Ustawianie obrazu dla gier

Można zoptymalizować wyświetlanie w telewizorze, aby gra przebiegała bez opóźnień w wyświetlaniu obrazu.

1. Naciśnij przycisk  $\biguparrow$ .

2. Wybierz kolejno: [Konfiguracja] > [Ustawienia TV] > [Obraz] i naciśnij przycisk OK.

3. Wybierz kolejno: [Gra lub komputer] > [Gra].

### Fabryczne ustawienia dźwięku do gier

Można zoptymalizować efekty dźwiękowe pod kątem gier.

1. Naciśnij przycisk **III OPTIONS**.

2. Wybierz kolejno: [Obraz i dźwięk] > [Styl dźwięku] > [Gra] i naciśnij przycisk OK. Telewizor gotowy do grania.

Uwaga: Gdy skończysz grać, przywróć zwykłe ustawienia.

# <span id="page-35-1"></span>Wyświetlanie telegazety

# Wybór strony

Jeśli w oglądanym kanale jest nadawana telegazeta, można ją wyświetlić.

1. Wybierz kanał, w którym jest nadawana telegazeta, a następnie naciśnij przycisk TEXT.

2. Aby wybrać stronę, wykonaj jedną z następujących czynności:

- Wpisz numer strony za pomocą przycisków Przyciski numeryczne.
- Przejdź do następnej lub poprzedniej strony, naciskając przyciski CH + /  $CH -$
- Za pomocą przycisku Kolorowych przycisków wybierz pozycję oznaczoną kolorami.

# Opcje telegazety

1. W trakcie wyświetlania telegazety naciśnij przycisk **III OPTIONS**.

- 2. Wybierz opcję:
- [Zatrzymaj stronę] / [Zwolnij stronę]: zamrażanie i odmrażanie bieżącej strony.
- [Podwójny obraz] / [Pełny ekran]: włączanie i wyłączanie telegazety na podzielonym ekranie. Na dzielonym ekranie bieżący obraz z kanału jest wyświetlany na jednej połówce ekranu telewizora, a telegazeta na drugiej.
- [Przegląd TOP]: dzięki tematom telegazety (T.O.P.) można przejść od jednego tematu do innego bez wpisywania numerów stron.
- [Powiększ.] / [Widok normalny]: Powiększenie strony. Naciśnij przycisk Przyciski nawigacji, aby przesuwać powiększony ekran.
- [Ujawnianie]: Umożliwia ukrywanie lub pokazywanie ukrytych na stronie informacji, np. rozwiązań zagadek i łamigłówek.
- [Przeglądanie podstron]: jeśli dostępne są podstrony, każda z nich jest pokazywana automatycznie.
- [lęzyk]: przełączanie na inną grupę języków, aby poprawnie wyświetlać różne zestawy znaków.
- [Teletekst 2.5]: Wyświetlanie telegazety o większej liczbie kolorów i lepszej grafice niż w zwykłej telegazecie. Jeśli telegazeta 2.5 jest nadawana przez kanał, zostaje włączona domyślnie.

# lezyk teletekstu

W przypadku kanałów telewizji cyfrowej, w których nadawcy udostępniają telegazetę w różnych językach, można wybrać preferowany język główny i dodatkowy.

- 1. Naciśnii przycisk $\biguparrow$
- 2. Wybierz kolejno: [Konfiguracja] > [Ustawienia kanałów] lub [Ustawienia satelity].

3. Wybierz opcje **[lezyki] > [Główna** telegazeta] lub [Dodatkowa telegazeta]. 4. Wybierz język, a następnie naciśnij przycisk OK.

# Podstrony

Jeśli strona telegazety zawiera podstrony, można je oglądać po kolei. Podstrony te są wyświetlane na pasku obok głównego numeru strony.

Wybieraj je, naciskając przyciski  $\blacktriangleleft$  lub  $\blacktriangleright$ .

# Wyszukiwanie

Można wyszukiwać słowo lub liczbę, które występują na bieżącej stronie telegazety.

1. W trybie telegazety naciśnij przycisk OK, aby podświetlić pierwsze słowo lub numer. 2. Naciśnij przycisk Przyciski nawigacji, aby pominąć słowo lub numer, które mają zostać wyszukane.

3. Naciśnij przycisk OK, aby rozpocząć wyszukiwanie.

4. Aby wyjść z funkcji wyszukiwania, naciskaj , dopóki żadne słowo lub liczba nie będą podświetlane.

# Telegazeta cyfrowa

Jeśli nadawca kanału telewizji cyfrowej oferuje specjalne cyfrowe usługi tekstowe lub interaktywne, można wyświetlić telegazetę cyfrową. W niektórych kanałach, jak np. BBC1, może być dostępna telegazeta cyfrowa z dodatkowymi interaktywnymi funkcjami.

Uwaga: Cyfrowe usługi tekstowe są blokowane, jeśli napisy dialogowe są nadawane i włączone. Patrz Zmiana ustawień telewizora > Ustawienia języka > Napisy w kanałach cyfrowych (str. [48\)](#page-47-0).

W trybie telegazety cyfrowej:

- Przyciski nawigacji pozwalają wybrać lub podświetlić żądane elementy.
- Kolorowych przycisków pozwalają wybrać opcję, którą należy zatwierdzić lub aktywować, naciskając przycisk OK.

# Korzystanie z wyłączników i blokad

# Zegar

Na ekranie telewizora można wyświetlić zegar. Zegar wskazuje czas nadawany przez operatora serwisu telewizyjnego.

#### Wyświetlanie zegara telewizora

1. W trakcie oglądania telewizji naciśnij przycisk **III OPTIONS**. 2. Wybierz opcję **[Zegar]**, a następnie

naciśnij przycisk OK.

Zegar jest wyświetlany w prawym górnym rogu ekranu telewizora.

# Zmiana trybu zegara

Zegar może działać w trybie automatycznym lub ręcznym. Domyślnie działa w trybie automatycznym, co oznacza, że jest automatycznie synchronizowany z czasem wzorcowym UTC. Jeśli telewizor nie może odbierać transmisji UTC, ustaw tryb zegara na wartość [Ręcznie].

1. W trakcie oglądania telewizji naciśnij przycisk $\biguparrow$ .

2. Wybierz kolejno: [Konfiguracja] > [Ustawienia TV] > [Ustawienia ogólne]. 3. Wybierz kolejno: [Zegar] > [Autom. tryb zegara].

4. Wybierz opcję [Automatycznie], [Ręcznie] lub [Zależy od kraju], a następnie naciśnij przycisk OK.

## Zmiana strefy czasowej

W krajach z transmisją danych zegarowych można zmienić strefę czasową, jeśli wybrana jest opcja [Autom. tryb zegara] > [Automatycznie] lub [Zależy od kraju].

## 1. W menu [Zegar] wybierz opcję [Strefa czasowa].

2. Wybierz strefę czasową, a następnie naciśnij przycisk OK.

# Ustawianie czasu letniego

W krajach z transmisją danych zegarowych można włączyć lub wyłączyć czas letni, jeśli wybrano opcję [Autom. tryb zegara] > [Automatycznie] lub [Zależy od kraju].

1. W menu [Zegar] wybierz opcję [Czas letni].

2. Wybierz [Czas standardowy] lub [Czas letni], a następnie naciśnij przycisk OK.

# Ręczne ustawianie zegara

Datę i godzinę można ustawić ręcznie. Aby dokonać tego ustawienia, jako tryb zegara należy wybrać opcję [Ręcznie].

1. W menu [Zegar] wybierz opcję [Data] lub [Godz.], a następnie naciśnij przycisk OK. 2. Ustaw godzinę i datę, naciskając Przyciski nawigacji.

3. Wybierz opcję [Gotowe], a następnie naciśnij przycisk OK.

# Wyłącznik czasowy

Telewizor może automatycznie przechodzić w stan oczekiwania, gdy upłynie określona ilość czasu. W trakcie odliczania tego czasu można wyłączyć telewizor wcześniej lub zresetować wyłącznik czasowy.

1. Naciśnij przycisk $\biguparrow$ .

2. Wybierz kolejno: [Konfiguracja] > [Ustawienia TV] > [Ustawienia ogólne] > [Wyłącznik czasowy].

3. Wybierz czas trwania odliczania dla wyłącznika czasowego.

Wyłącznik czasowy można ustawić na maksymalnie 180 minut. Aby wyłączyć wyłącznik czasowy, należy go ustawić na zero minut.

<span id="page-37-0"></span>4. Naciśnij przycisk OK, aby aktywować wyłącznik czasowy. Gdy upłynie określona ilość czasu, telewizor przejdzie w stan oczekiwania.

# Blokowane funkcje

Aby chronić dzieci przed nieodpowiednimi programami telewizyjnymi, można zablokować telewizor albo programy z ograniczeniem wiekowym.

#### Ustawianie lub zmiana kodu blokowanych funkcji

1. Naciśnij przycisk $\biguparrow$ . 2. Wybierz [Konfiguracja] > [Ustawienia kanałów] lub [Ustawienia satelity] > [Blokowane funkcje].

3. Wybierz opcję [Ustawianie kodu] lub [Zmień kod].

4. Wprowadź kod za pomocą przycisku Przyciski numeryczne.

Wskazówka: leśli dostep do kanałów odbywa się poprzez listę kanałów, wyświetlany jest monit o wpisanie kodu blokady. W przypadku zapomnienia kodu wprowadź "8888", aby zastąpić wszystkie istniejące kody.

## Blokowanie i odblokowywanie kanałów

1. W menu Blokowane funkcje wybierz opcję [Blokada kanału].

2. Wprowadź kod blokowanych funkcji za pomocą przycisku Przyciski numeryczne. 3. Wybierz kanały do zablokowania lub odblokowania. Wyłącz i włącz telewizor, aby uaktywnić blokadę.

#### Uwaga:

Jeśli dostęp do kanałów uzyskujesz z listy kanałów, zostanie wyświetlony monit o wpisanie kodu blokady.

# Nadzór rodzicielski

Telewizor można ustawić w taki sposób, aby wyświetlać tylko programy z ograniczeniem niższym niż wiek dziecka. To ograniczenie jest uwzględniane tylko w przypadku kanałów cyfrowych, których nadawcy klasyfikują programy pod względem ich dopuszczalności dla poszczególnych kategorii wiekowych.

1. Naciśnij przycisk  $\biguparrow$ .

2. Wybierz kolejno: [Konfiguracja] > [Ustawienia kanałów] lub [Ustawienia satelity].

3. Wybierz kolejno: [Blokowane funkcje] > [Nadzór rodz.].

Zostanie wyświetlone polecenie wpisanie kodu blokowanych funkcji.

4. Wprowadź kod blokowanych funkcji za pomocą przycisku Przyciski numeryczne. 5. Wybierz poziom ograniczenia wiekowego,

a następnie naciśnij przycisk OK. Zostaną zablokowane wszystkie programy

przekraczające wybrane ograniczenie wiekowe.

Więcej informacji na temat kodów blokowanych funkcji znajduje się w części Korzystanie z dodatkowych funkcji telewizora > Korzystanie z wyłączników i blokad > Blokowane funkcje (str[. 38\)](#page-37-0).

# 4 Zmiana ustawień telewizora

# Obraz i dźwięk

# Asystent ustawień

Ustawienia obrazu i dźwięku można wybierać za pomocą asystenta ustawień, który na bieżąco prezentuje efekt wybranego ustawienia.

1. W trakcie oglądania telewizji naciśnij przycisk  $\spadesuit$ .

2. Wybierz kolejno: **[Konfiguracia]** > [Szybkie ustawienia obrazu i dźwięku], a

następnie naciśnij przycisk OK.

3. Wybierz opcję [Kontynuuj], a następnie naciśnij przycisk OK.

4. Postępuj zgodnie z wyświetlanymi instrukcjami, aby wybrać preferowane ustawienia.

# Więcej ustawień obrazu

Ustawienia można zmienić w menu Obraz.

1. Naciśnij przycisk  $\spadesuit$ . 2. Wybierz kolejno: [Konfiguracja] > [Ustawienia TV] > [Obraz] i naciśnij przycisk OK.

3. Wybierz ustawienie do zmiany, a następnie naciśnij przycisk OK.

- [Styl obrazu]: wybór zaprogramowanych ustawień zdjęć.
- [Przywróć styl]: Przywracanie poprzednio wybranych ustawień obrazu.
- [Kontrast podświetlenia]: Regulacja jasności podświetlenia wyświetlacza.
- [Kolor]: Regulacja nasycenia kolorów obrazu.
- [Ostrość]: Regulacja ostrości obrazu.
- [Redukcja szumów]: Wybór wielkości redukcji szumów na obrazie.
- [Redukcja zniekszt. MPEG]: Wygładzanie przejść i zamgleń w obrazie cyfrowym.
- [Digital Crystal Clear]: Dostrajanie każdego piksela do otaczających go pikseli i tworzenie znakomitego obrazu wysokiej rozdzielczości.[Ostrość zaawansowane]

- [Ostrość — zaawansowane]:

Włączenie maksymalnej ostrości, zwłaszcza linii i konturów na obrazie.

- [Dynamiczny kontr.]: Dynamiczna poprawa jakości szczegółów w ciemnych, średnio ciemnych i jasnych obszarach obrazu.

- [Dynam. podśw.]: Wybieranie poziomu podświetlenia w celu zoptymalizowania dynamicznego zużycia energii oraz kontrastu obrazu.

- [Wzmocnienie barw]: Dynamiczna poprawa jaskrawości i szczegółowości kolorów.

- [Zaawansowane]: Dostęp do zaawansowanych ustawień, takich jak współczynnik gamma, ustawienia odcienia oraz ustawienia kontrastu wideo.
	- [Czujnik światła]: Automatyczna regulacja jasności ekranu telewizora odpowiednio do warunków oświetleniowych w pomieszczeniu.
	- **[Gamma]**: Regulacja nieliniowego
	- ustawienia jasności i kontrastu obrazu.
	- [Odcień]: zmiana balansu kolorów.
	- [Odcień personalny]: Określanie niestandardowego ustawienia balansu kolorów. Dostępne tylko w przypadku wybrania opcji [Odcień] > [Własne].
	- [Kontrast wideo]: Regulacja kontrastu wideo.
	- [Jasność]: Regulacja jasności ekranu.
	- [Nasycenie]: Kompensacja różnic kolorystycznych w transmisjach nadawanych w systemie NTSC.
- [Gra lub komputer]: Wyświetlając materiał z podłączonej konsoli do gier, wybierz opcję [Gra], aby zastosować ustawienia gry. Gdy poprzez łącze HDMI podłączony jest komputer, wybierz opcję [Komputer]. Upewnij się, że wybrana jest opcja [Format i krawędzie] > [Format obrazu] > [Niewyskalowane], aby wyświetlać jak najwięcej szczegółów.
- [Format i krawędzie]: Dostęp do zaawansowanych ustawień umożliwiających określenie formatu wyświetlanego obrazu.

- [Format obrazu]: Zmiana formatu obrazu.

- [Krawędzie ekranu]: Zmiana rozmiaru obrazu.

- [Przes. obrazu]: leśli opcja jest dostępna, umożliwia zmianę położenia obrazu.

# Więcej ustawień dźwięku

Ustawienia można zmienić w menu Dźwięk.

- 1. Naciśnij przycisk $\biguparrow$ .
- 2. Wybierz kolejno: [Konfiguracja] > [Ustawienia TV] > [Dźwięk] i naciśnij przycisk OK.

3. Wybierz ustawienie do zmiany, a następnie naciśnij przycisk OK.

- [Styl dźwięku]: Dostęp do fabrycznie zdefiniowanych ustawień dźwięku.
- [Przywróć styl]: Przywracanie ostatnio wybranego fabrycznie zdefiniowanego ustawienia dźwięku.
- [Niskie]: Regulacja poziomu tonów niskich głośnika i słuchawek.
- [Wysokie]: Regulacja poziomu tonów wysokich głośnika i słuchawek.
- [Efekt surround]: Wybór trybu dźwięku przestrzennego w celu poprawy wrażeń akustycznych.
- [Automatyczna funkcja Incredible Surround 3D1: Wybór trybu dźwięku przestrzennego w celu poprawy wrażeń akustycznych w trybie 3D. Dotyczy niektórych modeli.
- [Głośn. słuchawek]: regulacja głośności słuchawek.

 [Zaawansowane]: Dostęp do zaawansowanych ustawień umożliwiających poprawę wrażeń akustycznych.

## - [Automat. regulacja

głośności]:Włączenie łagodzenia nagłych zmian głośności występujących na przykład przy przełączaniu kanałów. - [Głośniki TV]: Wybór preferowanych głośników do odtwarzania dźwięku przesyłanego z telewizora. Patrz Podłączanie telewizora > Konfigurowanie urządzeń Easylink > Wybór wyjścia głośnika (str. [65\)](#page-64-0).

- [Clear Sound]: Poprawa jakości dźwięku.

- [Format sygnału wyjściowego audio]: Wybór typu cyfrowego sygnału wyjściowego audio przesyłanego przez cyfrowe złącze wyjścia audio. Wybierz opcję [Wielokanałowy] albo [Stereo].

- [Wyrównywanie wyjścia dźwięku]: Ustawianie poziomu wyjścia sygnału dźwięku stereo. Wybierz opcję [Mniej], jeśli dopuszczalna jest pewna utrata dynamiki lub natężenia sygnału. Wybierz opcję [Więcej], jeśli utrata dynamiki lub natężenia sygnału jest niedopuszczalna. - [HDMI 1 — ARC]: Włączenie wyjścia audio z urządzenia zgodnego ze standardem ARC podłączonego do złącza HDMI 1.

- [Opóźn. wyjścia audio]: automatyczna synchronizacja obrazu w telewizorze z dźwiękiem odtwarzanym z podłączonego zestawu kina domowego. Nie trzeba tego ustawienia używać w przypadku podłączania telewizora do zestawu kina domowego firmy Philips.

- [Offset wyjścia audio]: Regulacja ustawienia opóźnienia wyjścia audio. Opcja dostępna, jeśli włączona jest opcja [Opóźn. wyjścia audio].

# Format audio

## Kanały cyfrowe

Jeśli nadawca kanału telewizji cyfrowej wysyła dźwięk w kilku formatach, można wybrać format dźwięku.

#### 1. Naciśnij przycisk **fi**.

2. Wybierz kolejno opcje [Konfiguracja] > [Ustawienia kanałów] lub [Ustawienia satelity] > [Języki] > [Preferowany format audio].

3. Wybierz jedną z następujących opcji, a następnie naciśnij przycisk OK.

- [Standard]: Odbiór standardowego formatu dźwięku (MPEG).
- [Zaawansowane]: Odbiór zaawansowanych formatów dźwięku, o ile są dostępne (AAC, Dolby Digital lub Dolby Digital Plus).

## Kanały analogowe

Jeśli nadawca kanału telewizji analogowej wysyła dźwięk stereo w kilku formatach, można wybrać format dźwięku.

1. Naciśnij przycisk **fr**.

2. Wybierz [Konfiguracja] > [Ustawienia kanałów] lub [Ustawienia satelity] > [Mono/stereo].

3. Wybierz jedno z ustawień, a następnie naciśnij przycisk OK.

# Resetowanie ustawień obrazu i dźwięku

Można przywrócić domyślne ustawienia obrazu i dźwięku, pozostawiając bez zmian ustawienia instalacyjne kanałów.

1. W trakcie oglądania telewizji naciśnij przycisk $\spadesuit$ .

2. Wybierz kolejno opcje [Konfiguracja] >

[Ustawienia TV] > [Ustawienia ogólne] > [Ustawienia fabr.], a następnie naciśnij przycisk OK.

3. Wybierz opcję [Resetuj], a następnie naciśnij przycisk OK.

Zostaną przywrócone fabryczne wartości domyślne wszystkich ustawień telewizora (z wyjątkiem ustawień kanałów).

# Kanały

# Strojenie auto

Po pierwszym uruchomieniu telewizora ma miejsce pełna instalacja kanałów.

Aby zmienić język i kraj oraz ponownie zainstalować wszystkie dostępne kanały telewizyjne, można ponownie przeprowadzić pełną instalację.

# Rozpoczęcie instalacji

Uwaga: W przypadku wyświetlenia monitu o podanie kodu wprowadź kod 8888.

1. Naciśnij przycisk $\biguparrow$ .

2. Wybierz kolejno: [Konfiguracja] > [Szukaj kanałów] > [Zainst. ponownie kanały] i naciśnij przycisk OK.

3. Wybierz kraj, a następnie naciśnij przycisk OK.

4. Wybierz sieć, a następnie naciśnij przycisk OK:

 [Antena (DVB-T)]: Dostęp do bezpłatnych transmisji antenowych.

[Kabel (DVB-C)]: Dostęp do transmisji kablowych.

5. Wykonaj instrukcje widoczne na ekranie, aby ewentualnie wybrać inne opcje.

Zostanie wyświetlone menu wyszukiwania kanałów.

6. Wybierz opcję [Rozpocznij], a następnie naciśnij przycisk OK.

7. Gdy wyszukiwanie kanałów zostanie zakończone, wybierz opcję [Zakończ], a następnie naciśnij przycisk OK.

Wskazówka: naciśnij przycisk = LIST, aby wyświetlić listę kanałów.

Uwaga: W przypadku znalezienia cyfrowych kanałów telewizyjnych na liście

zainstalowanych kanałów mogą znajdować się puste numery kanałów. Można zmienić nazwy lub uporządkowanie tych kanałów.

# Instalacja kanałów analogowych

Kanały telewizji analogowej można wyszukiwać i zapisywać pojedynczo.

Etap 1: Wybór systemu Uwaga: leśli ustawienia systemu są prawidłowe, pomiń ten etap.

1. W trakcie oglądania telewizji naciśnij przycisk  $\spadesuit$ .

2. Wybierz kolejno: **[Konfiguracja]** > [Ustawienia kanałów] > [Instalacja kanałów].

3. Wybierz kolejno opcje [Analogowy: instalacja ręczna] > [System], a następnie naciśnij przycisk OK.

4. Wybierz system odpowiedni dla Twojego kraju lub regionu, a następnie naciśnij przycisk OK.

## Krok 2: Wyszukiwanie i zapisywanie nowych kanałów telewizyjnych

1. W trakcie oglądania telewizji naciśnij przycisk  $\spadesuit$ .

2. Wybierz kolejno: [Konfiguracja] > [Ustawienia kanałów] > [Instalacja kanałów].

3. Wybierz kolejno opcje [Analogowy: instalacja ręczna] > [Znajdź kanał], a następnie naciśnij przycisk OK.

4. Znajdź kanał:

- Jeśli znasz częstotliwość kanału, wpisz ją; umożliwiają to zarówno Przyciski nawigacji, jak i Przyciski numeryczne.
- Jeśli nie znasz częstotliwości kanału, wyszukaj następną częstotliwość, na której występuje silny sygnał. Wybierz opcję [Wyszukiwanie], a następnie naciśnij przycisk OK.

5. Gdy znajdziesz poprawny kanał, wybierz opcję [Gotowe], a następnie naciśnij przycisk OK.

6. Wybierz opcję [Zap. jako nowy kan.], a następnie naciśnij przycisk OK, aby zapisać nowy kanał.

Uwaga: W przypadku słabego odbioru zmień ustawienie anteny i powtórz procedurę.

# Instalacja kanałów cyfrowych

Jeśli znasz częstotliwości kanałów cyfrowych, które chcesz zainstalować, możesz je wyszukiwać i zapisywać pojedynczo. Aby zrobić to jak najlepiej, należy skontaktować się z operatorem.

1. Naciśnii przycisk  $\biguparrow$ .

2. Wybierz kolejno: [Konfiguracja] > [Ustawienia kanałów] > [Instalacja kanałów].

3. Wybierz kolejno: [Cyfr.: test odbioru] > [Znajdź kanał] i naciśnij przycisk OK. 4. Naciśnij przycisk Przyciski numeryczne, aby wprowadzić częstotliwość kanału. 5. Wybierz opcję [Wyszukiwanie], a następnie naciśnij przycisk OK. 6. Po znalezieniu kanału wybierz opcję

[Zapisz], a następnie naciśnij przycisk OK.

# Dostrajanie kanałów analogowych

W przypadku słabego odbioru analogowego kanału telewizyjnego można spróbować dostroić kanał telewizyjny.

1. Naciśnij przycisk $\biguparrow$ .

2. Wybierz kolejno: [Konfiguracja] > [Ustawienia kanałów] > [Instalacja kanałów].

3. Wybierz kolejno opcje [Analogowy: instalacja ręczna] > [Dostrajanie], a następnie naciśnij przycisk OK.

4. Naciskaj przycisk ▲ lub ▼, aby dokładnie dostroić kanał.

5. Po wybraniu poprawnej częstotliwości kanału wybierz opcje **[Gotowe]**, a następnie naciśnij przycisk OK.

- 6. Wybierz opcję i naciśnij przycisk OK.
- [Zapisz bieżący kanał]: Zapisywanie kanału pod bieżącym numerem kanału.
- [Zap. jako nowy kan.]: Zapisywanie kanału pod nowym numerem kanału.

# Aktualizacja listy kanałów

Po pierwszym uruchomieniu telewizora ma miejsce pełna instalacja kanałów. Jeśli następnie te listy kanałów zostaną zmienione, telewizor domyślnie je aktualizuje automatycznie. Automatyczną aktualizację można wyłączyć, aby móc ręcznie aktualizować kanały.

Uwaga: W przypadku wyświetlenia monitu o podanie kodu wprowadź kod 8888.

#### Aktualizacja automatyczna

Aby kanały cyfrowe były dodawane i usuwane automatycznie, należy pozostawić telewizor w trybie gotowości. W telewizorze codziennie są aktualizowane i zapisywane nowe kanały. Puste kanały zostają usunięte z listy kanałów.

#### Wyłączanie komunikatu o aktualizacji kanałów

W przypadku włączenia aktualizacji kanałów przed jej uruchomieniem na ekranie wyświetlony zostanie komunikat. Komunikat ten można wyłączyć.

1. Naciśnij przycisk  $\bigstar$ .

2. Wybierz kolejno: [Konfiguracja] > [Ustawienia kanałów] lub [Ustawienia satelity].

#### 3. Wybierz kolejno: [Instalacja kanałów] > [Kom. o aktual. kan.].

4. Wybierz opcję [Wyłącz], a następnie naciśnij przycisk OK.

Wyłączenie automatycznych aktualizacji W menu [Instalacja kanałów] wybierz kolejno: [Automatyczna aktualizacja kanału] > [Wyłącz].

## Ręczne aktualizowanie kanałów

1. Naciśnij przycisk $\biguparrow$ .

2. Wybierz kolejno: [Konfiguracja] > [Szukaj kanałów] > [Zaktualizuj kanały] i naciśnij przycisk OK.

3. Postępuj zgodnie z instrukcjami na ekranie, aby zaktualizować kanały.

# Kopiowanie kanałów

UWAGA: Ta funkcja jest przeznaczona dla sprzedawców i pracowników serwisowych.

Można skopiować listy kanałów z jednego telewizora Philips do innego za pomocą urządzenia pamięci USB. Dzięki temu nie trzeba ponownie szukać i instalować kanałów na drugim telewizorze. Plik z listą kanałów jest tak mały, że zmieści się na każdym urządzeniu pamięci USB.

#### Co jest potrzebne:

Dwa telewizory Philips o następujących właściwościach:

- Takie same ustawienia krajowe
- Taki sam zakres lat
- Ten sam typ DVB, na co wskazują ostatnie znaki w nazwie modelu (H, K, T, D/00)
- zgodność ustawień kanałów satelitarnych, w tym liczby satelitów LNB
- Ten sam typ sprzętu, na co wskazuje naklejka z tyłu telewizora. Na przykład: TPM10.1E LA.
- zgodność wersji oprogramowania

Uwaga: W przypadku wyświetlenia monitu o podanie kodu wprowadź kod 8888.

#### Krok 1: Sprawdź ustawienia krajowe

1. Włącz pierwszy telewizor (z kanałami, które chcesz skopiować do drugiego telewizora).

2. Naciśnij przycisk **fi**.

3. Wybierz kolejno opcje [Konfiguracja] > [Szukaj kanałów] > [Zainst. ponownie kanały] i naciśnij przycisk OK.

Zostanie wyświetlone menu główne.

- 4. Zanotuj bieżące ustawienia.
- 5. Naciśnij przycisk ...
- 6. Naciśnij przycisk [Anuluj], aby wyjść.

# Polski

# Krok 2: Kopiowanie listy kanałów na naśnik USB

1. Podłącz urządzenie pamięci USB do telewizora z zainstalowanymi kanałami.

2. Naciśnij przycisk **fi**.

3. Wybierz opcję [Konfiguracja] > [Ustawienia kanałów] lub [Ustawienia satelity].

4. Wybierz kolejno: [Instalacja kanałów] > [Kopiowanie listy kanałów] > [Skopiuj na urządzenie USB] i naciśnij przycisk OK. Lista kanałów zostanie skopiowana na urządzenie pamięci USB.

5. Odłącz urządzenie pamięci USB.

#### Krok 3: Kopiowanie kanałów do telewizora bez zainstalowanych kanałów

1. Włącz drugi telewizor, na który chcesz skopiować listę kanałów.

Rozpocznie się wstępna instalacja.

2. Postępuj zgodnie z wyświetlanymi instrukcjami i wybierz ten sam kraj, który był wybrany w telewizorze, z którego kopiujesz listę kanałów.

3. Pomiń wyszukiwanie kanałów.

4. Podłącz urządzenie pamięci USB.

5. Naciśnij przycisk **fr**.

6. Wybierz kolejno opcje [Konfiguracja] > [Ustawienia kanałów] lub [Ustawienia satelity].

7. Wybierz kolejno opcje [Instalacja

kanałów] > [Kopiowanie listy kanałów] > [Skopiuj na telewizor], a następnie naciśnij przycisk OK.

Lista kanałów zostanie skopiowana na telewizor.

8. Odłącz urządzenie pamięci USB.

## Krok 3: Kopiowanie kanałów do telewizora z fabrycznie zainstalowanymi kanałami

1. Włącz drugi telewizor, na który chcesz skopiować listę kanałów.

- 2. Naciśnij przycisk $\biguparrow$ .
- 3. Wybierz kolejno opcje [Konfiguracja] >

[Szukaj kanałów] > [Zainst. ponownie kanały] i naciśnij przycisk OK.

Zostanie wyświetlone menu główne.

4. Upewnij się, że został ustawiony ten sam kraj, co w pierwszym telewizorze.

- 5. Naciśnij przycisk **...**
- 6. Naciśnij przycisk [Anuluj], aby wyjść.

7. Jeżeli ustawienia krajowe są inne, przeinstaluj drugi telewizor tak, aby ustawienia krajowe odpowiadały

ustawieniom w pierwszym telewizorze. Patrz Zmiana ustawień telewizora > Resetowanie wszystkiego (str[. 52\)](#page-51-0).

8. Podłącz urządzenie pamięci masowej USB do drugiego telewizora.

9. Naciśnij przycisk **fr**.

10. Wybierz kolejno opcje [Konfiguracja] > [Ustawienia kanałów] lub [Ustawienia satelity].

11. Wybierz kolejno opcje [Instalacja

kanałów] > [Kopiowanie listy kanałów] > [Skopiuj na telewizor], a następnie naciśnij przycisk OK.

Lista kanałów zostanie skopiowana na drugi telewizor.

12. Odłącz urządzenie pamięci USB.

# Ustawienia satelitarne

## Co można zrobić

Ten telewizor może odbierać sygnały z 4 różnych konwerterów satelitarnych (LNB). Konwerter jest zamontowany na słupku nad czaszą anteny i przechwytuje sygnały z satelity.

#### Uwaga:

- Odbiór satelitarny jest dostępny tylko w przypadku niektórych modeli.Opcja [Wyszukiwanie satelity] jest dostępna tylko w przypadku telewizorów obsługujących format DVB-S.
- Aby odbierać kanały satelitarne, należy podłączyć odbiornik telewizji satelitarnej do złącza SAT w telewizorze.

#### Instalacja kanałów satelitarnych

#### <span id="page-45-0"></span>Ponowna instalacja satelitów

1. W trakcie oglądania telewizji naciśnij przycisk  $\spadesuit$ .

#### 2. Wybierz kolejno: [Konfiguracja] > [Wyszukiwanie satelity] > [Zainstaluj satelity ponownie].

3. Postępuj zgodnie z instrukcjami wyświetlanymi na ekranie, aby ukończyć instalacie.

4. Po zakończeniu wybierz opcję [Zakończ], a następnie naciśnij przycisk OK.

#### Wybór typu połączenia

Gdy instalowane są kanały satelitarne, należy ustawić typ połączenia. Liczba kanałów satelitarnych, które można zainstalować, zależy od liczby konwerterów na antenie satelitarnej.

1. W trakcie ponownego instalowania satelitów wybierz opcję **[Ustawienia]**, a następnie naciśnij przycisk OK.

2. Wybierz opcję [Typ połączenia].

3. Wybierz ustawienie i naciśnij przycisk OK.

- [1 satelita (pojedynczy konwerter LNB)]: wybierz jeśli masz jeden konwerter.
- [2 satelity (DiSEqC Mini)]: wybierz jeśli masz dwa konwertery.
- [>3 lub 4 satelity (DiSEqC 1.0)]: wybierz dla trzech lub czterech konwerterów.
- [Unicable dla 1 satelity]: wybierz, jeśli masz konfigurację Unicable z 1 satelitą.
- [Unicable dla 2 satelitów]: wybierz, jeśli masz konfigurację Unicable z 2 satelitami.

#### Strojenie ręczne

Jeśli pewien transponder zostanie pominięty podczas instalacji, można przetestować siłę sygnału z transpondera lub dodać nowy transponder.

1. W trakcie oglądania telewizji naciśnij przycisk $\biguparrow$ .

2. Wybierz kolejno: [Konfiguracja] > [Wyszukiwanie satelity] > [Instalacja ręczna] i naciśnij przycisk OK.

3. Wybierz konwerter.

4. Jeśli znasz częstotliwość transpondera (może obejmować kilka kanałów), wybierz opcję [Częstotliwość]i ustaw częstotliwość. 5. Wybierz opcję [Wyszukiwanie], a następnie naciśnij przycisk OK.

6. Jeśli nowa częstotliwość zostanie znaleziona, naciśnij przycisk [Zapisz]i dodaj nowy transponder wraz z jego kanałami.

#### Aktualizowanie kanałów satelitarnych

1. W trakcie oglądania telewizji naciśnij przycisk $\biguparrow$ .

2. Wybierz koleino: **[Konfiguracia]** > [Wyszukiwanie satelity] > [Zaktualizuj kanały].

3. Postępuj zgodnie z instrukcjami wyświetlanymi na ekranie, aby ukończyć instalację.

4. Po zakończeniu wybierz opcję [Zakończ], a następnie naciśnij przycisk OK.

#### Dodawanie i usuwanie satelitów

W każdej chwili można dodać i usunąć satelitę, a także instalować kanały z nowego satelity.

Uwaga: Przed dodaniem satelity należy się upewnić, że jest wybrany poprawny typ połączenia. Patrz Zmiana ustawień telewizora > Ustawienia satelitarne > Instalacja kanałów satelitarnych (str. [46\)](#page-45-0).

1. Naciśnij przycisk **fi**.

2. Wybierz kolejno: [Konfiguracja] >

[Wyszukiwanie satelity], a następnie naciśnij przycisk OK.

3. Wybierz opcję [Dodaj satelitę], a następnie naciśnij przycisk OK.

Telewizor wyszuka satelity na pierwszym wolnym konwerterze. Może to potrwać kilka minut.

4. Jeśli żadne satelity nie zostały znalezione, sprawdź połączenia anteny oraz ustawienie czaszy antenowej, a następnie wybierz opcję [Szukaj ponownie].

5. Jeśli dodany satelita jest satysfakcjonujący, wybierz opcję [Następny], aby zainstalować wszystkie kanały tego satelity. Instalacja może potrwać kilka minut.

#### Usuwanie satelity

1. Naciśnij przycisk $\biguparrow$ 

2. Wybierz kolejno: [Konfiguracja] > [Wyszukiwanie satelity] > [Usuń satelitę] i naciśnij przycisk OK.

3. Wybierz satelity, które chcesz usunąć, a następnie wybierz opcję [Odłącz] i naciśnij przycisk OK.

# Ustawienia języka

# Język menu

<span id="page-46-0"></span>1. W trakcie oglądania telewizji naciśnij przycisk **fi**.

2. Wybierz kolejno: [Konfiguracja] > [Ustawienia TV] > [Ustawienia ogólne] > [Język menu].

3. Wybierz język menu z listy, a następnie naciśnij przycisk OK.

# Język dźwięku

Jeśli w kanale telewizyjnym nadawany jest dźwięk w systemie wielo- lub dwujęzycznym, można wybrać preferowany język dźwięku.

1. W trakcie oglądania telewizji naciśnij przycisk **III OPTIONS**.

2. W przypadku kanałów cyfrowych wybierz opcję [Język dźwięku]. W przypadku kanałów analogowych wybierz opcję [Fonia I–II]. Naciśnij przycisk OK, aby potwierdzić wybór.

3. Wybierz jeden z dostępnych języków, a następnie naciśnij przycisk OK.

Można określić preferowany podstawowy i dodatkowy język, w którym dźwięk ma być słyszany, gdy język ten jest dostępny.

1. W trakcie oglądania telewizji naciśnij przycisk $\biguparrow$ .

2. Wybierz [Konfiguracja] > [Ustawienia kanałów] lub [Ustawienia satelity] > [Języki].

3. Wybierz opcję [Podstawowy język dźwięku] lub [Dodatkowy język dźwięku], a

następnie dokonaj wyboru spośród dostępnych języków.

4. Naciśnij przycisk OK, aby potwierdzić wybór.

# Napisy w kanałach analogowych

1. W trakcie oglądania analogowego kanału telewizyjnego naciśnij przycisk TEXT. 2. Wprowadź trzycyfrowy numer strony napisów dialogowych: zwykle jest to ..888". Jeśli napisy są dostępne, zaczną być wyświetlane.

# Napisy w kanałach cyfrowych

<span id="page-47-0"></span>1. W trakcie oglądania cyfrowego kanału telewizyjnego naciśnij przycisk **III OPTIONS**. 2. Wybierz opcję [Napisy], a następnie naciśnij przycisk OK. 3. Wybierz opcję [Wyłącz napisy], [Włącz napisy] lub [Automatycznie], a następnie naciśnij przycisk OK.

# Język napisów

Gdy jest taka możliwość, w przypadku kanałów cyfrowych można zmienić język napisów.

1. W trakcie oglądania telewizji naciśnij przycisk **III OPTIONS**.

2. Wybierz opcję [Język napisów], a następnie dokonaj wyboru spośród dostępnych języków i naciśnij przycisk OK. Język napisów zostanie zmieniony dla danego kanału.

Można określić preferowany podstawowy i dodatkowy język, w którym napisy mają być wyświetlane, gdy język ten jest dostępny.

1. W trakcie oglądania telewizji naciśnij przycisk $\biguparrow$ .

2. Wybierz [Konfiguracja] > [Ustawienia kanałów] lub [Ustawienia satelity] > [Języki].

3. Wybierz opcję [Podstawowy język napisów] lub [Dodatkowy język napisów], a

następnie dokonaj wyboru spośród dostępnych języków.

4. Naciśnij przycisk OK, aby potwierdzić wybór.

# Ustawienia powszechnego dostępu

# Włączanie

Niektórzy nadawcy telewizji cyfrowej zapewniają specjalne usługi audio i napisów dla osób słabo słyszących lub niedowidzących. Funkcje te można włączyć lub wyłączyć.

1. Naciśnii przycisk  $\bigstar$ .

2. Wybierz kolejno: [Konfiguracja] > [Ustawienia TV] > [Ustawienia ogólne]. 3. Wybierz opcję [Dostęp ogólny] > [Włącz] lub [Wyłącz], a następnie naciśnij przycisk OK.

# Ustawianie sprzężenia dźwięku

Telewizor może wydawać sygnał dźwiękowy za każdym razem, gdy zostanie naciśnięty przycisk w pilocie lub telewizorze.

1. W trakcie oglądania telewizji naciśnij przycisk **III OPTIONS**.

2. Wybierz kolejno: [Dostęp ogólny] > [Przyc. dźw.] > [Włącz] i naciśnij przycisk OK.

# Dostęp dla niedosłyszących

Aby upewnić się, że jest dostępny język dźwięku dla słabo słyszących, naciśnij przycisk **III OPTIONS**, a następnie wybierz opcję [Język dźwięku]. Języki, w przypadku których obsługiwany jest dźwięk dla słabo słyszących, są oznaczone ikoną ucha.

## Włączanie dźwięku i napisów dla słabo słyszących

1. W trakcie oglądania telewizji naciśnij przycisk **III OPTIONS**.

2. Wybierz kolejno [Dostęp ogólny] >

## [Słabosłyszący].

3. Wybierz jedno z ustawień, a następnie naciśnij przycisk OK.

- [Wyłącz]: wyłączenie funkcji dla niedosłyszących.
- [Włącz]: włączanie napisów i funkcji audio dla osób słabo słyszących.

# Polski

# Dostęp dla niedowidzących

Aby upewnić się, że jest dostępny język dźwięku dla niedowidzących, naciśnij przycisk **III OPTIONS**, a następnie wybierz opcję [lęzyk dźwięku]. Języki, w przypadku których obsługiwany jest dźwięk dla niedowidzących, są oznaczone ikoną oka.

#### Wybór głośników lub słuchawek

Można wybrać odtwarzanie ścieżki dźwiękowej dla osób niedowidzących przez głośniki telewizora, słuchawki lub przez oba. 1. W trakcie oglądania telewizji naciśnij przycisk **III OPTIONS**.

#### 2. Wybierz kolejno [Dostęp ogólny] > [Niedowidzący].

3. Wybierz jedno z ustawień, a następnie naciśnij przycisk OK.

- [Głośniki]: odtwarzanie ścieżki dźwiękowej dla osób niedowidzących tylko przez głośniki.
- [Słuchawki]: odtwarzanie ścieżki dźwiękowej dla osób niedowidzących tylko przez słuchawki.
- [Głośniki + słuchawki]: odtwarzanie ścieżki dźwiękowej dla osób niedowidzących zarówno przez głośniki, jak i słuchawki.
- [Wyłącz]: wyłączenie ścieżki dźwiękowej dla osób niedowidzących.

Uwaga: Jeśli jest włączony pilot EasyLink, nie można wybrać przycisku zielonego. Aby wyłączyć funkcję EasyLink, patrz Podłączanie telewizora > Konfigurowanie urządzeń Easylink > Co jest potrzebne (str[. 64\)](#page-63-0).

#### Regulacja głośności ścieżki dźwiękowej dla niedowidzących

1. W trakcie oglądania telewizji naciśnij przycisk **III OPTIONS**. 2. Wybierz kolejno [Dostęp ogólny] > [Głośność miesz.].

3. Naciskając Przyciski nawigacji, zmień głośność, a następnie naciśnij przycisk OK.

# Efekty audio

1. Naciśnii przycisk  $\biguparrow$ .

2. Wybierz kolejno: [Konfiguracja] > [Ustawienia kanałów] lub [Ustawienia satelity].

3. Wybierz kolejno opcje **[lezyki]** > [Niedowidzący] > [Efekty audio].

4. Wybierz ustawienie i naciśnij przycisk OK.

- [Włącz]: włączanie efektów dźwiękowych dla osób niedowidzących.
- [Wyłącz]: wyłączanie efektów dźwiękowych dla osób niedowidzących.

#### Rodzaj mowy

- 1. Naciśnij przycisk $\biguparrow$ .
- 2. Wybierz kolejno: [Konfiguracja] > [Ustawienia kanałów] lub [Ustawienia satelity].
- 3. Wybierz kolejno opcje [Języki] > [Niedowidzący] > [Mowa].
- 4. Wybierz ustawienie i naciśnij przycisk OK.
- [Opisowy]: odtwarzanie wypowiedzi opisowej dla osób niedowidzących.
- [Napisy]: odtwarzanie napisów dla osób niedowidzących.

# Inne ustawienia

# Demonstracja TV

Oglądając demonstrację, można lepiej poznać funkcje tego telewizora.

1. W trakcie oglądania telewizji naciśnij przycisk $\spadesuit$ .

2. Wybierz kolejno: [Konfiguracja] > [Obejrzyj demo], a następnie naciśnij przycisk OK.

3. Wybierz demonstrację, a następnie naciśnij przycisk OK.

# Dom, tryb

Niektóre ustawienia telewizora mogą być niedostępne w trybie Sklep. Aby mieć pewność, że stosowane są poprawne ustawienia telewizora, należy ustawić w telewizorze tryb Dom.

1. W trakcie oglądania telewizji naciśnij przycisk $\biguparrow$ .

2. Wybierz opcję [Konfiguracja], a następnie naciśnij przycisk OK.

3. Wybierz kolejno: [Ustawienia TV] > [Ustawienia ogólne] > [Lokalizacja]. 4. Wybierz opcję [Dom] lub [Sklep], a następnie naciśnij przyciskOK .

5. Wyłącz telewizor i włącz go ponownie.

# **Aktualizacia** oprogramowania

# Sprawdzanie wersji

1. Naciśnij przycisk **fi**.

2. Wybierz kolejno: [Konfiguracja] > [Ustawienia oprogr.] > [Inf. o bież. oprogr.] i naciśnij przycisk OK.

Wyświetlona zostanie bieżąca wersja oprogramowania.

Uwaga: Nie instaluj wcześniejszej wersji oprogramowania niż wersja obecnie zainstalowana w urządzeniu. TP Vision nie ponosi odpowiedzialności za problemy wynikające z obniżenia wersji oprogramowania.

Oprogramowanie można zaktualizować, korzystając z jednej z poniższych metod:

- Aktualizacja za pośrednictwem pamięci USB
- Aktualizacja za pośrednictwem cyfrowego sygnału telewizyjnego
- Aktualizacja przez Internet

## Aktualizacja za pośrednictwem portu USB

#### Co jest potrzebne:

- Urządzenie pamięci USB o pojemności przynajmniej 256 MB sformatowane w systemie FAT lub DOS z wyłączonym zabezpieczeniem przed zapisem.
- Komputer ze złączem USB i dostępem do Internetu.
- Program archiwizatora plików obsługujący format plików ZIP, na przykład WinZip® dla systemu Microsoft® Windows® lub StuffIt® dla komputerów Macintosh®.

Uwaga: Nie używaj dysku twardego USB.

#### Pobieranie najnowszego oprogramowania

1. Podłącz pamięć USB do komputera. 2. Na komputerze uruchom przeglądarkę, na przykład Internet Explorer® lub Safari®, i odwiedź stronę [www.philips.com/support](http://www.philips.com/support). 3. Znajdź swój telewizor i odszukaj dostępne dla niego oprogramowanie i sterowniki.

Aktualizacja oprogramowania jest dostępna w postaci skompresowanego pliku (\*.zip). 4. Jeśli wersja oprogramowania jest wyższa

niż wersja w telewizorze, kliknij łącze aktualizacji.

5. Zaakceptuj umowę licencyjną i pobierz plik ZIP do pamięci USB.

Uwaga: Niektóre przeglądarki internetowe, na przykład Mozilla® Firefox® lub Google® Chrome®, mogą pobrać plik ZIP bezpośrednio do komputera. Jeśli tak się zdarzy, skopiuj plik do pamięci USB.

6. Internet Explorer: Korzystając z archiwizatora plików, wyodrębnij plik autorun.upg z pobranego pliku ZIP. Wyodrębnionego pliku nie kopiuj do folderu ani w inny sposób go w nim nie umieszczaj.

6. Safari: Gdy pobieranie zostanie ukończone, plik autorun.upg zostanie automatycznie wyodrębniony z pliku do komputera. Skopiuj plik do pamięci USB. Nie kopiuj tego pliku do folderu ani w inny sposób go w nim nie umieszczaj.

7. Odłącz i wyjmij pamięć USB z komputera.

#### Aktualizacja oprogramowania telewizora

#### Uwaga:

- Podczas aktualizacji oprogramowania nie należy wyłączać telewizora ani odłączać pamięci USB.
- Jeśli podczas aktualizacji nastąpi awaria zasilania, nie należy odłączać pamięci USB od telewizora. Aktualizacja będzie w telewizorze kontynuowana z chwilą przywrócenia zasilania.
- Jeśli podczas aktualizacji wystąpi błąd, ponów próbę aktualizacji od początku. Jeśli błąd wystąpi ponownie, skontaktuj się z biurem obsługi klienta firmy Philips.

1. Odłącz wszystkie urządzenia USB, na przykład adapter Wi-Fi, od telewizora, a następnie wyłącz telewizor.

2. Podłącz pamięć USB do telewizora. Aktualizacja oprogramowania rozpocznie się automatycznie. Aktualizacja będzie ukończona, gdy powiadomi o tym komunikat na ekranie.

3. Zanim wyłączysz telewizor i włączysz go ponownie, odłącz pamięć USB od telewizora.

4. Naciśnij przycisk  $\Phi$  na pilocie; nie naciskaj przycisku  $\Phi$  więcej niż jeden raz. Telewizor zostanie wyłączony i ponownie uruchomiony. Aktualizacja zostanie zakończona.

5. Aby zapobiec przypadkowym aktualizacjom oprogramowania telewizora, ponownie podłącz pamięć USB do komputera i usuń plik autorun.upg.

# Aktualizacja za pośrednictwem cyfrowego sygnału telewizyjnego

Jeśli są dostępne, telewizor może odbierać aktualizacje oprogramowania przesyłane z cyfrowym sygnałem telewizyjnym. Gdy telewizor odbierze aktualizacje oprogramowania, zostanie wyświetlone pytanie, czy chcesz ją zainstalować. Zalecamy dokonanie aktualizacji oprogramowania wraz z pojawieniem się komunikatu.

Postępuj zgodnie z wyświetlanymi instrukcjami.

Jeśli oprogramowanie telewizora nie zostanie zaktualizowane przy odbiorze aktualizacji, zostanie wyświetlona propozycja zapisania pliku aktualizacji. Aby zaktualizować oprogramowanie później:

1. Naciśnij przycisk $\biguparrow$ .

2. Wybierz kolejno: [Konfiguracia] > [Ustawienia oprogr.] > [Lokalna rozbudowa].

3. Wybierz pobrany plik i postępuj zgodnie z wyświetlanymi instrukcjami, aby przeprowadzić aktualizację.

# Aktualizacja przez Internet

Oprogramowanie telewizora możesz także aktualizować bezpośrednio przez Internet, podłączając w tym celu telewizor do Internetu. Patrz Podłączanie telewizora > Podłączanie do sieci lokalnej i Internetu (str. [66\)](#page-65-0).

1. Naciśnij przycisk  $\biguparrow$ .

2. Wybierz kolejno: [Konfiguracja] > [Zaktualizuj oprog.] > [Telew. z Internetem] i naciśnij przycisk OK. 3. Postępuj zgodnie z wyświetlanymi instrukcjami, aby rozpocząć aktualizację.

Po zakończeniu aktualizacji telewizor zostanie automatycznie przełączony w tryb gotowości i ponownie uruchomiony. Poczekaj na ponowne uruchomienie telewizora. Nie włączaj telewizora samodzielnie.

# Uwaga:

- Jeśli telewizor jest podłączony do Internetu, po uruchomieniu telewizora na jego ekranie zostanie wyświetlony komunikat o dostępności nowego oprogramowania.
- Firma Philips może co pewien czas dostarczać aktualizację oprogramowania do telewizora przez Internet. Aby zaktualizować oprogramowanie telewizora, postępuj zgodnie z instrukcjami wyświetlanymi na ekranie.

# Resetowanie wszystkiego

<span id="page-51-0"></span>W telewizorze możesz zresetować wszystkie ustawienia obrazu i dźwięku oraz ponownie zainstalować wszystkie kanały telewizyjne.

1. Naciśnij przycisk $\hat{\mathbf{r}}$ .

2. Wybierz kolejno opcje [Konfiguracja] > [Ustawienia TV] > [Ustawienia ogólne] > [Zainst. pon. TV], a następnie naciśnij przycisk OK.

3. Postępuj zgodnie z wyświetlanymi instrukcjami.

# Polski

# 5 Podłączanie telewizora

# Informacje o przewodach

# Jakość przewodu

Przed rozpoczęciem podłączania urządzeń do telewizora należy sprawdzić dostępne złącza w tych urządzeniach. Podłącz urządzenie do telewizora, korzystając z połączenia o najlepszej dostępnej jakości. Jeśli przewody są dobrej jakości, przesyłany przez nie obraz i dźwięk jest lepszy.

Sposoby podłączania opisane w niniejszej instrukcji obsługi stanowią jedynie zalecenia. Możliwe są także inne rozwiązania. Aby poznać więcej przykładów, odwiedź stronę [http://www.connectivityguide.philips.com](http://www.connectivityguide.philips.com/).

Wskazówka: Jeśli urządzenie ma tylko złącze zespolonego sygnału wizyjnego lub RCA, to za pomocą przewodu zespolonego sygnału wizyjnego (CVBS) podłącz urządzenie do złącza CVBS/Y w telewizorze.

# **HDMI**

<span id="page-52-0"></span>Połączenie HDMI zapewnia najwyższą jakość obrazu i dźwięku.

- Jeden przewód HDMI służy do przesyłania sygnałów audio i wideo. Kable HDMI umożliwiają przesyłanie sygnałów telewizyjnych w rozdzielczości HD oraz działanie funkcji EasyLink.
- Złącze HDMI Audio Return Channel (ARC) umożliwia przesyłanie sygnału dźwięku telewizora do urządzeń zgodnych ze standardem HDMI ARC.

 Nie należy podłączać kabli HDMI dłuższych niż 5 metrów / 16,4 stopy.

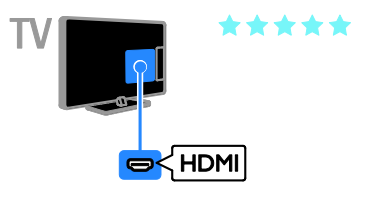

# Y Ph Pr

Kablami rozdzielonych składowych sygnału wideo (Y Pb Pr) jest przesyłany tylko sygnał wideo. Aby był przesyłany dźwięk, należy oprócz nich podłączyć kable lewego i prawego kanału dźwięku.

- Złącze Y Pb Pr może obsługiwać sygnały telewizyjne w formacie HD.
- Należy zadbać o zgodność kolorów złącza Y Pb Pr z kolorami wtyczek przewodów.

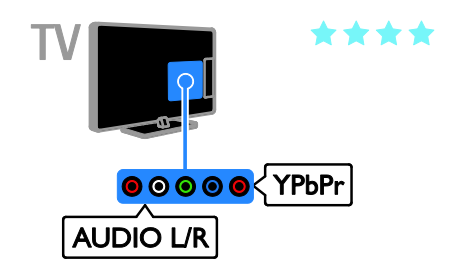

# **SCART**

Złącze SCART pozwala przesyłać zarówno sygnały audio, jak i wideo.

Złącza SCART mogą obsługiwać sygnał wideo RGB, ale nie obsługują sygnałów telewizyjnych w formacie HD.

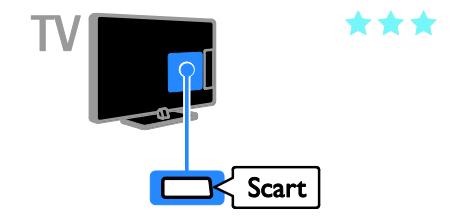

# Podłączanie anteny

Podłączanie anteny do telewizora.

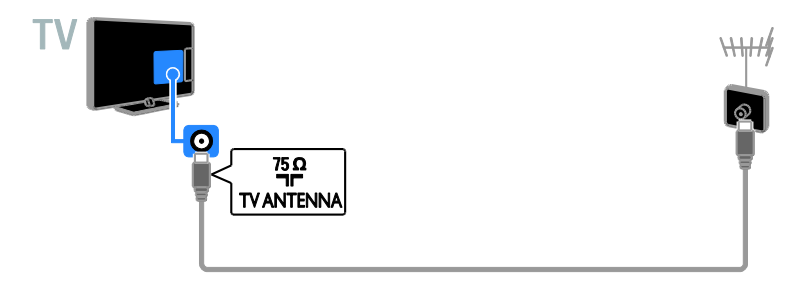

# Podłączanie urządzeń

# Odtwarzacz Blu-ray lub DVD

<span id="page-53-0"></span>Odtwarzacz płyt należy połączyć z telewizorem za pośrednictwem kabla HDMI.

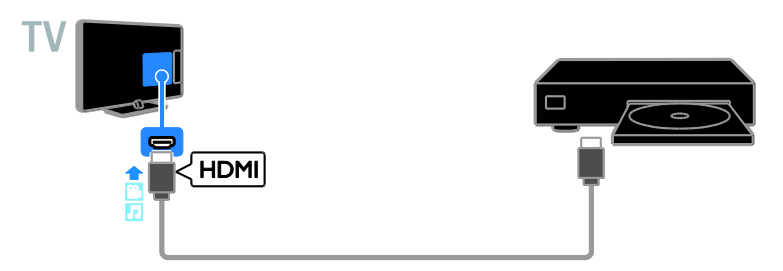

Odtwarzacz płyt należy połączyć z telewizorem za pośrednictwem kabla rozdzielonych składowych sygnału wideo (Y Pb Pr) i kabla dźwiękowego L/R.

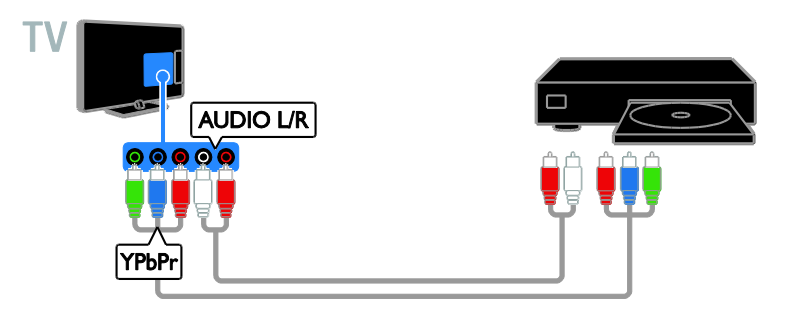

# Odbiornik telewizyjny

Odbiornik telewizji cyfrowej należy połączyć z telewizorem za pośrednictwem kabla antenowego.

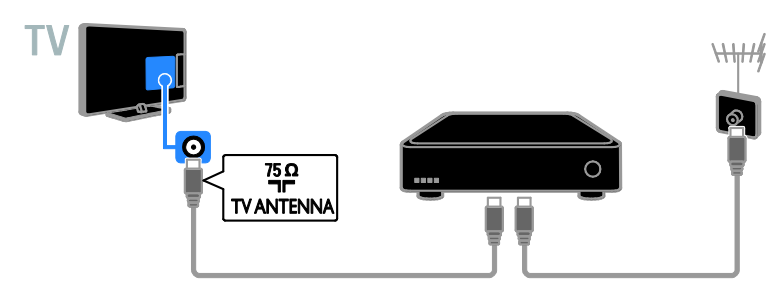

Odbiornik satelitarny lub odbiornik telewizji cyfrowej należy połączyć z telewizorem za pośrednictwem kabla antenowego.

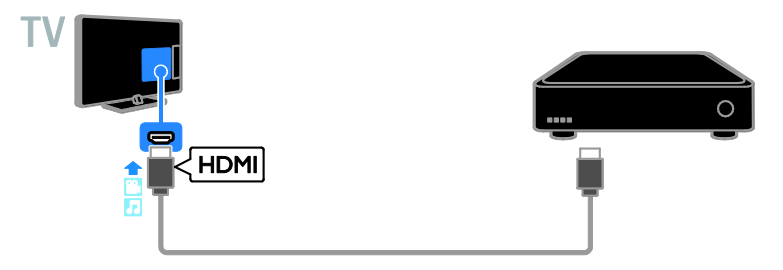

Odbiornik telewizji cyfrowej należy połączyć z telewizorem za pośrednictwem przewodu rozdzielonych składowych sygnału wideo (Y Pb Pr) i przewodu audio L/R.

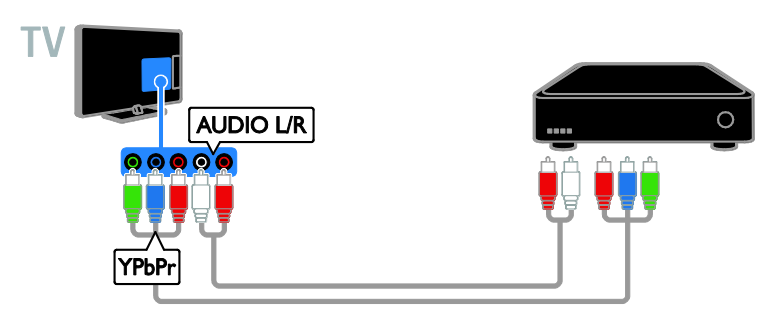

Odbiornik telewizji cyfrowej należy połączyć z telewizorem za pośrednictwem przewodu SCART.

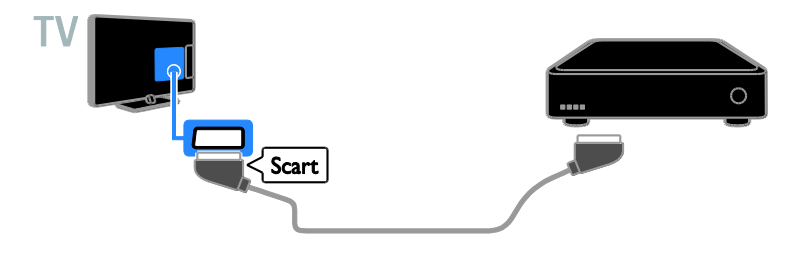

# Nagrywarka wideo

Nagrywarkę wideo należy połączyć z telewizorem za pośrednictwem kabla antenowego.

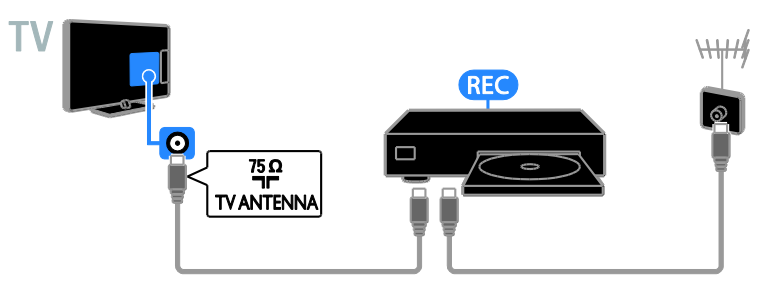

Nagrywarkę należy połączyć z telewizorem za pośrednictwem kabla HDMI.

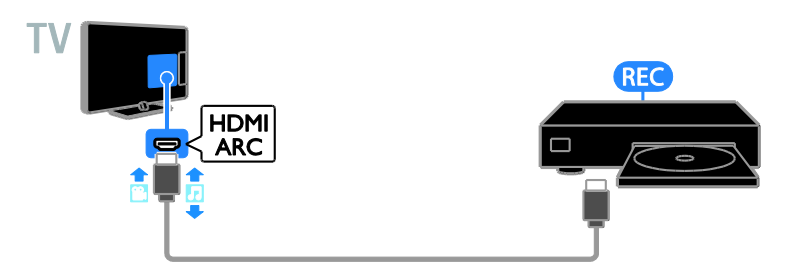

Nagrywarkę wideo należy połączyć z telewizorem za pośrednictwem kabla rozdzielonych składowych sygnału wideo (Y Pb Pr) i kabla dźwiękowego L/R.

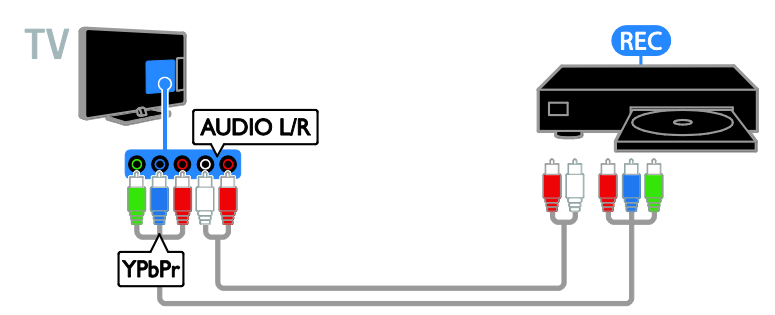

Nagrywarkę wideo należy połączyć z telewizorem za pośrednictwem kabla SCART.

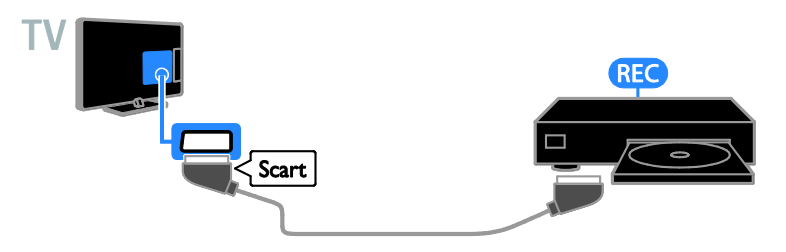

# Konsola do gier

Konsolę do gier należy połączyć z telewizorem za pośrednictwem kabla HDMI.

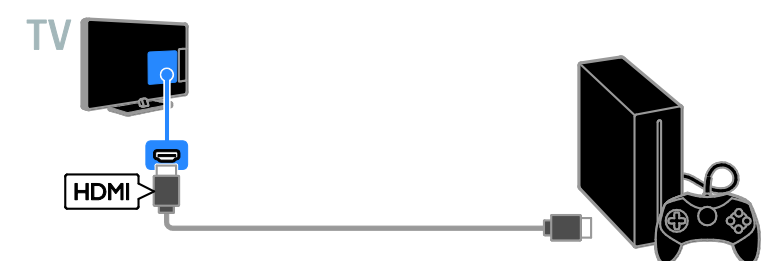

Konsolę do gier należy połączyć z telewizorem za pośrednictwem kabla rozdzielonych składowych sygnału wideo (Y Pb Pr) i kabla dźwiękowego L/R.

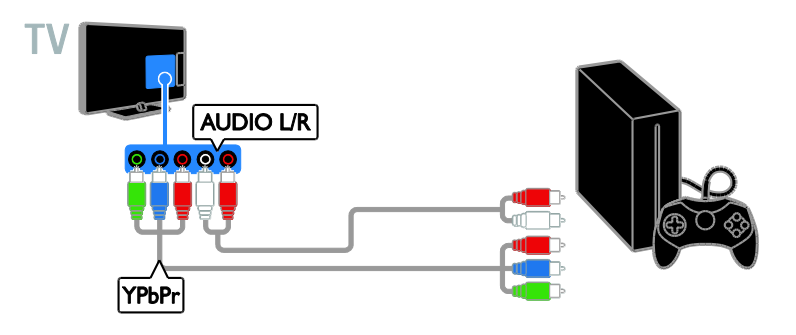

# Zestaw kina domowego

Zestaw kina domowego zgodny ze standardem HDMI ARC należy połączyć z telewizorem za pośrednictwem kabla HDMI.

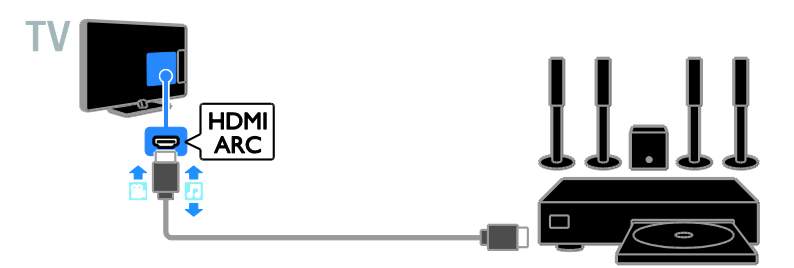

Zestaw kina domowego należy połączyć z telewizorem za pośrednictwem przewodu HDMI i koncentrycznego przewodu audio.

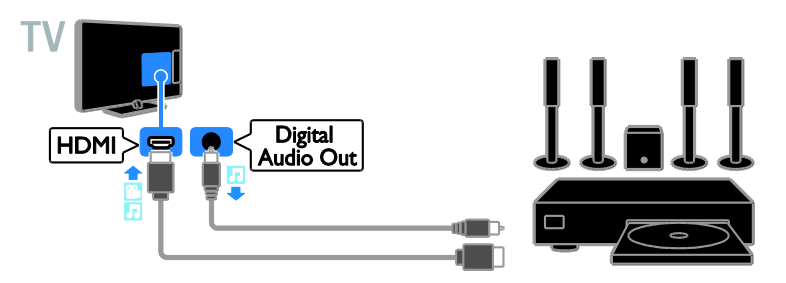

Zestaw kina domowego należy połączyć z telewizorem za pośrednictwem kabla rozdzielonych składowych sygnału wideo (Y Pb Pr) i kabla dźwiękowego L/R.

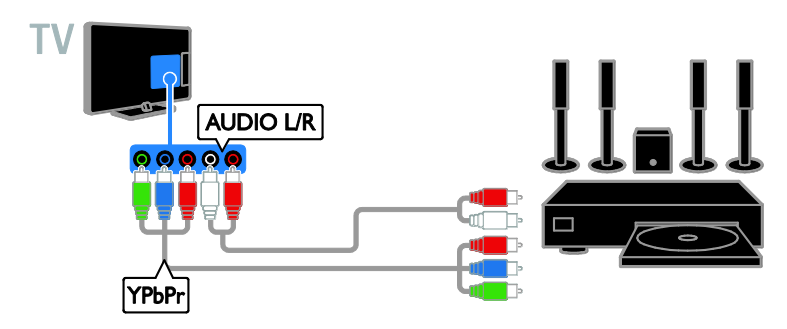

Zestaw kina domowego należy połączyć z telewizorem za pośrednictwem kabla SCART.

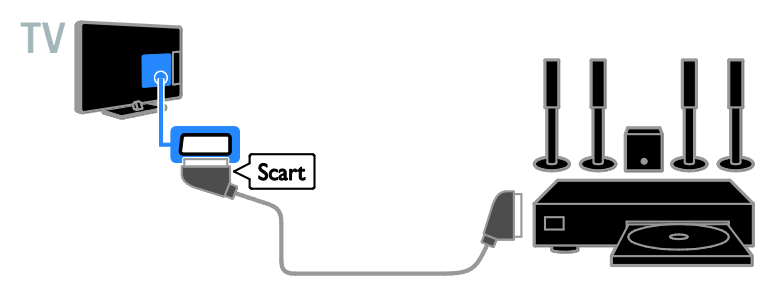

# Cyfrowy aparat fotograficzny

Cyfrowy aparat fotograficzny należy połączyć z telewizorem za pośrednictwem kabla USB.

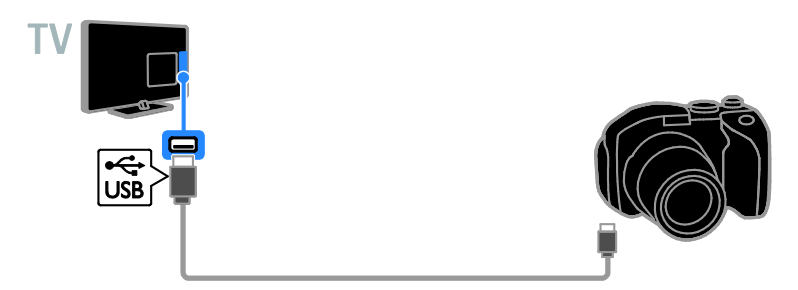

# Kamera cyfrowa

Kamerę cyfrową należy połączyć z telewizorem za pośrednictwem kabla HDMI.

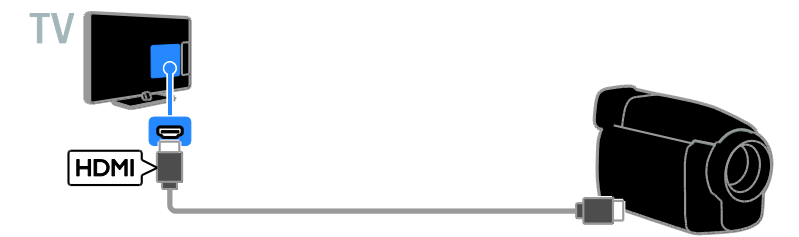

Kamerę cyfrową należy połączyć z telewizorem za pośrednictwem kabla rozdzielonych składowych sygnału wideo (Y Pb Pr) i kabla dźwiękowego L/R.

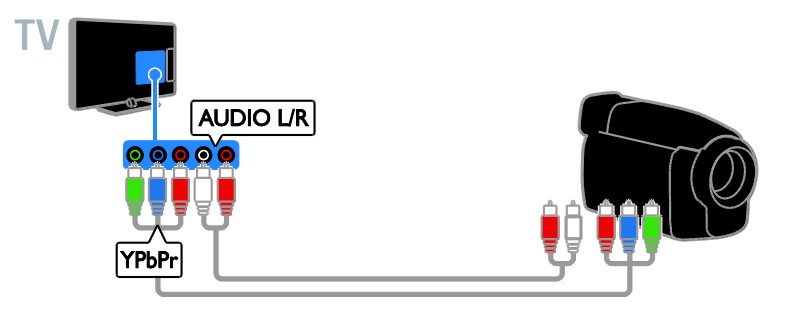

# Więcej urządzeń

# Urządzenie pamięci masowej USB

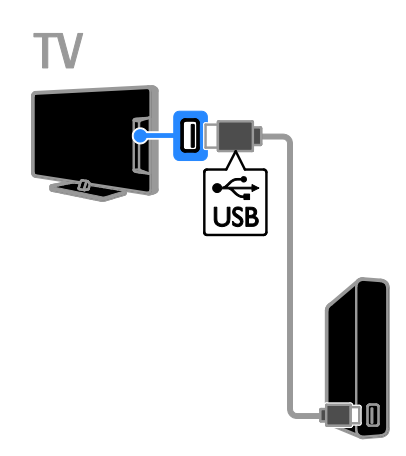

Dysk twardy USB należy połączyć z telewizorem za pośrednictwem kabla USB.

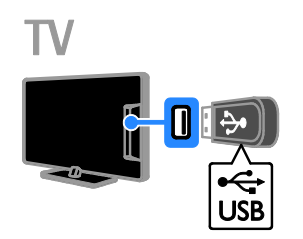

Podłączanie pamięci USB za pomocą kabla USB do telewizora.

# **Komputer**

Komputer należy połączyć z telewizorem za pośrednictwem kabla HDMI.

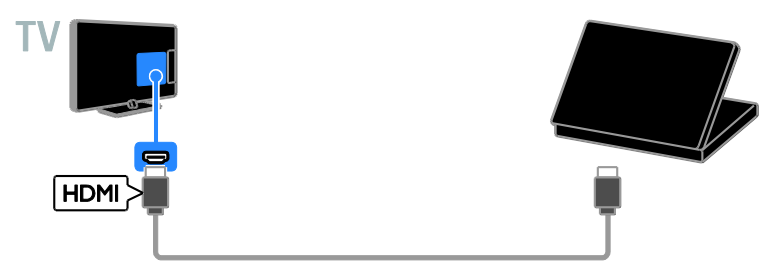

Komputer należy połączyć z telewizorem za pośrednictwem kabla DVI-HDMI i kabla dźwiękowego.

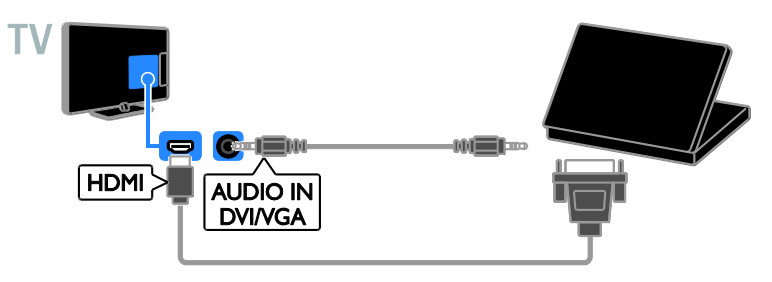

# Kamera do rozmów wideo

Podłączanie kamery telewizyjnej firmy Philips, PTA317 (sprzedawanej osobno), za pomocą kabla USB do telewizora.

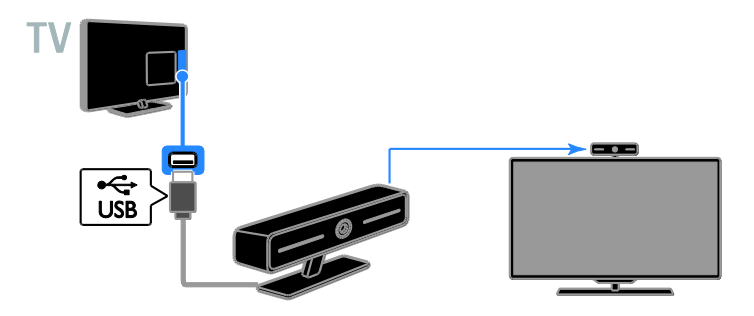

# Oglądanie materiałów z podłączonych urządzeń

# Wybieranie urządzenia

Aby obejrzeć obraz z urządzenia, najpierw należy je podłączyć do telewizora. Patrz Podłączanie telewizora > Podłączanie urzadzeń (str. [54\)](#page-53-0).

#### Wybieranie urządzenia za pomocą przycisku SOURCE

1. Naciśnij przycisk **+D SOURCE**. 2. Wybierz urządzenie, a następnie naciśnij przycisk OK.

## Wybieranie urządzenia z menu Dom

1. Naciśnij przycisk $\biguparrow$ 2. Wybierz opcję **[Źródło]**, a następnie naciśnij przycisk OK.

3. Wybierz urządzenie, a następnie naciśnij przycisk OK.

# Aktualizacja listy źródeł

Po dodaniu lub usunięciu urządzenia należy zaktualizować listę źródeł.

- 1. Naciśnii przycisk **+D SOURCE**.
- 2. Naciśnij przycisk # OPTIONS.
- 3. Wybierz opcje *[Skanuj połaczenia]*, a następnie naciśnij przycisk OK.

4. Postępuj zgodnie z wyświetlanymi instrukcjami.

# Zmiana ustawień urządzenia

## Zmiana typu urządzenia

Można zmienić typ urządzenia, aby mieć do niego łatwy dostęp z menu Źródło.

1. Naciśnii przycisk **+D SOURCE**.

2. Wybierz urządzenie, a następnie naciśnij przycisk[Typ urządzenia].

3. Wybierz odpowiedni typ urządzenia, a następnie naciśnij przycisk OK.

# Zmiana nazwy urządzenia

Można zmienić nazwę urządzenia po jego podłączeniu do telewizora.

- 1. Naciśnij przycisk **+D SOURCE**.
- 2. Wybierz złącze, a następnie naciśnij przycisk [Zmiana nazwy].

3. Używając klawiatury ekranowej, wpisz nową nazwę.

4. Gdy skończysz, wybierz opcję [Gotowe], a następnie naciśnij przycisk OK.

#### Resetowanie ustawień urządzenia

Można zresetować typ i nazwę urządzenia do ustawień domyślnych.

1. W menu [**Źródło**] wybierz urządzenie i naciśnij przycisk **III OPTIONS**. 2. Wybierz opcję [Oryginalna nazwa i

ikona], a następnie naciśnij przycisk OK.

# Konfigurowanie urządzeń EasyLink

# Co można zrobić

Rozszerzone funkcje sterowania Philips EasyLink umożliwiają korzystanie z dodatkowych funkcji urządzeń zgodnych ze standardem HDMI-CEC. Jeśli urządzenie zgodne ze standardem HDMI-CEC zostanie podłączone do telewizora poprzez złącze HDMI, można sterować nim za pomocą pilota do telewizora.

Uwaga: Inni producenci opisują funkcjonalność HDMI-CEC w inny sposób. Niektóre przykłady to: Anynet (Samsung), Aquos Link (Sharp) i BRAVIA Sync (Sony). Nie wszystkie marki urządzeń są w pełni zgodne z funkcją Philips EasyLink.

Po włączeniu funkcji Philips EasyLink dostępne są następujące funkcje:

#### Odtwarzanie jednym przyciskiem

Podczas odtwarzania zawartości z urządzenia zgodnego ze standardem HDMI-CEC telewizor włącza się z trybu gotowości i przełącza się na odpowiednie źródło.

#### Przechodzenie w tryb gotowości jednym przyciskiem

Po naciśnieciu przycisku **b** na pilocie zdalnego sterowania, telewizor i wszystkie urządzenia zgodne ze standardem HDMI-CEC przechodzą w tryb gotowości.

#### Automatyczne wyłączanie urządzeń nieaktywnych

Jeśli urządzenie zgodne ze standardem HDMI-CEC od pewnego czasu jest nieaktywne, następuje jego przełączenie w tryb gotowości.

#### Pilot zdalnego sterowania EasyLink

Można sterować kilkoma urządzeniami zgodnymi ze standardem HDMI-CEC za pomocą pilota zdalnego sterowania telewizora.

#### Sterowanie dźwiękiem

Jeśli jest podłączone poprzez złącze HDMI ARC urządzenie zgodne ze standardem HDMI-CEC zawierające głośniki, można słuchać dźwięku w programach telewizyjnych z tych głośników zamiast z głośników telewizora.

#### Zachowywanie jakości obrazu

Jeśli jakość obrazu w telewizorze jest zakłócana przez czynności przetwarzania obrazu w innych urządzeniach, można przełączyć telewizor na Pixel Plus Link, aby utrzymać wysoką jakość obrazu.

#### Maksymalizacja obszaru wyświetlania w filmach wideo z napisami

<span id="page-63-0"></span>Niektóre napisy wideo mogą być wyświetlane w postaci oddzielnego paska napisów pod obrazem wideo, co ogranicza obszar wyświetlania wideo. Aby wideo było wyświetlane na jak największym obszarze, można włączyć funkcję automatycznej zmiany położenia napisów i wyświetlać napisy na obrazie wideo.

# Co jest potrzebne:

- Podłącz urządzenie zgodne ze standardem HDMI-CEC do telewizora. Można podłączyć więcej niż jedno urządzenie HDMI-CEC. Patrz Podłączanie telewizora > Podłączanie urządzeń (str. [54\)](#page-53-0).
- Odpowiednio skonfigurować każde z urządzeń zgodnych ze standardem HDMI-CEC.
- Włączyć funkcję EasyLink.

# Włączyć funkcję EasyLink

1. Naciśnij przycisk $\biguparrow$ . 2. Wybierz kolejno: [Konfiguracja] > [Ustawienia TV] > [Ustawienia ogólne] > [EasyLink]. 3. Wybierz kolejno opcje [EasyLink] > [Włącz], a następnie naciśnij przycisk OK.

## Sterowanie urządzeniami

Jeśli zostanie podłączone więcej niż jedno urządzenie HDMI-CEC obsługujące tę funkcję, można sterować wszystkimi tymi urządzeniami za pomocą pilota do telewizora.

Uwaga: To zaawansowane ustawienie. Urządzenia, które nie obsługują tego ustawienia, nie reagują na polecenia z pilota telewizora.

1. Naciśnij przycisk $\hat{\mathbf{r}}$ .

2. Wybierz kolejno: [Konfiguracja] > [Ustawienia TV] > [Ustawienia ogólne] > [EasyLink] > [Pilot EasyLink].

3. Wybierz opcję [Włącz] lub [Wyłącz], a następnie naciśnij przycisk OK.

## Wskazówki:

- Aby przełączyć pilota z powrotem na sterowanie telewizora, naciśnij przycisk  $\biguparrow$ , a następnie wybierz opcję [Ogląd. telewizii1.
- Aby sterować innym urządzeniem, naciśnij przycisk  $\bigtriangleup$ , a następnie wybierz to urządzenie z menu głównego.

# Przyciski EasyLink

Urządzeniami zgodnymi ze standardem HDMI-CEC można sterować za pomocą następujących przycisków pilota do telewizora:

- : włączenie lub przełączenie na stan gotowości telewizora i podłączonego.
- Przyciski odtwarzania: sterowanie odtwarzaniem wideo lub muzyki.
- Przyciski numeryczne: wybieranie tytułu, rozdziału lub ścieżki.
- OK: uruchamianie, przerywanie i wznawianie odtwarzania z podłączonego urządzenia, aktywowanie wyboru lub dostęp do menu urządzenia.
- : wyświetlenie menu głównego telewizora.

## Wyłączanie podłączonych urządzeń

Można tak ustawić telewizor, aby wyłączał podłączone urządzenia zgodne ze standardem HDMI-CEC, gdy nie stanowią aktywnego źródła. Telewizor przełącza urządzenie łączące w stan gotowości po 10 minutach bezczynności.

- 1. Naciśnii przycisk $\biguparrow$
- 2. Wybierz koleino: **[Konfiguracia]** >

[Ustawienia TV] > [Ustawienia ogólne] > [EasyLink].

3. Wybierz kolejno opcje [Automatyczne wyłączanie urządzeń] > [Włącz], a następnie naciśnij przycisk OK.

# Wybór wyjścia głośnika

<span id="page-64-0"></span>Jeśli podłączone urządzenie jest zgodne ze standardem HDMI Audio Return Channel (HDMI ARC), można przesyłać dźwięk telewizora przez kabel HDMI. Nie są potrzebne żadne dodatkowe kable dźwiękowe. Upewnij się, że urządzenie jest podłączone do złącza HDMI ARC w telewizorze. Patrz Podłączanie telewizora > Informacje o przewodach > HDMI (str. [53\)](#page-52-0).

# Włączanie funkcji HDMI ARC

- 1. Naciśnii przycisk  $\biguparrow$ .
- 2. Wybierz kolejno opcje **[Konfiguracia]** >

## [Ustawienia TV] > [Dźwięk] >

# [Zaawansowane] > [HDMI 1 — ARC].

3. Wybierz jedną z następujących opcji i naciśnij przycisk OK:

- [Włącz]: Słuchanie dźwięku telewizora przez podłączone urządzenie zgodne ze standardem HDMI ARC.
- [Wyłącz]: Słuchanie dźwięku telewizora przez głośniki telewizora lub przez urządzenie podłączone za pośrednictwem złącza cyfrowego wyjścia dźwięku.

Uwaga: Upewnij się, że wszystkie ustawienia HDMI-CEC w podłączonym urządzeniu są prawidłowe.

## Konfigurowanie głośników telewizora

1. Naciśnij przycisk  $\biguparrow$ . 2. Wybierz kolejno opcje [Konfiguracja] > [Ustawienia TV] > [Dźwięk] > [Zaawansowane] > [Głośniki TV].

3. Wybierz jedną z następujących opcji, a następnie naciśnij przycisk OK:

- [Wyłącz]: Wyłączanie głośników telewizora.
- [Włącz]: Włączanie głośników telewizora.
- [EasyLink]: Wyłączanie głośników telewizora i przesyłanie dźwięku telewizora do podłączonego urządzenia audio HDMI-CEC.
- [Autostart EasyLink]: Gdy podłączone jest urządzenie audio HDMI-CEC, automatyczne wyłączanie głośników telewizora i przesyłanie dźwięku telewizora do urządzenia.

# Zmiana przesyłania dźwięku telewizora

W dowolnej chwili można przełączyć między odtwarzaniem dźwięku przez głośniki telewizora a odtwarzaniem przez podłączony wzmacniacz.

1. Naciśnij przycisk **III OPTIONS**.

#### 2. Wybierz kolejno **[Obraz i dźwięk]** > [Głośniki].

3. Wybierz jedną z następujących opcji i naciśnij przycisk OK:

- [Telewizor]: Włączone domyślnie. Przesyłanie dźwięku telewizora przez telewizor i podłączone urządzenie dźwiękowe HDMI-CEC aż do chwili przełączenia podłączonego urządzenia na systemowe sterowanie dźwiękiem. Następnie dźwięk telewizora jest przesyłany przez podłączone urządzenie.
- [Wzmacniacz]: Przesyłanie dźwięku przez podłączone urządzenie HDMI-CEC. Jeśli tryb sterowania dźwiękiem nie został włączony w urządzeniu, dźwięk będzie nadal odtwarzany z głośników telewizora. Jeśli jest wybrana opcja [Autostart EasyLink], z telewizora zostanie wysłany monit do podłączonego urządzenia o przełączenie w tryb sterowania dźwiekiem.

# Zachowywanie jakości obrazu

Jeśli jakość obrazu w telewizorze jest zakłócana przez czynności przetwarzania obrazu w innych urządzeniach, można włączyć funkcję Pixel Plus Link.

## Włączanie funkcji Pixel Plus Link

1. Naciśnij przycisk $\biguparrow$ .

2. Wybierz kolejno: [Konfiguracja] > [Ustawienia TV] > [Ustawienia ogólne] > [EasyLink].

3. Wybierz kolejno opcje [Pixel Plus Link] > [Włącz], a następnie naciśnij przycisk OK.

# Maksymalizacja obszaru wyświetlania wideo

Niektóre napisy mogą być wyświetlane w postaci oddzielnego paska napisów pod obrazem wideo, co zmniejsza obszar wyświetlania wideo. Aby wideo było wyświetlane na jak największym obszarze, można włączyć funkcję automatycznej zmiany napisów. Napisy są wtedy nakładane na obraz wideo.

#### Włączanie funkcji automatycznego przesuwania napisów

1. Naciśnij przycisk $\hat{\mathbf{r}}$ .

2. Wybierz kolejno: [Konfiguracja] >

[Ustawienia TV] > [Ustawienia ogólne] > [EasyLink].

3. Wybierz kolejno opcje [Automat. zmiana napisów] > [Włącz], a następnie naciśnij przycisk OK.

# Podłączanie do sieci lokalnej i Internetu

# Co można zrobić

#### <span id="page-65-0"></span>Odtwarzanie plików multimedialnych

Po podłączeniu telewizora do sieci domowej możesz odtwarzać zdjęcia, muzykę i filmy zapisane w komputerze. Patrz Korzystanie z telewizora > Odtwarzanie plików multimedialnych (str. [19\)](#page-18-0).

## Smart TV

Po podłączeniu telewizora do sieci domowej z dostępem do Internetu możesz przeglądać strony Smart TV. Serwis Smart TV oferuje usługi i strony internetowe dostosowane do danego telewizora. Umożliwia on m.in. odtwarzanie muzyki i filmów, wyświetlanie informacji i wypożyczanie filmów. Patrz Korzystanie z telewizora > Smart TV (str. [23\)](#page-22-0).

# Co jest potrzebne:

Ostrzeżenie: ten telewizor spełnia wymagania dyrektywy zgodności elektromagnetycznej tylko w przypadku korzystania z ekranowanego kabla Ethernet kategorii 5.

 Sieć komputerowa zawierająca: a) uniwersalny router plug-and-play (UnPnP) i

b) komputer z jednym z następujących systemów operacyjnych: Microsoft Windows XP, Microsoft Windows Vista, Mac OS X lub Linux.

- Aby połączyć telewizor z komputerami, na jednym komputerze należy zainstalować i skonfigurować serwer multimedialny. Patrz Korzystanie z telewizora > Odtwarzanie plików multimedialnych (str[. 19\)](#page-18-0).
- Aby połączyć telewizor z Internetem, jest także potrzebne szybkie połączenie z Internetem.

# Podłączanie

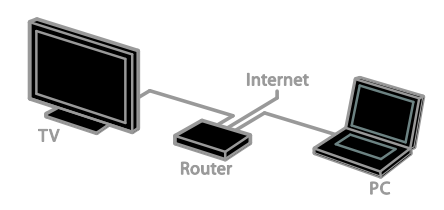

Telewizor można podłączyć do sieci domowej za pomocą połączenia przewodowego lub bezprzewodowego.

 W przypadku połączenia przewodowego patrz Podłączanie telewizora > Podłączanie do sieci lokalnej i Internetu > Połączenie przewodowe (str[. 67\)](#page-66-0).

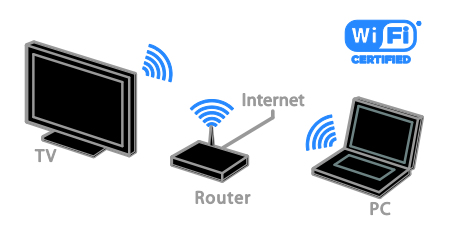

 W przypadku modelu PFL42x8 patrz Podłączanie telewizora > Podłączanie do sieci lokalnej i Internetu > Wbudowany moduł Wi-Fi (str[. 69\)](#page-68-0).

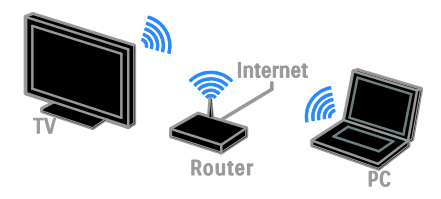

 W przypadku modelu PFL32x8 patrz Podłączanie telewizora > Podłączanie do sieci lokalnej i Internetu > Wi-Fi ready (str[. 67\)](#page-66-1).

#### Połączenie przewodowe

<span id="page-66-0"></span>1. Włącz router i włącz jego ustawienie DHCP.

2. Podłącz router do telewizora za pomocą kabla Ethernet.

3. Naciśnij przycisk **n**, a następnie wybierz opcję [Konfiguracja].

4. Wybierz opcję [Połącz z siecią], a następnie naciśnij przycisk OK.

5. Postępuj zgodnie z wyświetlanymi instrukcjami, aby zainstalować sieć.

6. Zaczekaj, aż telewizor znajdzie połączenie sieciowe.

<span id="page-66-1"></span>7. Jeśli zostanie wyświetlone takie żądanie, zaakceptuj umowę użytkownika końcowego.

# Wi-Fi ready

#### Ta sekcja dotyczy tylko modelu PFL32x8.

Korzystając z bezprzewodowego adaptera USB PTA128 firmy Philips (sprzedawanego osobno), można bezprzewodowo podłączyć telewizor do sieci domowej.

#### Uwaga:

Sieć bezprzewodowa działa na tej samej częstotliwości (2,4 GHz) co niektóre urządzenia AGD, takie jak telefony Dect, kuchenki mikrofalowe czy urządzenia Bluetooth, co może prowadzić do zakłóceń Wi-Fi. Urządzenia te należy oddalić od telewizora.

- Aby obciążenie sieci było mniejsze, należy wyłączać nieużywane urządzenia sieci domowej.
- Jakość odbioru zależy od położenia routera bezprzewodowego i miejscowego operatora Internetu.
- Do odtwarzania wideo w bezprzewodowej sieci domowej zalecamy korzystanie z routera IEEE 802.11 N. Prędkość połączenia może zależeć od środowiska operacyjnego bezprzewodowej sieci domowej.

#### Rozpoczęcie instalacji sieci bezprzewodowej

1. Włącz router sieci bezprzewodowej.

2. Podłącz adapter USB PTA128 firmy Philips do złącza USB w telewizorze.

Instalacja bezprzewodowa rozpocznie się automatycznie.

3. Postępuj zgodnie z wyświetlanymi instrukcjami.

Wskazówka: Pozostaw bezprzewodową kartę USB podłączoną do telewizora.

## WPS — Wi-Fi Protected Setup

1. Jeśli router obsługuje standard WPS (Wi-Fi Protected Setup), naciśnij przycisk WPS na routerze.

2. Po 2 minutach wybierz opcję [WPS] w telewizorze, a następnie naciśnij przycisk OK. Telewizor zostanie podłączony do sieci. Zajmuje to około 2 minut.

Większość nowych routerów bezprzewodowych obsługuje standard WPS i jest oznaczona logo WPS. Standard WPS wykorzystuje szyfrowanie zabezpieczające WPS i nie współpracuje z urządzeniami sieciowymi korzystającymi z szyfrowania WEP. Jeśli w sieci są też używane urządzenia WEP (Wired Equivalent Privacy), użyj do instalacji opcji [Skanowanie] > [Własne].

#### Skanowanie w poszukiwaniu routerów

Jeśli masz kilka routerów w sieci, możesz wybrać sieć.

1. Aby wybrać router sieciowy, naciśnij przycisk [Skanowanie] na pierwszej stronie instalacji.

Routery w standardzie WPS i najsilniejszy sygnał pojawiają się na początku listy.

2. Wybierz wymagany router, a następnie naciśnij przycisk OK.

- Jeśli podłączasz router WPS, wybierz w telewizorze opcję [WPS].
- Jeśli chcesz ustawić w oprogramowaniu routera kod PIN, który będzie wymagany do połączenia, wybierz opcję [Kod WPS PIN]i zanotuj kod.
- Aby ręcznie wpisać klucz szyfrowania, wybierz opcję **[Standard]**, a następnie wpisz klucz, kiedy to będzie wymagane.

#### Konfigurowanie zabezpieczenia połączenia za pomocą kodu PIN WPS

1. Aby skonfigurować połączenie zabezpieczone, wybierz opcję [Kod WPS PIN] i naciśnij przycisk OK.

2. Zapisz 8-cyfrowy kod PIN widoczny na ekranie telewizora, a następnie wpisz go w oprogramowaniu routera na komputerze. Z podręcznika do routera dowiesz się, gdzie należy wpisać kod PIN.

#### Konfigurowanie zabezpieczenia połączenia za pomocą szyfrowania WPA

Jeśli w routerze są zabezpieczenia WPA, wpisz hasło za pomocą pilota.

1. Aby ręcznie wpisać klucz szyfrowania (zabezpieczający), wybierz opcję [Standard] i naciśnij przycisk OK.

2. Aby otworzyć klawiaturę ekranową, przejdź do pola wpisywania tekstu, a następnie naciśnij przycisk OK.

#### Konfigurowanie zabezpieczenia połączenia za pomocą szyfrowania WEP

Jeśli korzystasz z szyfrowania WEP, telewizor poprosi o wprowadzenie szesnastkowego klucza szyfrowania WEP.

1. Znajdź heksadecymalny klucz w oprogramowaniu routera na komputerze i zanotuj pierwszy klucz z listy kluczy WEP. 2. Wpisz klucz na telewizorze za pomocą pilota.

Jeśli klucz zostanie przyjęty, telewizor zostanie połączony z bezprzewodowym routerem.

3. Jeśli zostanie wyświetlona prośba o zaakceptowanie warunków przedstawionych w umowie licencyjnej użytkownika końcowego, należy je zaakceptować.

# <span id="page-68-0"></span>Wbudowany moduł Wi-Fi

#### Ta sekcja dotyczy tylko telewizorów PFL42x8.

Telewizor można podłączyć do bezprzewodowej sieci domowej.

#### Uwaga:

Sieć bezprzewodowa działa na tej samej częstotliwości (2,4 GHz) co niektóre urządzenia AGD, takie jak telefony Dect, kuchenki mikrofalowe czy urządzenia Bluetooth, co może prowadzić do zakłóceń Wi-Fi. Urządzenia te należy oddalić od telewizora.

- Aby zapewnić optymalną łączność Wi-Fi, ustaw telewizor w odległości nie większej niż 10 m od routera bezprzewodowego. Pomiędzy routerem a telewizorem należy unikać takich przeszkód, jak np. betonowe ściany.
- Jakość odbioru zależy od położenia routera bezprzewodowego i miejscowego operatora Internetu.
- Aby obciążenie sieci było mniejsze, należy wyłączać nieużywane urządzenia sieci domowej.
- Do odtwarzania wideo w bezprzewodowej sieci domowej zalecamy korzystanie z routera IEEE 802.11 N. Prędkość połączenia może zależeć od środowiska operacyjnego bezprzewodowej sieci domowej.

## Rozpoczęcie instalacji sieci bezprzewodowej

- 1. Włącz router sieci bezprzewodowej.
- 2 Naciśnij na pilocie przycisk  $\bigstar$ .
- 3. Wybierz kolejno opcje [Konfiguracja] >

[Połącz z siecią], a następnie naciśnij przycisk OK.

4. Postępuj zgodnie z wyświetlanymi instrukcjami.

# WPS — Wi-Fi Protected Setup

1. Jeśli router obsługuje standard WPS (Wi-Fi Protected Setup), naciśnij przycisk WPS na routerze.

2. Po 2 minutach wybierz opcję [WPS] w telewizorze, a następnie naciśnij przycisk OK. Telewizor zostanie podłączony do sieci. Zajmuje to około 2 minut.

Większość nowych routerów bezprzewodowych obsługuje standard WPS i jest oznaczona logo WPS. Standard WPS wykorzystuje szyfrowanie zabezpieczające WPS i nie współpracuje z urządzeniami sieciowymi korzystającymi z szyfrowania WEP.

Aby używać urządzenia WEP w sieci, zainstaluj je za pomocą opcji [Skanowanie] > [Własne].

## Skanowanie w poszukiwaniu routerów

Jeśli masz kilka routerów w sieci, możesz wybrać sieć.

1. Aby wybrać router sieciowy, naciśnij przycisk [Skanowanie] na pierwszej stronie instalacji.

Routery w standardzie WPS i najsilniejszy sygnał pojawiają się na początku listy.

2. Wybierz wymagany router, a następnie naciśnij przycisk OK.

- Jeśli podłączasz router WPS, wybierz w telewizorze opcję [WPS].
- Jeśli chcesz ustawić w oprogramowaniu routera kod PIN, który będzie wymagany do połączenia, wybierz opcję [Kod WPS PIN] i zanotuj kod.
- Aby ręcznie wpisać klucz szyfrowania, wybierz opcję [Standard] i wpisz klucz, kiedy to będzie wymagane.

#### Konfigurowanie zabezpieczenia połączenia za pomocą szyfrowania WPS

1. Aby ustawić zabezpieczone połączenie za pomocą kodu PIN, wybierz [Kod WPS PIN] i naciśnij przycisk OK.

2. Zapisz 8-cyfrowy kod PIN widoczny na ekranie telewizora i wpisz go w oprogramowaniu routera na komputerze. Jeśli nie wiesz, jak wprowadzić kod PIN, zajrzyj do instrukcji obsługi routera.

#### Konfigurowanie zabezpieczenia połączenia za pomocą szyfrowania WPA

Jeśli router ma zabezpieczenie oparte na szyfrowaniu WPA (Wi-Fi Protected Access), wpisz hasło za pomocą pilota zdalnego sterowania.

1. Aby ręcznie wpisać klucz szyfrowania, wybierz opcję [Standard] i naciśnij przycisk OK.

2. Aby otworzyć klawiaturę ekranową, przejdź do pola wpisywania tekstu, a następnie naciśnij przycisk OK.

#### Konfigurowanie zabezpieczenia połączenia za pomocą szyfrowania WEP

Jeśli router ma szyfrowanie WEP, telewizor poprosi o wprowadzenie szesnastkowego klucza szyfrowania WEP.

1. Znajdź heksadecymalny klucz w oprogramowaniu routera na komputerze i zanotuj pierwszy klucz z listy kluczy WEP.

2. W telewizorze wpisz klucz zabezpieczający za pomocą pilota zdalnego sterowania, aby połączyć się z routerem.

3. Jeśli zostanie wyświetlona prośba o zaakceptowanie warunków przedstawionych w umowie licencyjnej użytkownika końcowego, należy je zaakceptować.

# Ustawienia sieci

## Nazwa telewizora w sieci

Jeżeli w Twojej domowej sieci znajduje się więcej niż jeden telewizor, możesz zmienić jego nazwę na inną.

1. Naciśnij przycisk **fi**.

2. Wybierz kolejno: [Konfiguracja] > [Ust. sieci] > [Nazwa sieci TV] i naciśnij przycisk

OK.

3. Używając klawiatury ekranowej lub klawiatury pilota, wpisz nazwę.

# Przełączanie na system Miracast

Ten telewizor ma certyfikat Miracast. Aby wyświetlić na telewizorze materiał z urządzenia Wi-Fi, włącz system Miracast.

1. Naciśnij przycisk $\biguparrow$ .

2. Wybierz kolejno: [Konfiguracja] > [Ust. sieci] > [Wi-Fi Miracast].

3. Wybierz opcję [Włącz], a następnie naciśnij przycisk OK, aby włączyć system Miracast.

Wskazówka: Aby skasować historię wszystkich urządzeń Wi-Fi Miracast, wybierz kolejno: [Konfiguracja] > [Ust. sieci] > [Usuń urządzenia Wi-Fi Miracast].

# Włączanie zdalnego nagrywania

Ten telewizor umożliwia zdalne nagrywanie zaplanowane na urządzeniu Wi-Fi.

Uwaga: Jeśli zostanie włączone zdalne nagrywanie, telewizor będzie zużywać więcej energii w stanie gotowości.

1. Naciśnij przycisk **fr**.

2. Wybierz kolejno: [Konfiguracja] > [Ust.

sieci] > [Nagranie MyRemote].

3. Wybierz opcję [Włącz], a następnie naciśnij przycisk OK.

# Podłączanie modułu dostępu warunkowego (CAM)

# Co można zrobić

Moduł dostępu warunkowego (CAM) umożliwia oglądanie zakodowanych kanałów telewizji cyfrowej. Możesz oglądać programy po włożeniu modułu CAM i opłaceniu abonamentu.

Telewizor jest zgodny ze standardami CI oraz CI+. Standard CI+ pozwala na oglądanie płatnych programów telewizji cyfrowej HD o wysokim poziomie zabezpieczeń.

Uwaga: Aplikacje, funkcje, treść i komunikaty ekranowe zależą od operatora usług CAM.

# Co jest potrzebne:

Uwaga: Aby nie uszkodzić modułu CAM, należy go włożyć w pokazany sposób.

Uwaga: Informacje na temat sposobu wkładania karty Smart do modułu dostępu warunkowego CAM można znaleźć w dokumentacji uzyskanej od operatora.

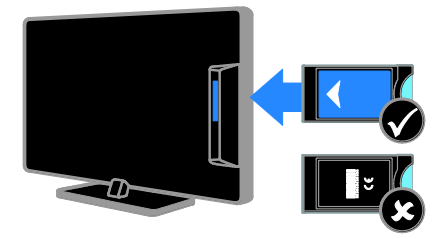

1. Wyłącz telewizor.

2. Postępując zgodnie ze wskazówkami nadrukowanymi na module, włóż moduł do gniazda wspólnego interfejsu z boku telewizora.

Wsuń moduł do oporu.

3. Włącz telewizor, a następnie poczekaj, aż moduł się włączy. Potrwa to kilka minut. Aby zachować dostęp do zaszyfrowanych kanałów telewizji cyfrowej, pozostaw moduł CAM włożony do gniazda.

# Dostęp do usług modułu CAM

1. Gdy moduł CAM został włożony i uaktywniony, naciśnij przycisk **III OPTIONS**. 2. Wybierz opcję [Wspólny interfejs], a następnie naciśnij przycisk OK. 3. Wybierz operatora usług CAM, a następnie naciśnij przycisk OK.

# 6 Rozwiązywanie problemów

# Problemy ogólne

#### Nie można włączyć telewizora:

- Odłącz przewód zasilający od zasilania. Odczekaj minutę i podłącz go ponownie.
- Sprawdź, czy przewód zasilający jest bezpiecznie podłączony.

#### Po włączeniu/wyłączeniu/przełączeniu do trybu gotowości telewizora z jego obudowy dobiega dźwięk trzaskania:

Żadne działanie nie jest potrzebne. Dźwięki trzaskania powstają wskutek normalnego rozszerzania się i kurczenia materiału obudowy telewizora przy ogrzewaniu i stygnięciu. Nie ma to wpływu na działanie telewizora.

#### Włączony telewizor nie reaguje na naciskanie przycisków pilota ani używanie elementów sterujących:

Uruchomienie telewizora trochę trwa. W tym czasie telewizor nie reaguje na naciskanie przycisków pilota ani używanie elementów sterujących. Jest to normalne działanie.

Jeśli telewizor nadal nie reaguje na polecenia pilota zdalnego sterowania, popatrz na czujnik pilota przez cyfrowy aparat fotograficzny — jeśli naciśniesz którykolwiek przycisk na pilocie i dostrzeżesz, że czujnik migocze kolorem czerwonym, będzie to oznaczać, że pilot działa, ale konieczne może być sprawdzenie telewizora w punkcie obsługi klienta firmy Philips. Ta procedura rozwiązywania problemu nie dotyczy pilotów zdalnego sterowania sparowanych bezprzewodowo z telewizorem.

#### Gdy telewizor znajduje się w trybie gotowości, zostaje wyświetlony ekran powitalny, po czym telewizor powraca do trybu gotowości:

Jest to normalne działanie. Jeśli telewizor zostanie odłączony od sieci elektrycznej, a następnie ponownie włączony, przy następnym uruchomieniu wyświetli się ekran powitalny.

Aby włączyć telewizor znajdujący się w trybie gotowości, naciśnij przycisk O na pilocie lub dowolny przycisk telewizora.

#### Kontrolka trybu gotowości telewizora miga na czerwono:

Odłącz przewód zasilający od zasilania. Przed ponownym podłączeniem przewodu zasilania poczekaj, aż telewizor się ochłodzi. Jeśli miganie wystąpi ponownie, skontaktuj się z biurem obsługi klienta firmy Philips.

#### Dźwięk telewizora jest w nieprawidłowym języku:

Jeśli język dźwięku został wybrany przy użyciu przycisku **III OPTIONS**, przy zmianie kanałów lub wyłączeniu telewizora zostaje przywrócony język domyślny. Aby utrzymać wybrany język, zmień ustawienie języka dźwięku, naciskając przycisk **n**, a następnie wybierając kolejno: [Konfiguracja] > [Ustawienia kanałów] lub [Ustawienia satelity] > [Języki] > [Podstawowy język dźwięku] lub [Dodatkowy język dźwięku].

#### Menu telewizora lub Smart TV jest wyświetlane w niewłaściwym języku:

Zmień język menu na preferowany. Aby uzyskać więcej informacji, patrz **Zmiana** ustawień telewizora > Ustawienia języka > Język menu (str[. 47\)](#page-46-0).

Nie pamiętasz 4-cyfrowego kanału odblokowującego niektóre funkcje: Wprowadź kod "8888".
# Polski

#### Chcesz zaktualizować oprogramowanie telewizora:

Odwiedź stronę [www.philips.com/support](http://www.philips.com/support) i pobierz najnowszy pakiet oprogramowania do telewizora. Na tej samej stronie znajdują się instrukcje instalowania i informacje o tym, co zostało zaktualizowane. Pełne instrukcje aktualizowania oprogramowania telewizora są ponadto dostępne w rozdziale Zmiana ustawień telewizora > Aktualizacja oprogramowania (str. [50\)](#page-49-0).

# Problemy z kanałami

### Chcesz zainstalować kanały telewizyjne:

Patrz Zmiana ustawień telewizora > Strojenie auto (str. [42](#page-41-0)), aby uzyskać instrukcje instalowania kanałów analogowych lub cyfrowych. Jeśli chcesz zainstalować kanały telewizji satelitarnej, zapoznaj się z częścią Zmiana ustawień telewizora > Ustawienia satelitarne (str[. 46\)](#page-45-0).

#### Podczas instalacji nie znaleziono żadnych kanałów cyfrowych:

- W parametrach technicznych sprawdź, czy telewizor obsługuje sygnał DVB-T, DVB-C lub DVB-S używany w danym kraju.
- Sprawdź, czy wszystkie kable są poprawnie podłączone i czy jest wybrana poprawna sieć.

#### Ustawione wcześniej kanały nie pojawiają się na liście kanałów:

Sprawdź, czy została wybrana właściwa lista kanałów.

#### Chcesz zreorganizować listę kanałów lub zmienić kolejność kanałów:

Zainstalowane kanały są wyświetlane na liście kanałów. Informacje na temat zarządzania listą kanałów, włącznie ze zmianą ich kolejności, zawiera rozdział Oglądanie

telewizji > Zarządzanie listami kanałów (str. [15\)](#page-14-0).

# Problemy z obrazem

#### Telewizor jest włączony, ale na ekranie nie widać obrazu lub obraz jest zniekształcony:

- Sprawdź, czy antena jest poprawnie podłączona do telewizora.
- Sprawdź, czy jest wybrane właściwe urządzenie jako źródło treści do wyświetlania.
- Sprawdź, czy urządzenie zewnętrzne lub źródło jest prawidłowo podłączone.

#### Jest dźwięk, ale nie ma obrazu:

Sprawdź, czy ustawienia obrazu są poprawne.

#### Słaba jakość odbioru z połączenia antenowego:

- Sprawdź, czy antena jest poprawnie podłączona do telewizora.
- Głośniki, nieuziemione urządzenia audio, światła neonowe, wysokie budynki i inne duże obiekty mogą mieć wpływ na jakość odbioru. Spróbuj polepszyć jakość odbioru, zmieniając kierunek anteny lub umieszczając urządzenia z dala od telewizora.
- Jeśli odbiór jest słabej jakości tylko na jednym kanale, spróbuj dostroić ten kanał.

#### Obraz z podłączonych urządzeń jest słabej jakości:

- Sprawdź, czy urządzenia są poprawnie podłączone.
- Sprawdź, czy ustawienia obrazu są poprawne.

#### W telewizorze nie zostały zapisane ustawienia obrazu:

Sprawdź, czy dla lokalizacji telewizora wybrano tryb Dom. W tym trybie można zmieniać i zapisywać ustawienia.

#### Obraz jest niedopasowany do rozmiarów ekranu — jest zbyt duży lub zbyt mały: Włącz inny format obrazu.

#### Format obrazu jest inny w zależności od kanału.

Zamiast formatu obrazu [Automatyczny zoom] wybierz inny format obrazu.

#### Położenie obrazu jest nieprawidłowe:

Sygnały wideo z niektórych urządzeń mogą być nieprawidłowo wyświetlane na ekranie. Sprawdź wyjście sygnału urządzenia.

#### Obraz z tych kanałów jest zaszyfrowany:

Aby uzyskać dostęp do treści, może być konieczne zastosowanie modułu dostępu warunkowego (CAM). Skontaktuj się z dostawcą usług.

#### Na ekranie telewizora pojawia się "elektroniczna naklejka" z następującymi informacjami:

Telewizor jest w trybie [Sklep]. Aby usunąć naklejkę elektroniczną, ustaw telewizor w trybie [Dom], a następnie uruchom go ponownie. Patrz Zmiana ustawień telewizora > Inne ustawienia > Dom, tryb (str. [50\)](#page-49-1).

Obraz z komputera wyświetlany na ekranie telewizora jest niestabilny:

- Sprawdź, czy rozdzielczość i prędkość odświeżania w komputerze są obsługiwane. Patrz Dane techniczne > Rozdzielczości wyświetlania (str[. 77\)](#page-76-0).
- Zmień format obrazu telewizora na [Niewyskalowane].

# Problemy z dźwiękiem

#### Widać obraz, ale nie słychać dźwięku:

Jeśli sygnał dźwiękowy nie zostanie wykryty, telewizor automatycznie wyłącza dźwięk i nie wskazuje usterki.

- Sprawdź, czy wszystkie kable są poprawnie podłączone.
- Sprawdź, czy głośność nie jest wyciszona lub ustawiona na zero.
- Sprawdź, czy jest wybrane ustawienie głośników telewizora. Naciśnij przycisk **HI OPTIONS**, wybierz kolejno opcje [Obraz i dźwięk] > [Głośniki] i [Telewizor].
- Sprawdź, czy wyjście dźwięku telewizora jest połączone z wejściem dźwięku urządzenia zgodnego ze standardem HDMI-CEC lub zestawu kina domowego zgodnego ze standardem EasyLink. Z głośników zestawu kina domowego powinno być słychać dźwięk.
- Niektóre urządzenia wymagają ręcznego włączenia wyjścia audio HDMI. Jeśli wyjście audio HDMI jest już włączone, a mimo to nie słychać dźwięku, spróbuj zmienić format dźwięku cyfrowego danego urządzenia na PCM (Pulse Code Modulation). Odpowiednie instrukcje znajdziesz w dokumentacji otrzymanej wraz z urządzeniem.

Widać obraz, ale jakość dźwięku jest słaba: Sprawdź, czy ustawienia dźwięku są prawidłowe.

# Problemy z podłączeniem

#### Występują problemy z urządzeniami HDMI:

- Należy zauważyć, że system HDCP (szerokopasmowej cyfrowej ochrony zawartości) może spowolnić czas potrzebny na wyświetlenie na ekranie telewizora sygnału z urządzenia HDMI.
- Jeśli telewizor nie rozpoznaje urządzenia HDMI, a na ekranie nie pojawia się obraz, włącz inne urządzenie, a następnie ponownie włącz poprzednie.
- W przypadku przerw w odtwarzaniu dźwięku sprawdź, czy ustawienia wyjścia z urządzenia HDMI są prawidłowe.
- Jeśli wykorzystywany jest adapter HDMI–DVI lub przewód HDMI–DVI, należy sprawdzić, czy dodatkowy przewód audio jest podłączony do wejścia AUDIO L/R lub AUDIO IN (tylko gniazdo typu mini jack).

#### Nie można używać funkcji EasyLink:

Sprawdź, czy podłączone urządzenia HDMI są zgodne ze standardem HDMI-CEC. Funkcje EasyLink działają tylko z urządzeniami, które są zgodne ze standardem HDMI-CEC.

#### Do telewizora podłączono urządzenie zgodne ze standardem HDMI-CEC, zaś na telewizorze nie jest wyświetlana żadna ikona wyciszenia lub głośności podczas wyciszania dźwięku, zwiększania lub zmniejszania głośności:

To zachowanie jest normalne w sytuacji, gdy do telewizora jest podłączone urządzenie HDMI-CEC.

#### Zawartość urządzenia USB nie jest wyświetlana:

- Sprawdź, czy urządzenie pamięci USB jest ustawione jako zgodne z Klasą urządzeń pamięci masowej, jak opisano w dokumentacji tego urządzenia.
- Sprawdź, czy urządzenie pamięci USB jest zgodne z telewizorem.
- Sprawdź, czy formaty plików audio i obrazu są obsługiwane przez telewizor.

#### Pliki dźwiękowe i zdięcia z urządzenia pamięci USB nie są odtwarzane lub nie są płynnie odtwarzane:

Szybkość przesyłania urządzenia pamięci USB może ograniczać szybkość przepływu danych do telewizora, powodując wadliwe odtwarzanie.

# Problemy z siecią

Chcesz ustanowić połączenie bezprzewodowe między telewizorem a siecią domową:

 W przypadku modelu PFL42x8 przejdź do rozdziału Podłączanie telewizora > Podłączanie do sieci lokalnej i Internetu > Wbudowany moduł Wi-Fi (str[. 69](#page-68-0)), aby uzyskać instrukcje bezprzewodowego podłączania telewizora do sieci domowej. W przypadku modelu PFL32x8 przejdź do rozdziału Podłączanie telewizora > Podłączanie do sieci lokalnej i Internetu > Wi-Fi ready (str[. 67\)](#page-66-0),aby uzyskać instrukcje bezprzewodowego podłączania telewizora do sieci domowej.

#### Serwis Smart TV nie działa:

Sprawdź, czy router jest poprawnie podłączony do telewizora i ma swobodny dostęp do Internetu. Jeśli w routerze są skonfigurowane ustawienia zapory firewall lub zabezpieczeń, upewnij się, że umożliwia przepuszczanie danych Smart TV szczegóły znajdziesz w dokumentacji routera.

#### Dostęp do Internetu poprzez Smart TV działa wolno:

- Spróbuj poprawić jakość sygnału między routerem a telewizorem, jeśli dostęp do Internetu odbywa się bezprzewodowo. Szczegółowych informacji szukaj w dokumentacji routera.
- W miarę możliwości korzystaj zawsze z szybkiego łącza szerokopasmowego.
- Zaktualizuj oprogramowanie telewizora, instalując jego najnowszą wersję, aby prędkość przeglądania była jak najwyższa.

#### Twoja sieć działa wolno:

Jeśli łączysz się z Internetem bezprzewodowo, dowiedz się z dokumentacji routera, jak podnieść jakość sygnału między routerem a telewizorem.

#### Sieć bezprzewodowa jest zakłócana lub nie została znaleziona:

- Upewnij się, że sięć bezprzewodowa nie jest zakłócana przez kuchenki mikrofalowe, telefony DECT lub inne urządzenia Wi-Fi znajdujące się w pobliżu.
- Jeśli sieć bezprzewodowa nie działa, spróbuj zastosować połączenie przewodowe.
- Upewnij się, że zapory firewall w sieci pozwalają na dostęp do połączenia bezprzewodowego telewizora.

# Kontakt z firmą Philips

Ostrzeżenie: Nie wolno samodzielnie naprawiać telewizora. Może to spowodować poważne obrażenia, nieodwracalne uszkodzenie telewizora oraz utratę gwarancji.

Jeśli nie jesteś w stanie rozwiązać problemu, należy zapoznać się z sekcją "często zadawane pytania" (FAQ) dotyczącą tego telewizora na stronie

[www.philips.com/support](http://www.philips.com/support). Możesz także zajrzeć na forum użytkowników telewizorów Philips na stronie

[www.supportforum.philips.com](http://www.supportforum.philips.com/), aby zadać swoje pytanie lub odpowiedzieć na pytania innych użytkowników.

Jeśli chcesz porozmawiać z przedstawicielem firmy Philips lub wysłać do niego wiadomość e-mail, skontaktuj się z działem obsługi klienta firmy Philips w swoim kraju. Dane teleadresowe znajdziesz na ulotce dołączonej do telewizora lub na stronie [www.philips.com/support](http://www.philips.com/support).

Przed skontaktowaniem się z firmą Philips zapisz numer modelu i numer seryjny telewizora. Numery te są wydrukowane z tyłu telewizora i na opakowaniu.

# 7 Dane techniczne

# Pobór mocy i odbiór

Dane techniczne mogą ulec zmianie bez powiadomienia.

#### Moc

- Sieć elektryczna: 220–240 V AC (50–60 Hz)
- Zużycie energii w trybie gotowości:  $< 0.3 W$
- Temperatura otoczenia: od 5°C do  $40^{\circ}$ C
- Aby dowiedzieć się więcej na temat poboru mocy przez urządzenie, zapoznaj się z danymi technicznymi na stronie internetowej [www.philips.com/support](http://www.philips.com/support).

Moc znamionowa określona na tabliczce znamionowej oznacza pobór energii podczas użytku domowego urządzenia (IEC 62087 Ed.2). Maksymalna moc znamionowa określona w nawiasie jest związana z bezpieczeństwem elektrycznym (IEC 60065 Ed. 7.2).

#### Odbiór

- Wejście antenowe: 75 Ώ, koncentryczne (IEC75)
- System TV: DVB COFDM 2K/8K
- Odtwarzanie obrazu: NTSC, PAL, SECAM\*
- Telewizja cyfrowa: MPEG-4, DVB-T (naziemna), DVB-T2\*, DVB-C (kablowa), DVB-S/S2\* (satelitarna)
- Pasma tunera: VHF, UHF, S-Channel, Hyperband
- \*Dostępne tylko w niektórych modelach.

# Obraz i dźwięk

#### Obraz / wyświetlacz

- Typ wyświetlacza: LED z podświetleniem, HD/Full HD
- Przekątna obrazu:
	- 81 cm / 32 cale
	- 99 cm / 39 cali
	- 102 cm / 40 cali
	- 107 cm / 42 cale
	- 117 cm / 46 cali
	- 127 cm / 50 cali
	- 140 cm / 55 cali
- Proporcje obrazu: 16:9 (panoramiczny)
- Rozdzielczość panelu:
	- $-$  Full HD: 1920  $\times$  1080p
	- $-HD: 1366 \times 768$
- Poprawa jakości obrazu: Digital Crystal Clear
- Perfect Motion Rate (PMR): 100 Hz

#### Dźwięk

- Moc wyjściowa (wartość skuteczna): 20 W przy THD 10%
- System Clear Sound
- Mono/Stereo/SAP (Secondary Audio Programming)

# <span id="page-76-0"></span>Rozdzielczości wyświetlania

#### Formaty komputerowe — HDMI (Rozdzielczość — częstotliwość odświeżania)

 $640 \times 480 - 60$  Hz  $800 \times 600 - 60$  Hz  $1024 \times 768 - 60$  Hz  $1280 \times 720 - 60$  Hz  $1280 \times 768$  — 60 Hz  $1280 \times 1024 - 60$  Hz  $1360 \times 768$  — 60 Hz

Wyłącznie dla telewizorów Full HD:  $1680 \times 1050 - 60$  Hz  $1920 \times 1080 - 60$  Hz

#### Formaty obrazu wideo (Rozdzielczość — częstotliwość odświeżania)

480i — 60 Hz 480p — 60 Hz 576i — 50 Hz 576p — 50 Hz 720p — 50 Hz, 60 Hz 1080i — 50 Hz, 60 Hz 1080p — 24 Hz, 25 Hz, 30 Hz, 50 Hz, 60 Hz

# **Multimedia**

Uwaga: Nazwy plików multimedialnych nie mogą być dłuższe niż 128 znaków.

#### Obsługiwane złącza multimedialne

- USB: Należy podłączać tylko te urządzenia USB, które pobierają prąd 500 mA lub mniejszy.
	- NTFS, FAT 16 (tylko odczyt)
	- FAT 32
- Ethernet LAN RJ-45

#### Obsługiwane pliki obrazów

- JPEG: \*.jpg, \*.jpeg, \*.mpo
- GIF (87a, 89a): \*.gif
- PNG: \*.png
- BMP: \*.bmp, \*.dib
- JPS: \*.jps
- PNS: \*.pns
- BMS: \*.bms

Max. Bit Ray<br>(Mbps) Media<br>server Max. Frame Rate<br>fibe)  $m$ Modm **HTMLS** *Video code* uss YouTu MPEG-1 25p, 30p, 50l, 60l  $\overline{30}$  $\overline{r}$  $\overline{\phantom{a}}$  $\overline{\phantom{a}}$  $\overline{\phantom{a}}$ 1920x1088  $\overline{\phantom{a}}$ MPEG-1 (L18L2)<br>MPEG-1,2,2.5 L3,<br>AAC/HE-AAC (v18<br>DVD-PCM, Dolby D( MPEG-2 25p, 30p, 50l, 60l  $\overline{30}$  $\overline{\mathbf{w}}$  $\overline{\phantom{a}}$  $\overline{\phantom{a}}$  $\overline{r}$  $\overline{N_0}$  $\begin{array}{c}\n\text{mod} \\
\text{mod} \\
\text{mod}\n\end{array}$  $\mathbf{r}$  $\overline{r}$ MPEG-4 ASP 1920x1088 25p. 30p. 50l. 60l  $\overline{\mathbf{r}}$  $\overline{\phantom{a}}$  $\overline{\phantom{a}}$  $\overline{r}$  $\overline{N_0}$ 25p. 30p. 50p. 60p.<br>Ani **H264**  $192$ 30 Yes. .<br>Yes y. .<br>Yez  $\overline{\phantom{a}}$ MPEG-2 25p. 30p. 50l. 60 30 .<br>Yez Yu Yes Yu  $\overline{\mathbf{r}}$  $\overline{u}$ MPEG-4 ASP 25p, 30p, 50l, 60l 30 Yes. Yu Yes  $N<sub>0</sub>$ 25p, 30p, 50p, 60p, Yes. .<br>Na  $\mathbf{N}$ **H264** 30 w. Yes **TS MVC** 30 .<br>Yez No  $\ddot{\phantom{a}}$ Yu

Obsługiwane formaty audio/wideo

#### Obsługiwane formaty audio/wideo

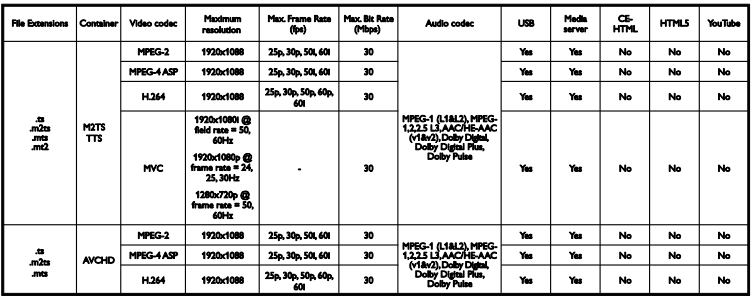

Obsługiwane formaty audio/wideo

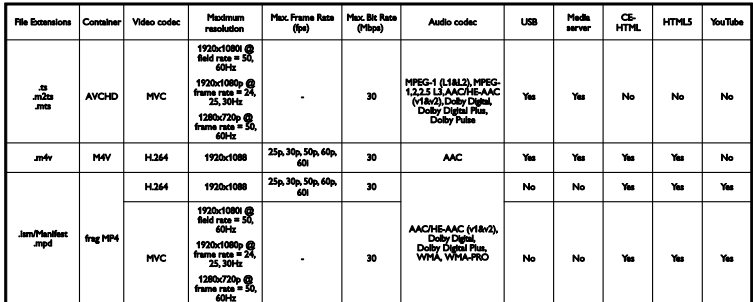

Obsługiwane formaty audio/wideo

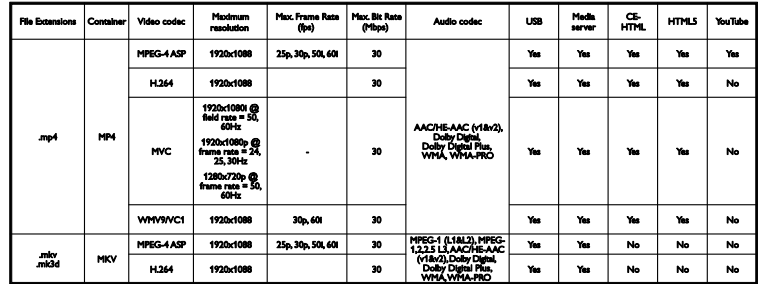

#### Obsługiwane formaty audio/wideo

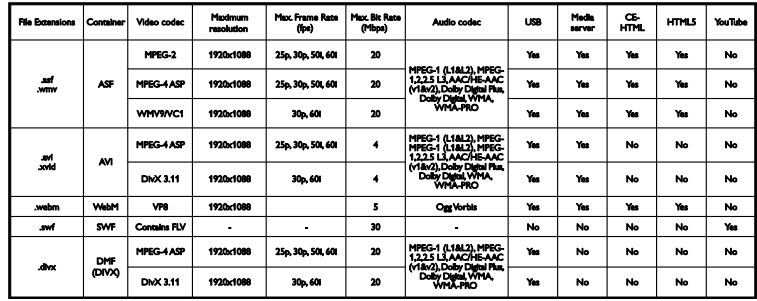

Obsługiwane formaty audio/wideo

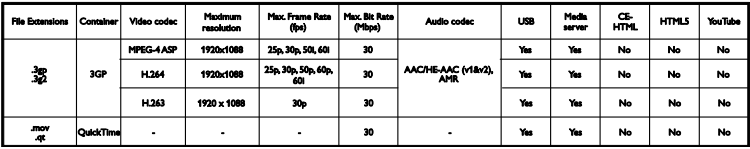

#### Obsługiwane formaty audio

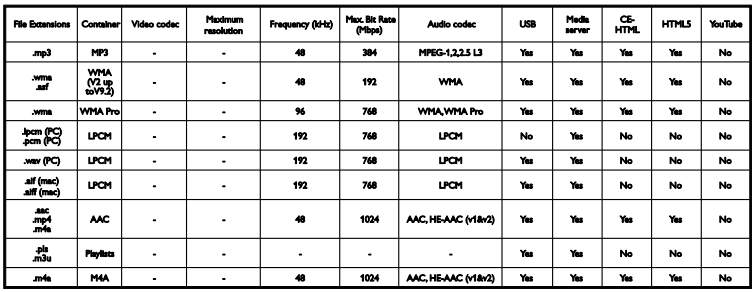

Obsługiwane formaty audio

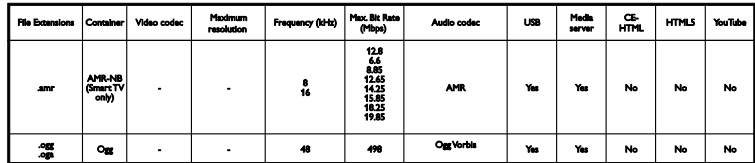

Obsługiwane formaty napisów dialogowych

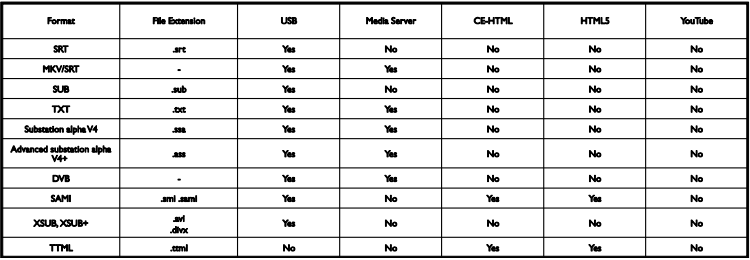

#### Kodowanie znaków

- Windows-1250 (CP-1250): Europa Środkowa i Europa Wschodnia, alfabet łaciński (czeski, węgierski, polski, słowacki, słoweński, chorwacki, rumuński, serbski)
- Windows-1251 (CP-1251): cyrylica
- Windows-1252 (CP-1252): Europa Zachodnia, alfabet łaciński
- Windows-1253 (CP-1253): grecki
- Windows-1254 (CP-1254): turecki
- UTF-8: wielobajtowe kodowanie znaków Unicode

#### Obsługiwane oprogramowanie serwera multimedialnego zgodne ze standardem DLNA

- Windows Media Player (Microsoft Windows)
- Twonky Media (Microsoft Windows, Mac OS X)
- Sony Vaio Media Server (Microsoft Windows)
- TVersity (Microsoft Windows)
- Nero MediaHome
- DiXiM (Microsoft Windows XP)
- Macrovision Network Media Server (Microsoft Windows)
- Fuppes (Linux)
- uShare (Linux)

# Połączenia

#### **Tylne**

- HDMI 1 ARC: HDMI Audio Return Channel
- PFL42x8: HDMI 2
- AUDIO IN (DVI): gniazdo stereo typu mini-jack, 3,5 mm
- NETWORK: Ethernet LAN RI-45 (w niektórych modelach)
- SERV. U: port serwisowy
- CVBS/Y, Pb, Pr, Audio L/R: wejście zespolonego sygnału wizji oraz fonii
- DIGITAL AUDIO OUT: wyjście koncentryczne
- TV ANTENNA: wejście koncentryczne (IEC), 75 omów
- **•** SCART (RGB/CVBS): złącze SCART
- SAT: sygnał satelitarny F-pin (w niektórych modelach)

#### Z boku

- CI: wspólny interfejs
- HDMI
- USB 2
- USB 1
- Słuchawki: gniazdo stereo typu mini jack, 3,5 mm

# Wersja Pomocy

UMv 320812124602 - 20130124

# 8 Indeks

# A

aktualizacja, lista źródeł - 63 asystent ustawień - 40 automatyczne przesuwanie napisów - 66 automatyczne wyłączanie, urządzenia - 64

### B

bezpieczeństwo - 3 Blokada Kensington - 5 blokowane funkcje - 39 blokowanie telewizora - 5

### $\subset$

CAM - 71 CAM, podłączanie - 71 CAM, włączanie - 71 CI - 71 cyfrowy aparat fotograficzny - 59 czujniki - 11

### D

dane techniczne dźwięku - 77 dane techniczne wyświetlacza - 77 dane techniczne zasilania - 77 DEMONSTRACJA - 50 dioda trybu gotowości - 11 DivX VOD - 22 DLNA - 19 Dom, tryb - 50 dostęp dla niedosłyszących - 48 dostęp dla niedowidzących - 49 dostęp ogólny, niedosłyszący - 48 dostęp ogólny, niedowidzący - 49  $DTVi - 25$ 

dźwięk przycisku - 48 dźwięk, przywracanie ustawień domyślnych - 42

### E

EasyLink - 63 EasyLink, funkcje - 63 EasyLink, głośniki telewizora - 65 EasyLink, menu ekranowe - 13 EasyLink, pilot zdalnego sterowania - 64 EasyLink, sterowanie - 64 EasyLink, włączanie - 64 EPG - 18 EPG, Internet - 18 EPG, nadawca - 18 etykieta energetyczna - 10

## F

filmy z Internetu, wypożyczanie - 25 format obrazu - 17 forum internetowe - 10

## G

głośniki telewizora, wyciszanie - 14 głośność - 14

### H

HbbTV - 25 HDMI - 53 HDMI ARC - 53

### I

instalowanie kanałów, automatyczne - 42 instaluj ponownie - 52 Internet, połączenie - 66 Internet, Smart TV - 23

J

język dźwięku - 47 język, menu - 47 język, napisy - 48

### K

kamera cyfrowa - 60 kamera do rozmów wideo - 62 kamera wideo Philips - 62 kanały - 15 kanały analogowe, dostrajanie - 43 kanały analogowe, instalacja - 43 kanały analogowe, napisy dialogowe - 48 kanały cyfrowe, instalacja - 43 kanały cyfrowe, napisy - 48 kanały, aktualizacja - 44 kanały, dostrajanie (analogowe) - 43 kanały, instalacja (analogowe) - 43 kanały, instalacja (automatyczna) - 42 kanały, instalacja (cyfrowe) - 43 kanały, instalacja (satelitarne) - 46 kanały, logo - 15 kanały, przełączanie - 15 kanały, sortowanie - 15 kanały, ukrywanie lub pokazywanie - 15 kanały, ulubione - 15 kanały, zainstaluj ponownie - 52 kanały, zmiana nazwy - 15 kodeki, obsługiwane - 78 komputer, odtwarzanie plików - 19 komputer, rozdzielczości wyświetlania - 77 konserwacja ekranu - 4 konsola do gier, podłączanie - 57 kontakt z firmą Philips - 10

#### L

lista kanałów - 15 lista kanałów, kopiowanie - 44 lokalizacja, podstawa lub ściana - 5 lokalizacja, wskazówki - 5

Polski

### Ł

Łącze Pixel Plus - 66

#### M

Moduł dostępu warunkowego (CAM) - 71 Multimedia Home Platform (platforma MHP) - 25 multimedia, obsługiwane formaty - 78 multimedia, odtwarzanie plików - 19 multimedia, opcje odtwarzania - 21

#### N

nadzór rodzicielski - 39 nagrania, oglądanie - 31 nagrania, planowanie - 30 nagrania, usuwanie - 31 nagrywanie programów telewizyjnych, dysk twardy USB - 29 nagrywanie programów telewizyjnych, jednym przyciskiem - 30 nagrywanie, programy TV - 28 nagrywarka, podłączanie - 56 napisy, język - 48 napisy, kanały analogowe - 48 napisy, kanały cyfrowe - 48

### $\Omega$

obraz, przywracanie ustawień domyślnych - 42 odbiornik telewizyjny, podłączanie - 55 odtwarzacz płyt, podłączanie - 54 odtwarzanie, pliki USB - 20 odtwarzanie, pliki z komputera - 19 oprogramowanie, aktualizacja cyfrowa - 52 oprogramowanie, aktualizacja internetowa - 52 oprogramowanie, aktualizacja przez urządzenie USB - 50 oprogramowanie, sprawdzanie wersji - 50 oszczędzanie energii, ustawienia - 9

#### P

pilot zdalnego sterowania - 12 planowanie, nagrania - 30 podłączanie, cyfrowy aparat fotograficzny - 59 podłączanie, kamera cyfrowa - 60 podłączanie, kamera do rozmów wideo - 62 podłączanie, komputer - 62 podłączanie, konsola do gier - 57 podłączanie, nagrywarka - 56 podłączanie, odbiornik telewizyjny - 55 podłączanie, odtwarzacz płyt - 54 podłączanie, sieć domowa - 67 podłączanie, urządzenie USB - 61 podłączanie, zestaw kina domowego - 58 podłączanie, zewnętrzny dysk twardy - 61 podłączone urządzenie, zmienianie nazwy - 63 połączenia - 81 połączenie, Internet - 66 pomoc, na ekranie - 10 Pomoc, wersia - 81 powszechny dostęp, włączanie - 48

pracownia, tryb - 50 przewodnik po połączeniach - 10 przewodnik po programach - 18 przewodnik po programach, Internet - 18 przewodnik po programach, nadawca - 18 przewodnik telewizyjny - 18 przewodnik telewizyjny, Internet - 18 przewodnik telewizyjny, nadawca - 18 przewody - 53 przyciski sterujące - 11 Przyciski sterujące telewizora - 11

### R

radio cyfrowe - 15 recykling - 9 rozdzielczość wyświetlania - 77

#### S

satelitarne kanały, instalacja - 46 satelitarne, dodawanie lub usuwanie - 47 satelitarne, ustawienia - 46 SCART - 53 serwer multimedialny, program - 19 serwis produktu - 10 sieć domowa - 66 sieć, nazwa telewizora - 70 sieć, połączenie - 66 sieć, ustawienia - 70 sklep wideo - 25 Skype - 31 Skype, blokowanie kontaktu - 32 Skype, konfiguracja - 32 Skype, kontakty - 32 Skype, logowanie - 32 Skype, odbieranie połączeń - 33 Skype, połączenie głosowe - 33 Skype, połączenie wideo - 33

Skype, ustawienia - 35 Skype, wiadomości głosowe - 35 Smart TV - 23 Smart TV, aplikacje - 24 Smart TV, przeglądanie - 23 Smart TV, sieć - 66 Smart TV, uruchomienie - 23 sterowanie za pomocą smartfona - 13

#### $\top$

telegazeta 2.5 - 36 telegazeta, język - 37 telegazeta, podstrony - 37 telegazeta, podwójny obraz - 36 telegazeta, powiększanie - 36 telegazeta, przeszukiwanie - 37 telegazeta, spis stron - 36 telegazeta, teletekst cyfrowy - 37 Telewizor interaktywny - 25 tryb gotowości - 13 tryb, dom lub sklep - 50 tylne przyciski sterujące - 11

### $\cup$

ulubione kanały, lista - 15 urządzenia, oglądanie - 63 USB, odtwarzanie plików - 20 ustawienia dźwięku - 41 ustawienia fabryczne, obraz i dźwięk - 17 ustawienia gry - 36 ustawienia obrazu - 40 ustawienia, dźwięk - 41 ustawienia, format dźwięku - 42 ustawienia, gra - 36 ustawienia, obraz - 40 ustawienia, sieć - 70

### W

wbudowany moduł Wi-Fi, konfiguracja - 69 Wi-Fi ready, setup - 68 wireless, USB adapter - 68 włączanie i wyłączanie telewizora - 13 Wspólny interfejs - 71 wstrzymywanie obrazu telewizyjnego - 27 wstrzymywanie obrazu telewizyjnego, dysk twardy USB - 27 wyłącznik czasowy - 38 wypożyczanie, filmy z Internetu - 25 wzmacniacz, wybór wyjścia - 65

## Y

YouTube - 23 YPbPr, rozdzielone składowe sygnału wideo - 53

### Z

zegar - 38 zestaw kina domowego, podłączanie - 58 zewnętrzny dysk twardy - 61 złącza - 53 zmiana nazw kanałów - 15 zmienianie nazwy, podłączone urządzenie - 63 znaki towarowe i prawa autorskie - 7 zrównoważony rozwój - 9

### Ź

źródło, aktualizacia - 63 źródło, wybór - 16

Polski

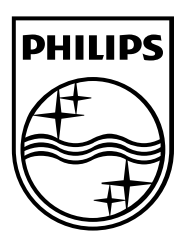

All registered and unregistered trademarks are the property of their respective owners. Specifications are subject to change without notice. Philips and the Philips' shield emblem are registered trademarks of Koninklijke Philips Electronics N.V. and are used under license from Koninklijke Philips Electronics N.V. 2013 © TP Vision Netherlands B.V. All rights reserved.

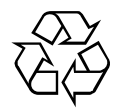

[www.philips.com](http://www.philips.com/)